# USER'S MANUAL

## BU-2509

Micro ATX Motherboard With Intel $^{\circledR}$  6<sup>th</sup> Gen. Core™ i7/i5/i3 and Xeon E3 V5 **Processor** 

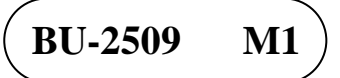

## *BU-2509*

## *With Intel® 6 th Generation CoreTM Micro ATX Motherboard*

#### **COPYRIGHT NOTICE & TRADEMARK**

All trademarks and registered trademarks mentioned herein are the property of their respective owners.

This manual is copyrighted in June 2016. You may not reproduce or transmit in any form or by any means, electronic, or mechanical, including photocopying and recording.

#### **DISCLAIMER**

This operation manual is meant to assist both Embedded Computer manufacturers and end users in installing and setting up the system. The information contained in this document is subject to change without any notice.

#### **CE NOTICE**

This is a class A product. In a domestic environment this product may cause radio interference in which case the user may be required to take adequate measures.

#### **FCC NOTICE**

This equipment has been tested and found to comply with the limits for a Class A digital device, pursuant to part 15 of the FCC Rules. These limits are designed to provide reasonable protection against harmful interference when the equipment is operated in a commercial environment. This equipment generates, uses, and can radiate radio frequency energy and, if not installed and used in accordance with the instruction manual, may cause harmful interference to radio communications. Operation of this equipment in a residential area is likely to cause harmful interference in which case the user will be required to correct the interference at his own expense.

You are cautioned that any change or modifications to the equipment not expressly approve by the party responsible for compliance could void your authority to operate such equipment.

**CAUTION!** Danger of explosion if battery is incorrectly replaced. Replace the battery only with the same or equivalent type recommended by the manufacturer. Dispose of used batteries according to the manufacturer's instructions.

## **TABLE OF CONTENTS**

#### **CHAPTER 1 INTRODUCTION**

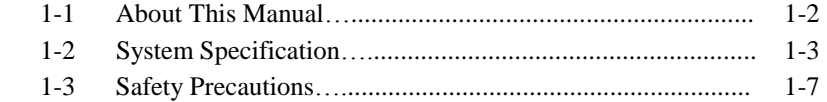

#### **CHAPTER 2 HARDWARE CONFIGURATION**

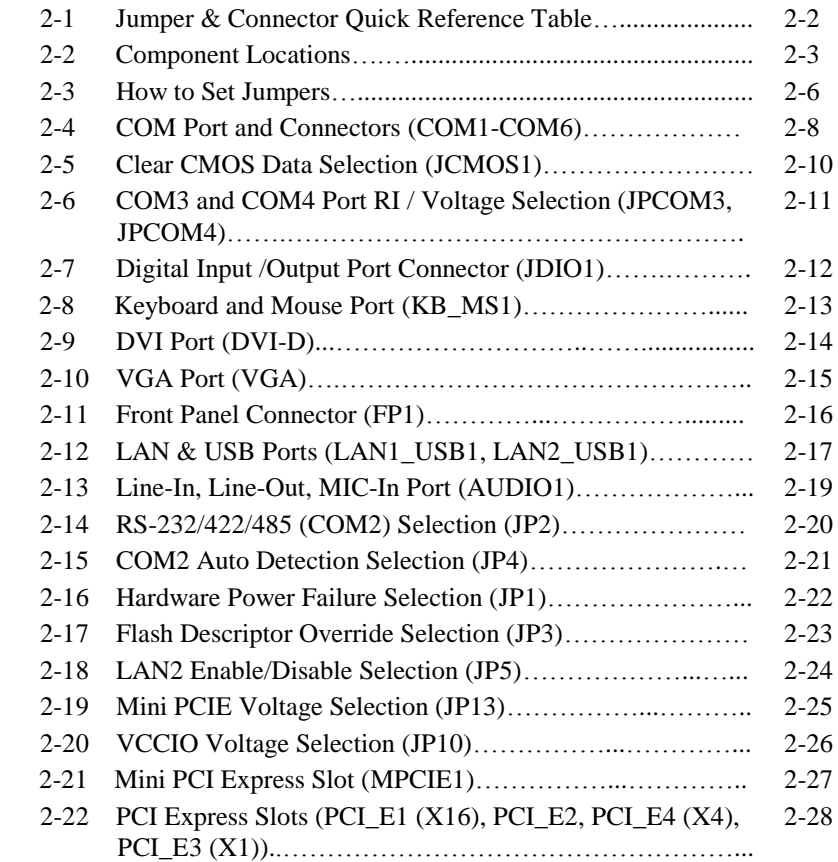

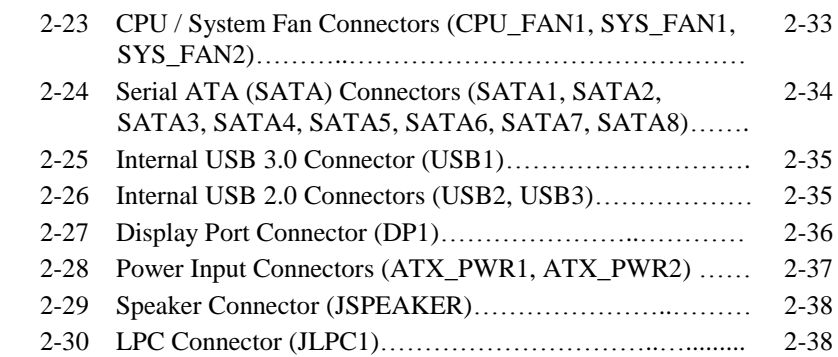

#### **CHAPTER 3 SOFTWARE UTILITIES**

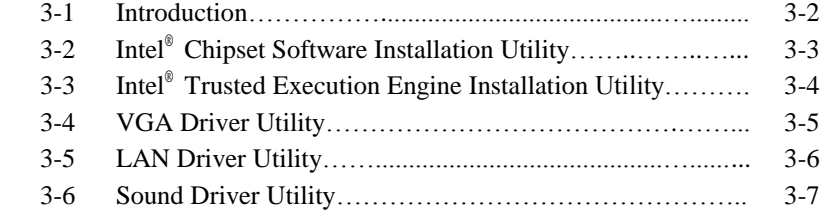

#### **CHAPTER 4 BIOS SETUP**

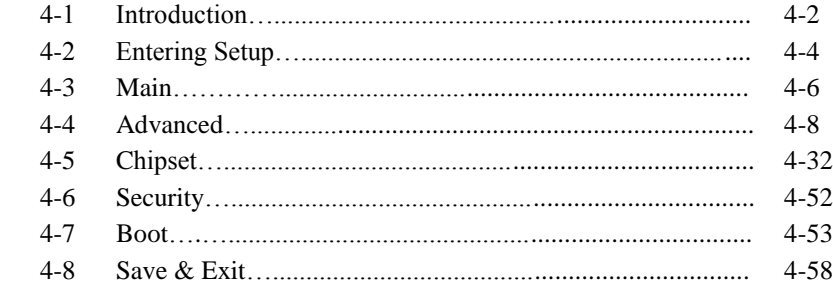

## **APPENDIX A TECHNICAL SUMMARY**

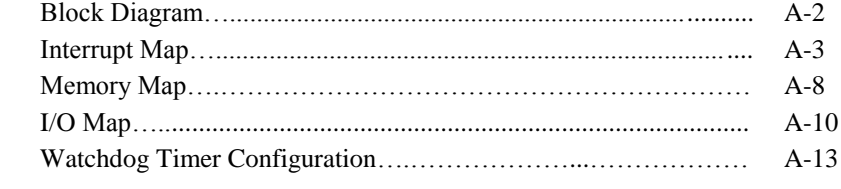

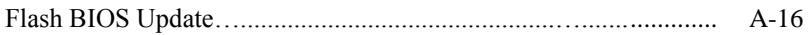

## *CHAPTER 1*

## *INTRODUCTION*

This chapter gives you the information for BU-2509. It also outlines the system specifications.

The following sections are included:

- About This Manual
- System Specifications
- Safety Precautions

**Experienced users can jump to chapter 2 on page 2-1 for a quick start.**

### **1-1. ABOUT THIS MANUAL**

Thank you for purchasing our BU-2509 Micro ATX Motherboard with Intel®  $6<sup>th</sup>$ Generation Core™ i7/i5/i3 Pentium® processor. The BU-2509 provides faster processing speed, greater expandability and can handle more tasks than before. This manual is designed to assist you how to install and set up the system. It contains four chapters. The user can apply this manual for configuration according to the following chapters:

#### *Chapter 1 Introduction*

This chapter introduces you to the background of this manual, and the specifications for this system. The final page of this chapter will indicate how to avoid damaging this board.

#### *Chapter 2 Hardware Configuration*

This chapter outlines the component locations and their functions. In the end of this chapter, you will learn how to set jumper and how to configure this card to meet your own needs.

#### *Chapter 3 Software Utilities*

This chapter contains helpful information for proper installations of the VGA utility, LAN utility, Sound utility, and Flash BIOS Update. It also describes the Watchdog-timer configuration.

#### *Chapter 4 BIOS Setup*

This chapter indicates you how to set up the BIOS configurations.

#### *Appendix A Expansion Bus*

This appendix introduces you the expansion bus for PCIe connectors.

#### *Appendix B Technical Summary*

This appendix gives you the information about the Technical maps.

### **1-2. SYSTEM SPECIFICATIONS**

#### **System**

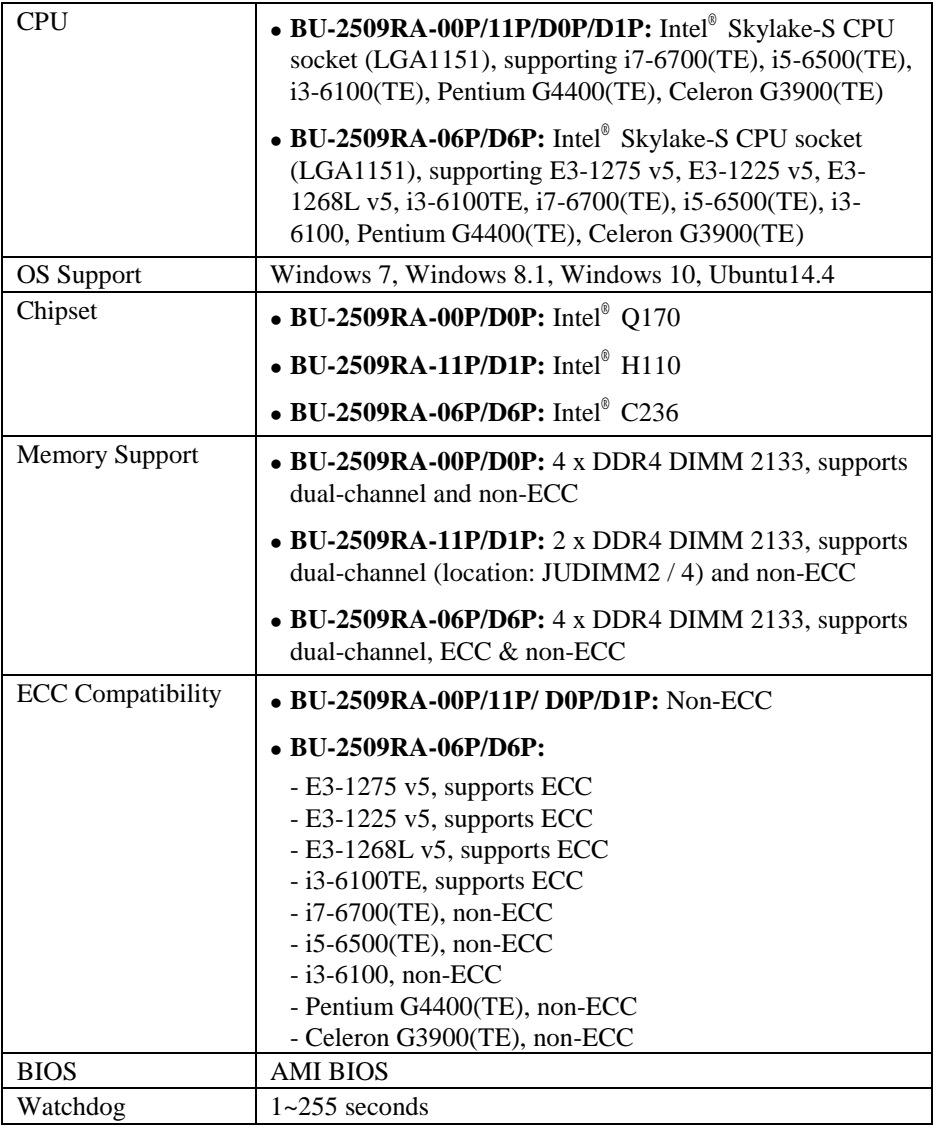

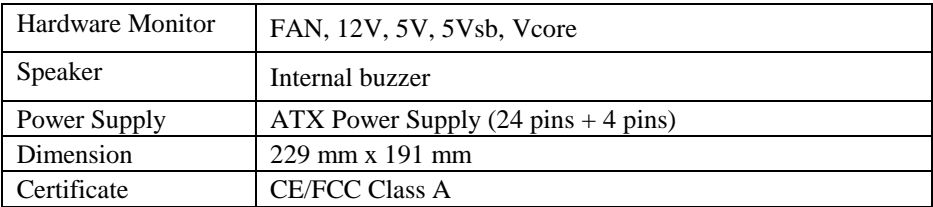

#### **I/O Ports**

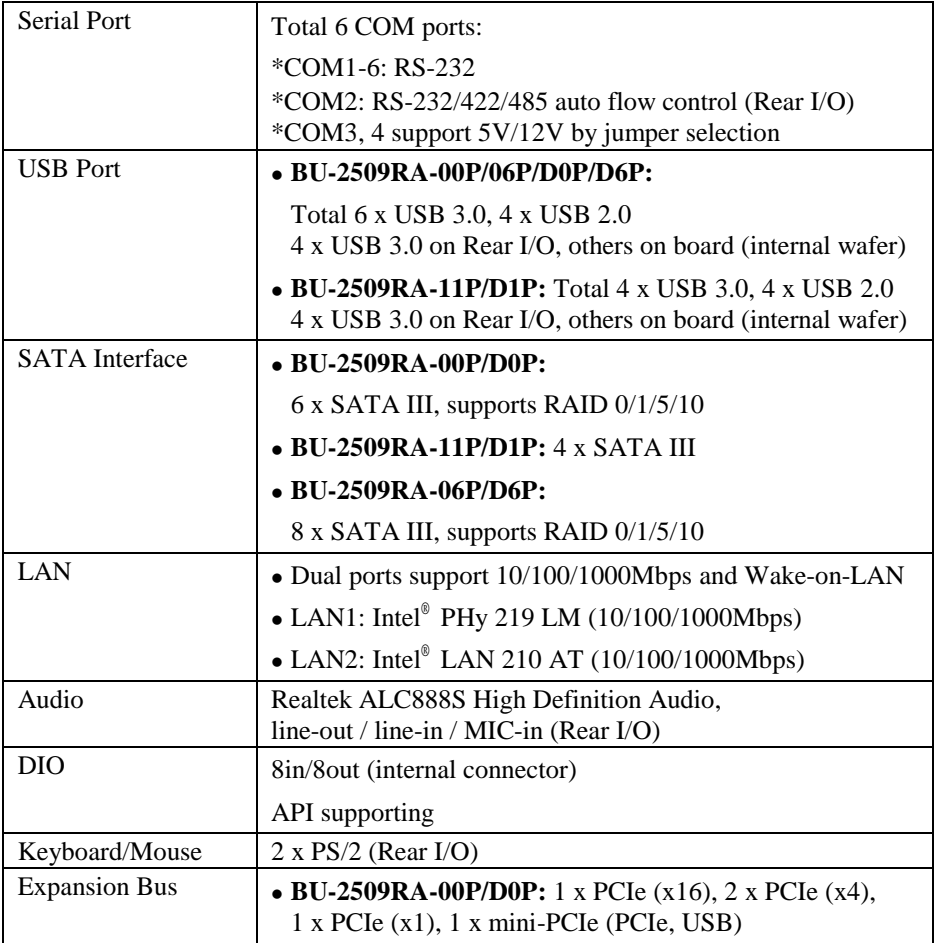

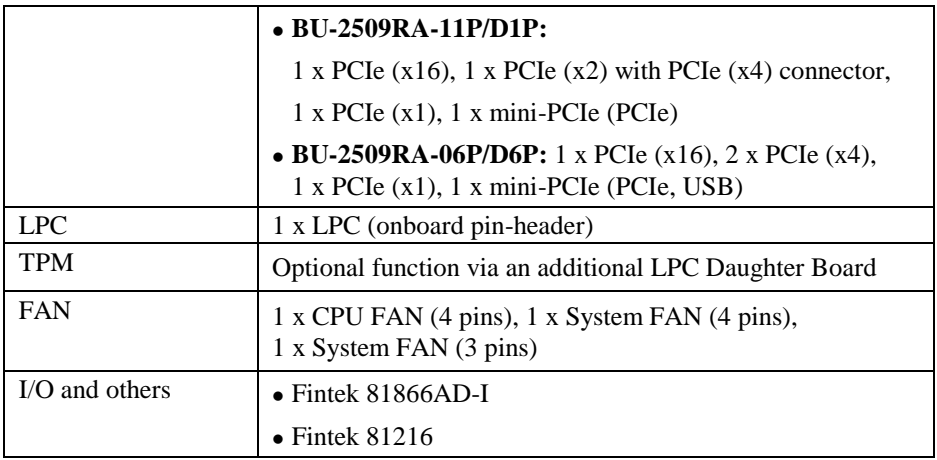

#### **Display**

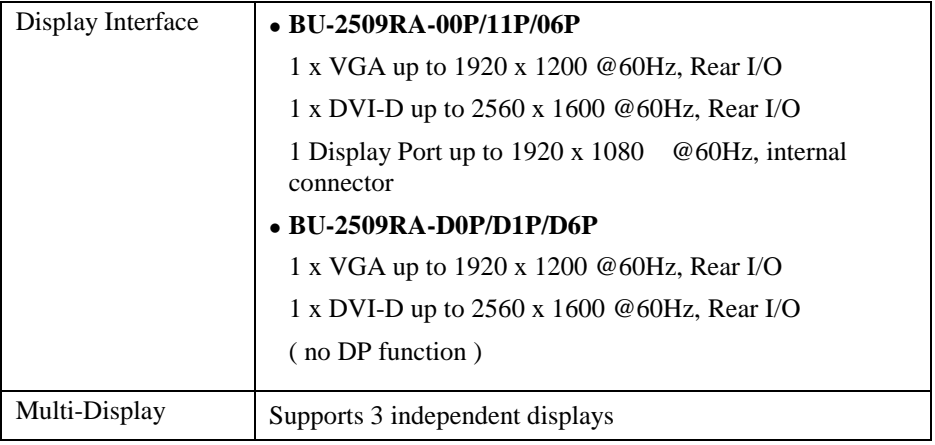

#### **Others**

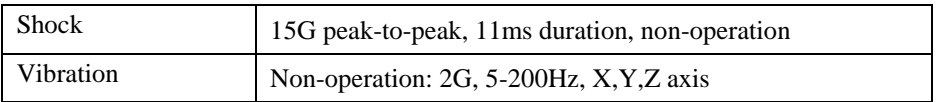

#### **Environment**

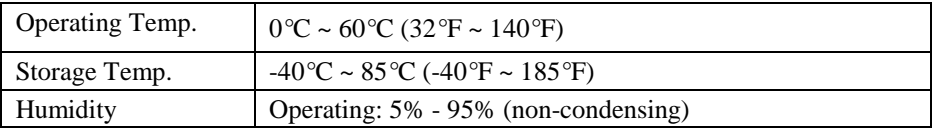

## **1-3. SAFETY PRECAUTIONS**

Follow the instructions below to avoid your systems from damages:

- 1. Keep your system away from static electricity on all occasions.
- 2. Prevent electric shock. Don't touch any components of this board when it is powered on. Always disconnect power when the system is not in use.
- 3. Disconnect power source when you change any hardware devices. For instance, when you connect a jumper or install any cards, a surge of power may damage the electronic components or the whole system.

## *HARDWARE CONFIGURATION*

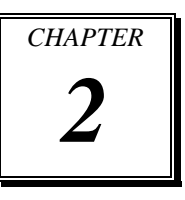

## *\*\* QUICK START \*\**

Helpful information describes the jumper & connector settings, and component locations.

The following sections are included:

- Jumper & Connector Quick Reference Table
- Component Locations
- Configuration and Jumper Settings
- Connector Pin Assignments

### **2-1. JUMPER & CONNECTOR QUICK REFERENCE TABLE**

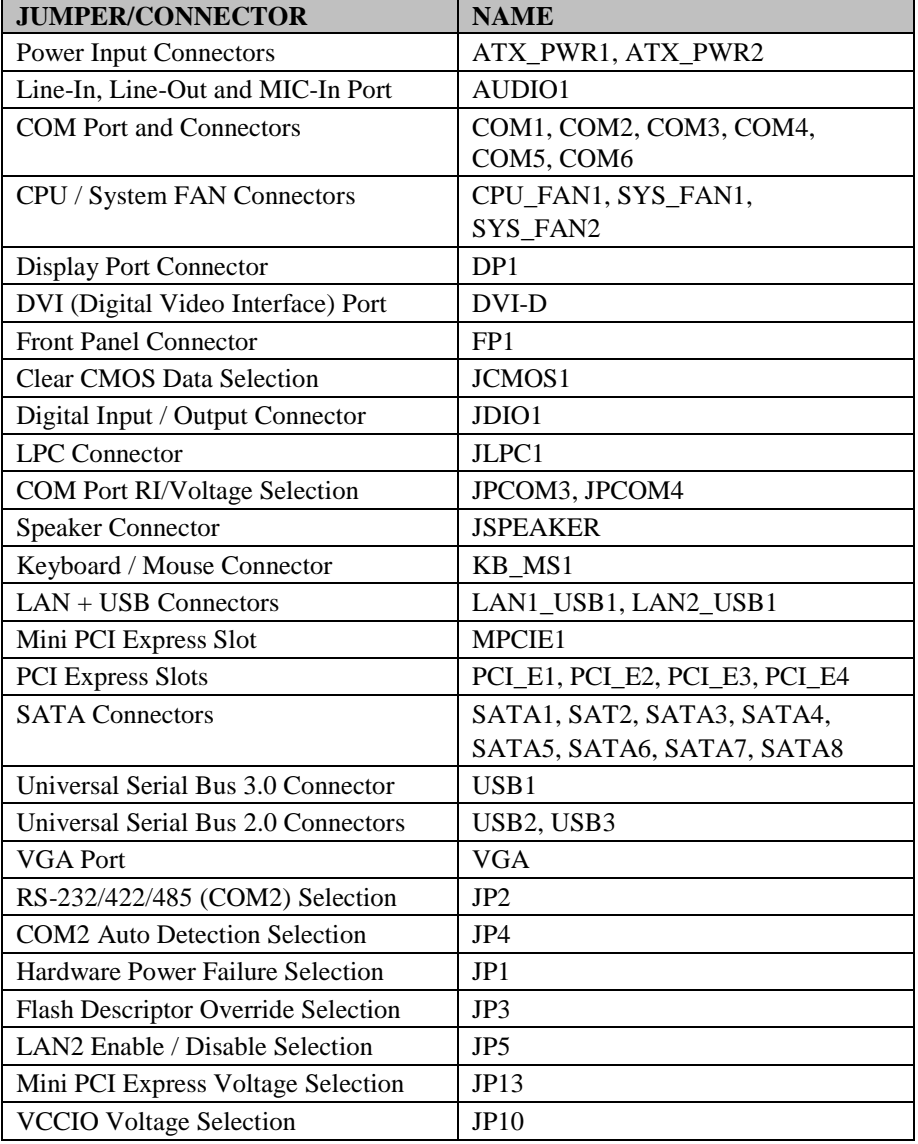

The jumpers and connectors are arranged alphabetically below:

*BU-2509 USERS MANUAL Page: 2-2*

### **2-2. COMPONENT LOCATIONS**

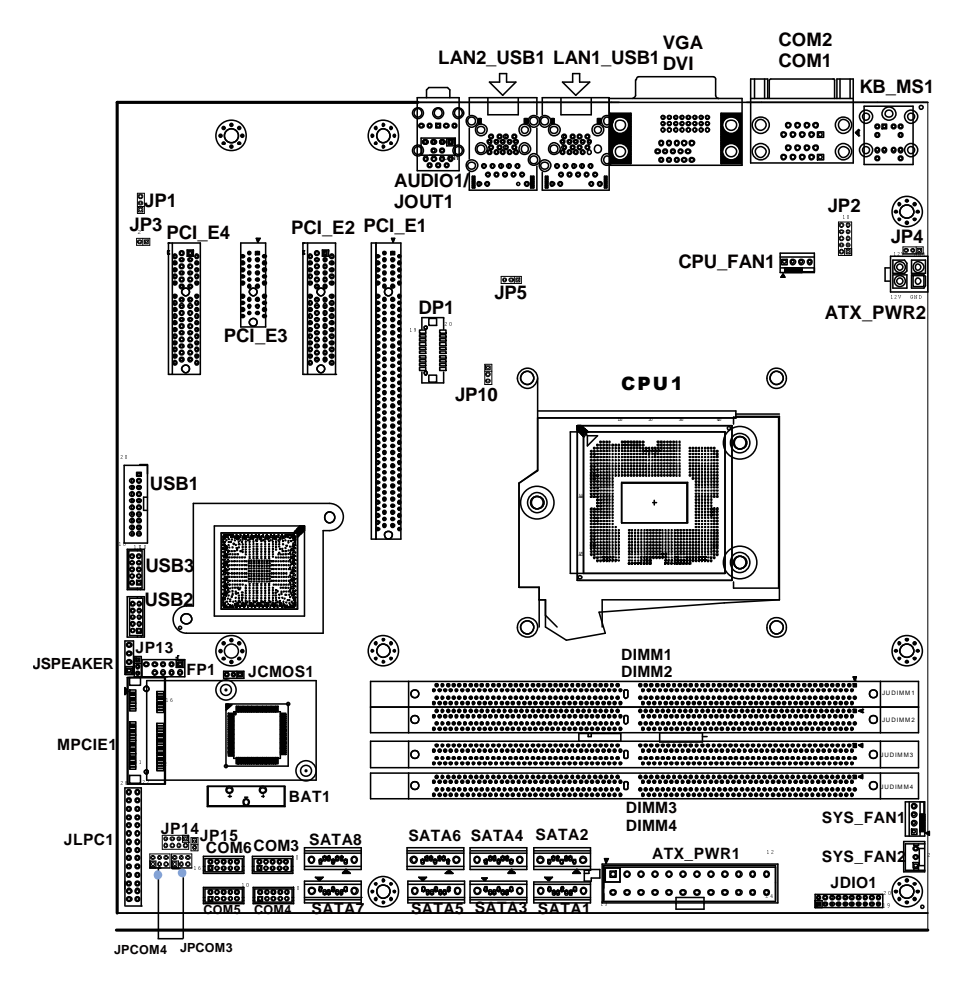

**BU-2509 Connector, Jumper and Component Locations (Front Side)**

**Note**: C236 SKU has SATA1~8, JDIMM1~4, PCI\_E1~4 available. Q170 SKU only has SATA1~6, JDIMM1~4, PCI\_E1~4 available. H110 SKU only has SATA1~4, JDIMM2/4, PCI E1~3 available. USB1 is not available for H110 SKU. DP1 is not available for BU-2509RA-D0P/D1P/D6P.

*BU-2509 USERS MANUAL Page: 2-3*

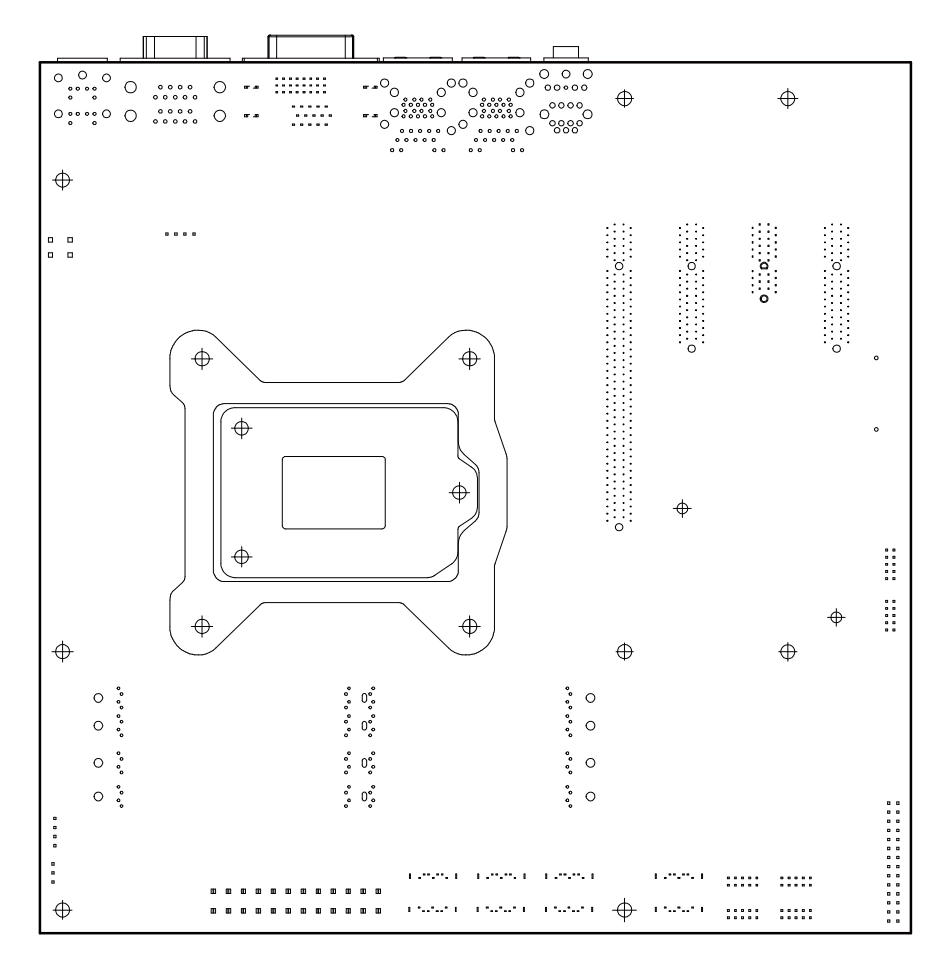

**BU-2509 Connector, Jumper and Component Locations (Rear Side)**

#### **BU-2509 I/O View**

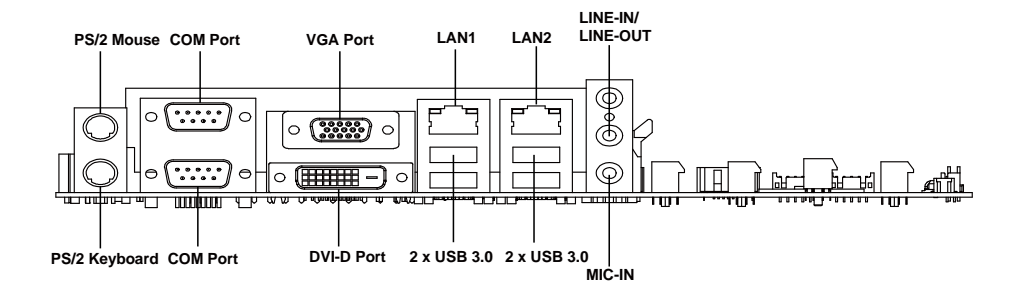

## **2-3. HOW TO SET JUMPERS**

You can configure your board by setting jumpers. Jumper is consists of two or three metal pins with a plastic base mounted on the card, and by using a small plastic "cap", Also known as the jumper cap (with a metal contact inside), you are able to connect the pins. So you can set-up your hardware configuration by "open" or "close" pins.

The jumper can be combined into sets that called jumper blocks. When the jumpers are all in the block, you have to put them together to set up the hardware configuration. The figure below shows how this looks like.

#### **JUMPERS AND CAPS**

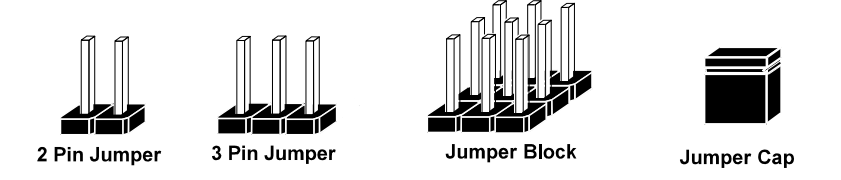

If a jumper has three pins (for examples, labelled PIN1, PIN2, and PIN3), you can connect PIN1 & PIN2 to create one setting by shorting. You can either connect PIN2 & PIN3 to create another setting. The same jumper diagrams are applied all through this manual. The figure below shows what the manual diagrams look and what they represent.

#### **Jumper Diagrams**

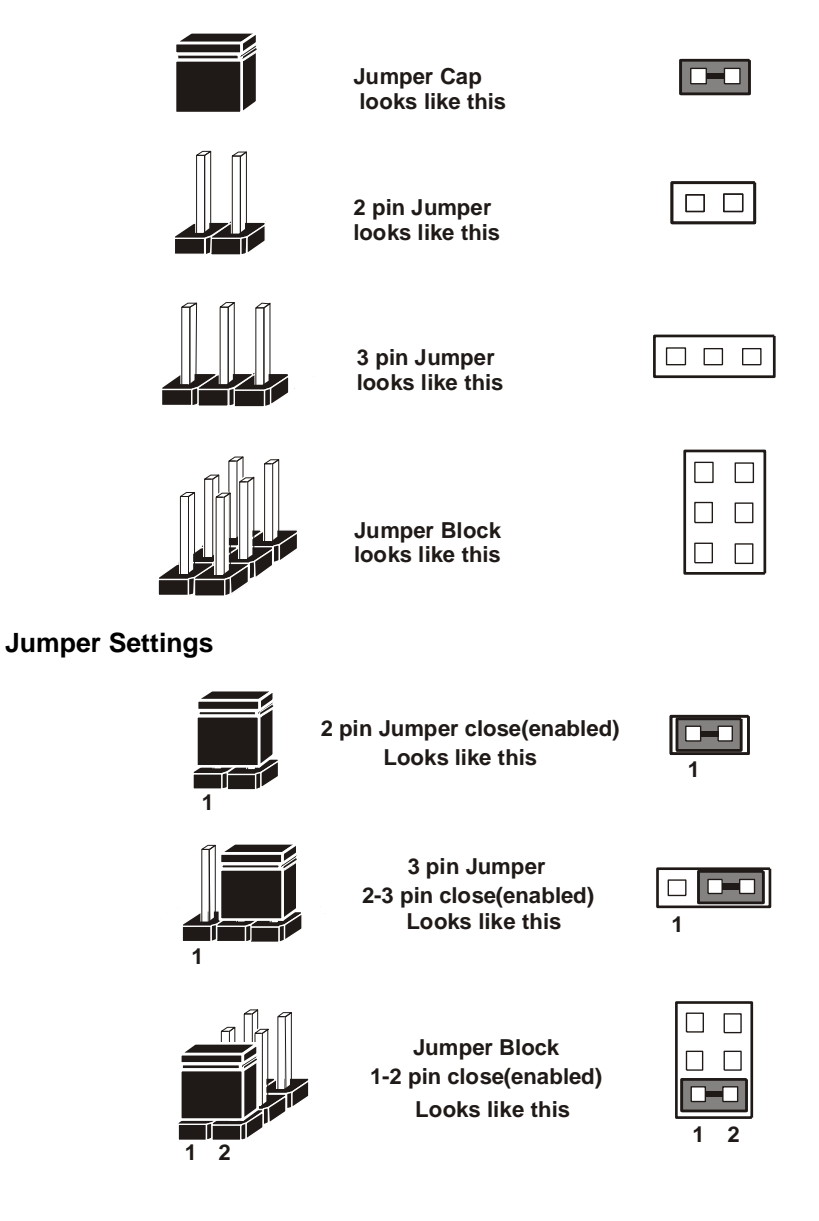

## **2-4. COM PORT and CONNECTORS**

**COM1:** COM1 Connector, fixed as RS-232.

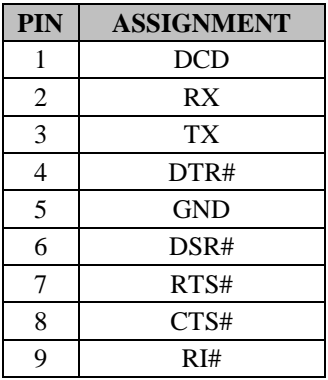

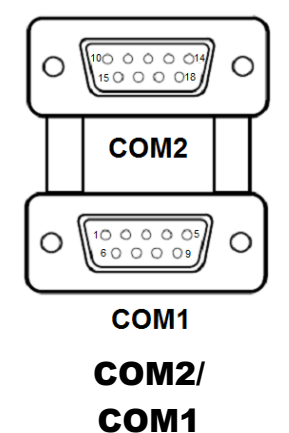

**COM2:** COM2 Connector selectable as RS-232/422/485. The pin assignments are as follows:

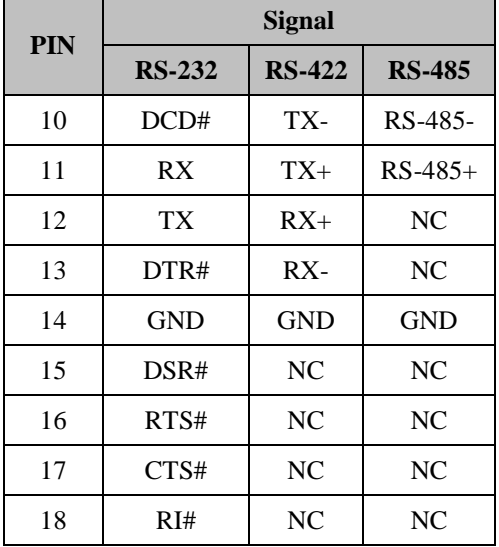

## **COM3/COM4/COM5/COM6 CONNECTOR**

**COM3, COM4, COM5, COM6:** COM Connector, fixed as RS-232.

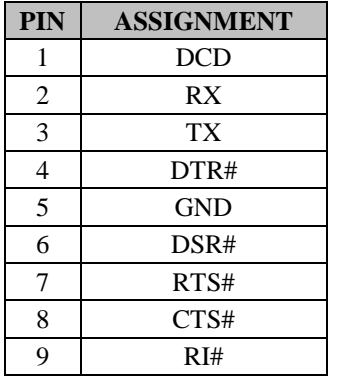

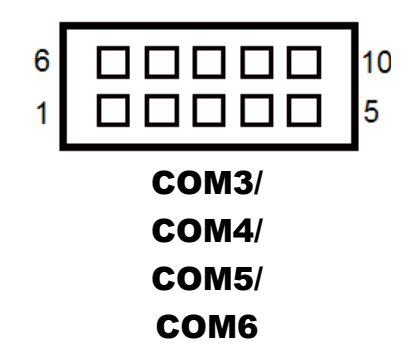

Note: Pin 9 is selectable for RI, +5V or +12V for COM3 and COM4 only.

## **2-5. CLEAR CMOS DATA SELECTION**

**JCMOS1:** Clear CMOS Data Selection

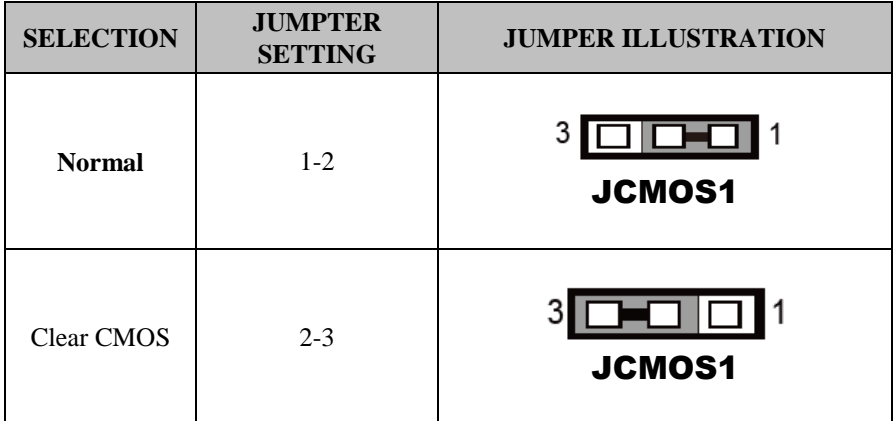

**Note 1:** Manufacturing Default is **Normal**.

**Note 2:** To clear CMOS data, users must power off the computer and set the jumper to "Clear CMOS" as shown above. After five to six seconds, set the jumper back to "NC" and power on the computer.

### **2-6. COM PORT RI / VOLTAGE SELECTION**

COM3 and COM4 RI & Voltage Selection

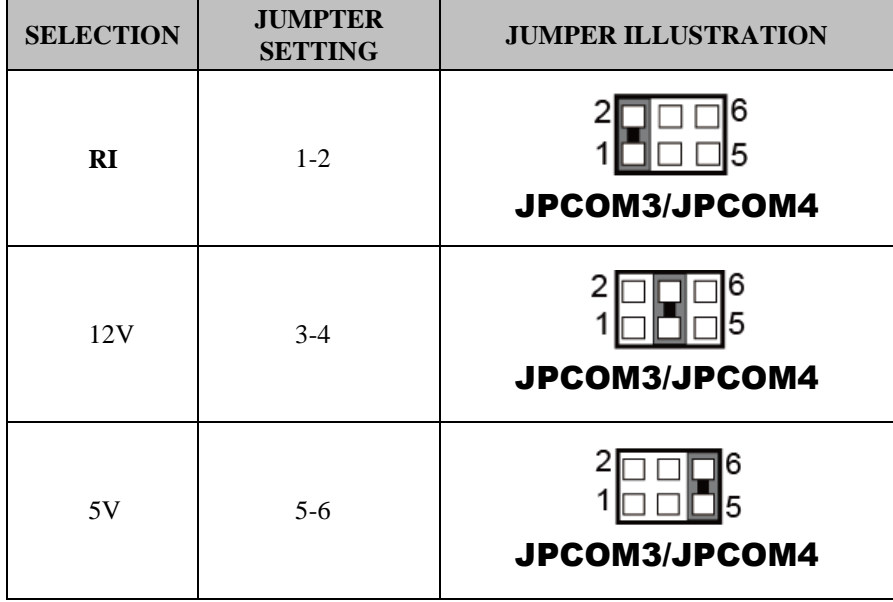

Note: Manufacturing default is **RI**.

## **2-7. DIGITAL I/O PORT CONNECTOR**

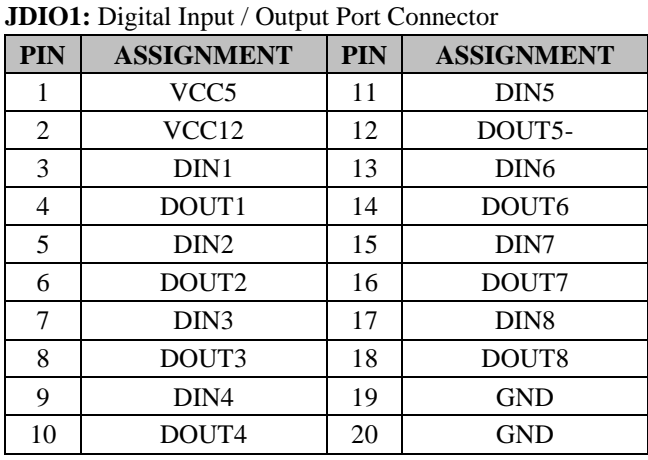

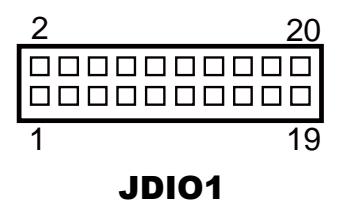

## **2-8. KEYBOARD & MOUSE PORT**

**KB\_MS1:** PS/2 Keyboard & Mouse Port

#### **Mouse:**

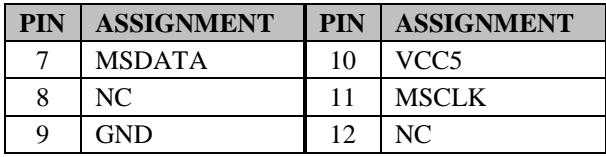

#### **Keyboard:**

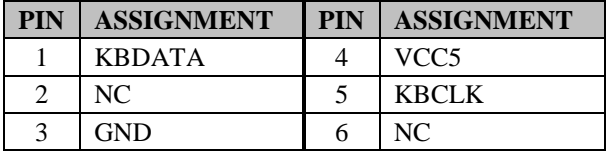

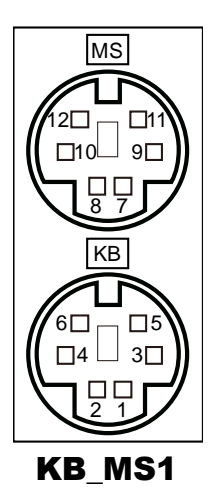

## **2-9. DVI (Digital Video Interface) PORT**

**DVI-D:** DVI-D (Digital Video Interface – Digital) function is supported.

The pin assignments are as follows:

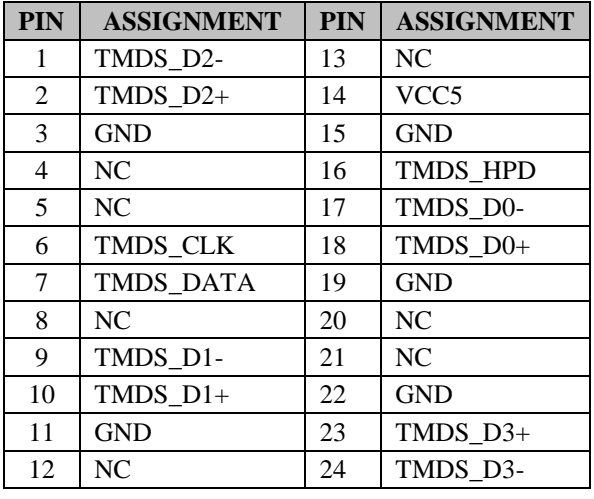

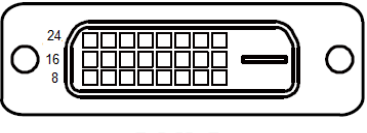

DVI-D

A DVI-D connector transfer only digital signals, providing faster transfer rates and better quality than their predecessor, the VGA cable. It is most commonly used to connect computer video cards to LCD monitors.

## **2-10. VGA PORT**

**VGA:** VGA (Video Graphics Array) Connector The pin assignments are as follows:

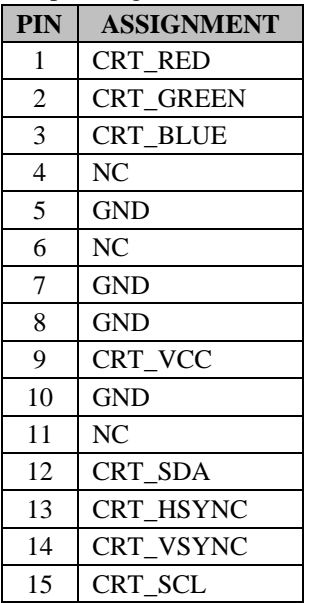

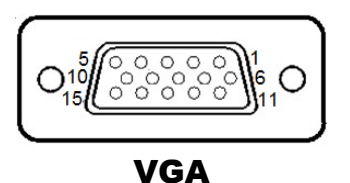

*BU-2509 USERS MANUAL Page: 2-15*

## **2-11. FRONT PANEL CONNECTOR**

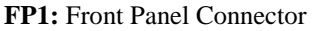

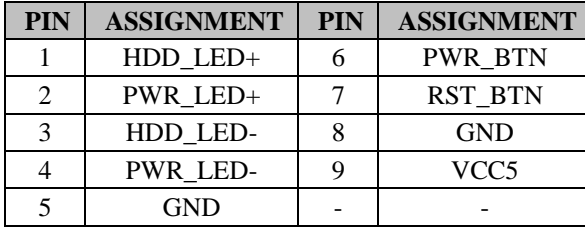

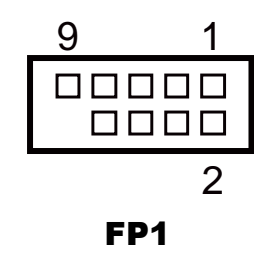

## **2-12. LAN & USB PORT**

#### **LAN1\_USB1:** LAN1 & Two USB 3.0 Ports

#### **LAN1 signals:**

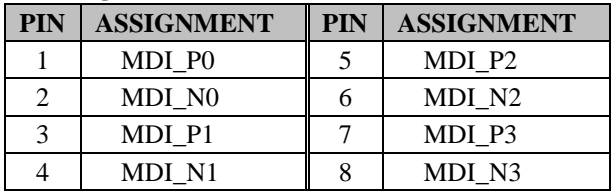

#### **LAN LED Indicator:**

Left Side LED

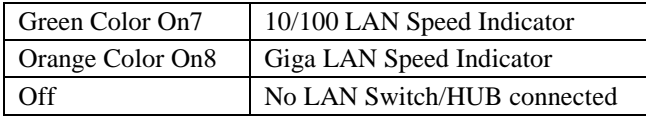

#### Right Side LED

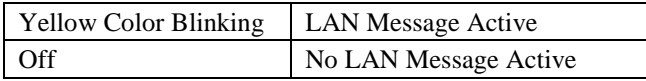

#### **USB 3.0 signals:**

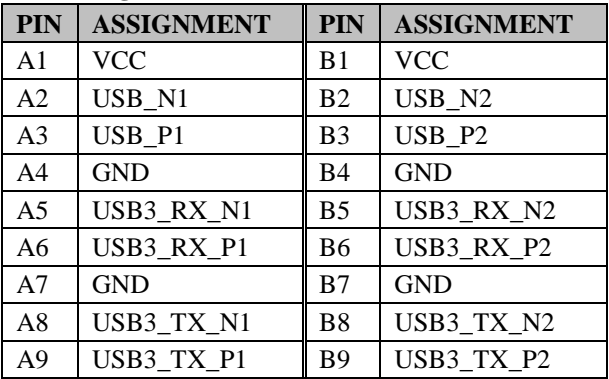

*BU-2509 USERS MANUAL Page: 2-17*

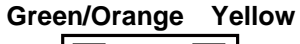

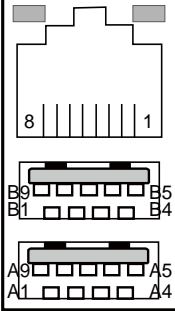

LAN1\_USB1

**LAN2\_USB1:** LAN2 & Two USB 3.0 Ports

#### **LAN2 signals:**

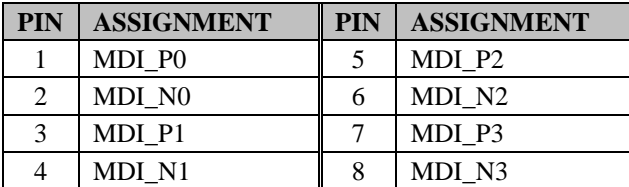

#### **LAN LED Indicator:**

Left Side LED

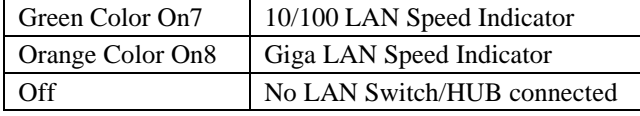

## 81 **agos 8**4 BonnnnBé  $\blacksquare$  $\Box$ 8 | | | | | | | 1

LAN2\_USB1

#### Right Side LED

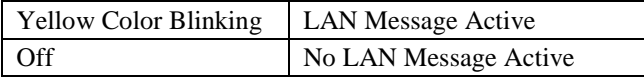

#### **USB 3.0 signals:**

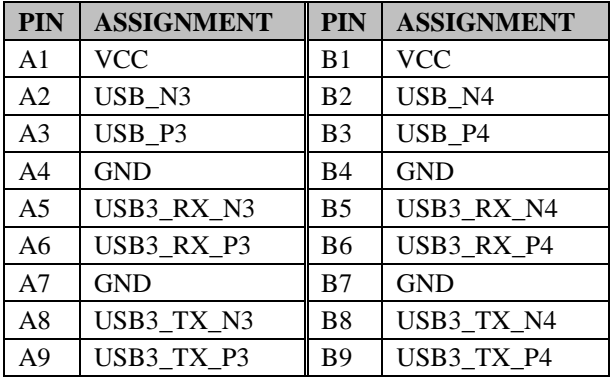

**Green/Orange Yellow**

## **2-13. LINE-IN, LINE-OUT, MIC-IN PORT**

**AUDIO1:** Line-In, Line-Out & Microphone The connector can also support only Microphone.

#### **Line-In:**

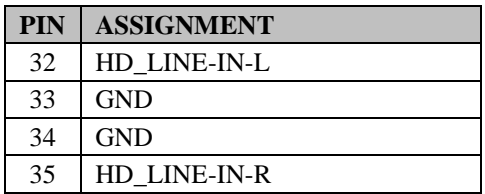

#### **Line-Out:**

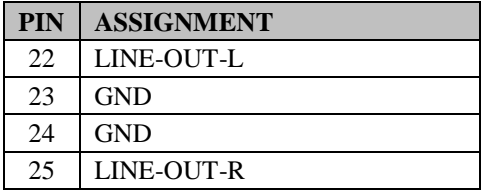

#### **MIC-In:**

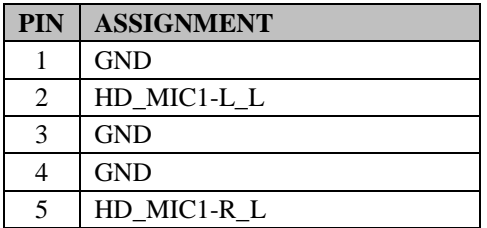

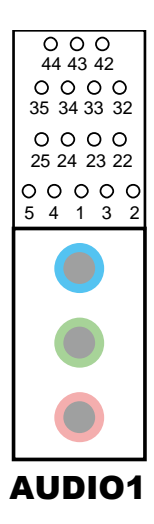

### **2-14. RS-232/422/485 (COM2) SELECTION**

**JP2**: RS-232/422/485 (COM2) Selection

The selections are as follows:

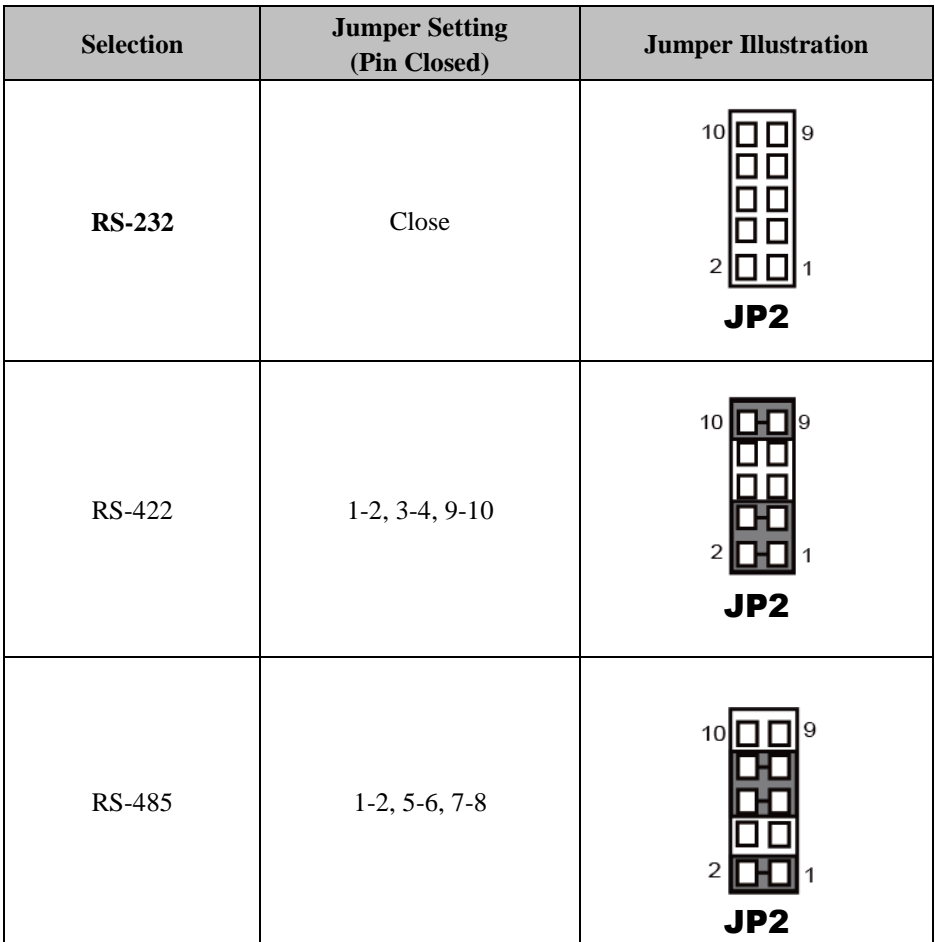

\*\*\*Manufacturing Default – **RS-232**.

*BU-2509 USERS MANUAL Page: 2-20*

## **2-15. COM2 Auto Detection Selection**

**JP4**: COM2 Auto Detection Selection

The selections are as follows:

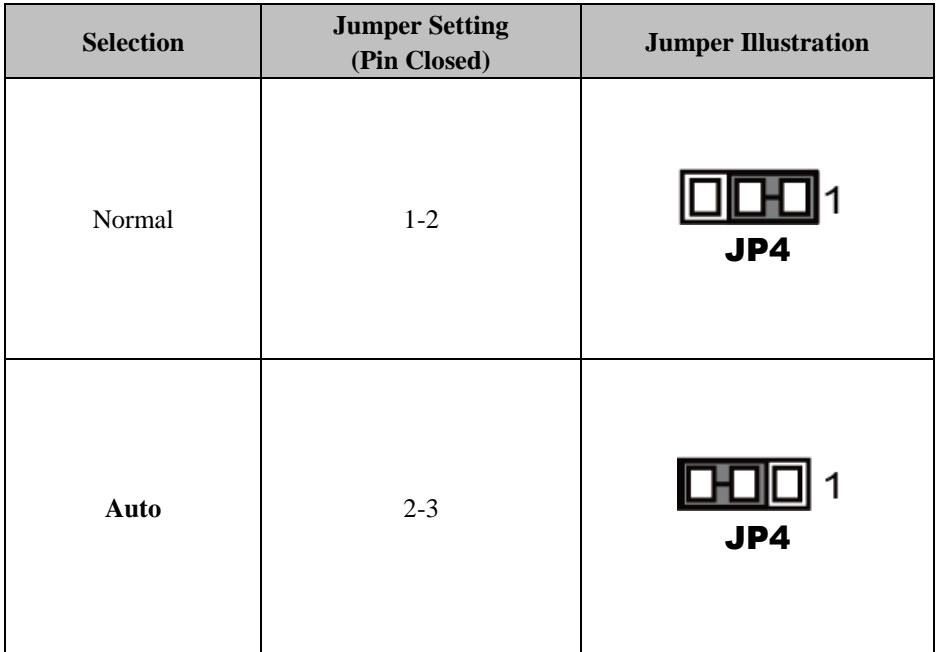

\*\*\*Manufacturing Default – **Auto**.

### **2-16. HARDWARE POWER FAILURE SELECTION**

| <b>SELECTION</b> | <b>JUMPTER</b><br><b>SETTING</b> | <b>JUMPER ILLUSTRATION</b> |
|------------------|----------------------------------|----------------------------|
| Enable           | $1 - 2$                          | 3<br>JP1                   |
| <b>Disable</b>   | $2 - 3$                          | 3<br>JP1                   |

**JP1:** Hardware Power Failure Selection

Note: Manufacturing default is **Disable**.

## **2-17. FLASH DESCRIPTOR OVERRIDE SELECTION**

**JP3**: Flash Descriptor Override Selection

The selections are as follows:

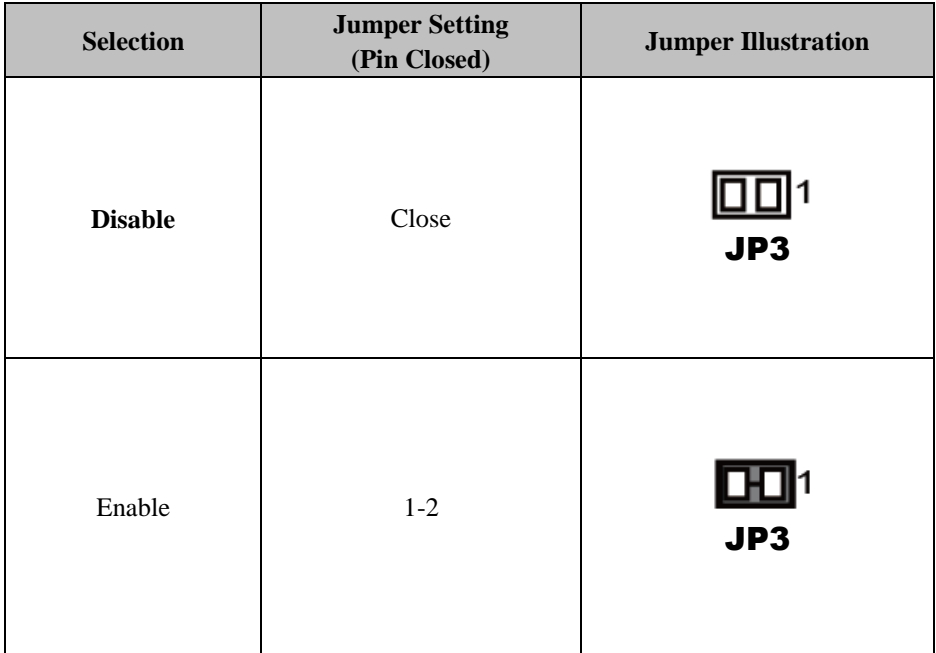

\*\*\*Manufacturing Default – **Disable**.
## **2-18. LAN2 ENABLE / DISABLE Selection**

**JP5**: LAN2 Enable / Disable Selection

The selections are as follows:

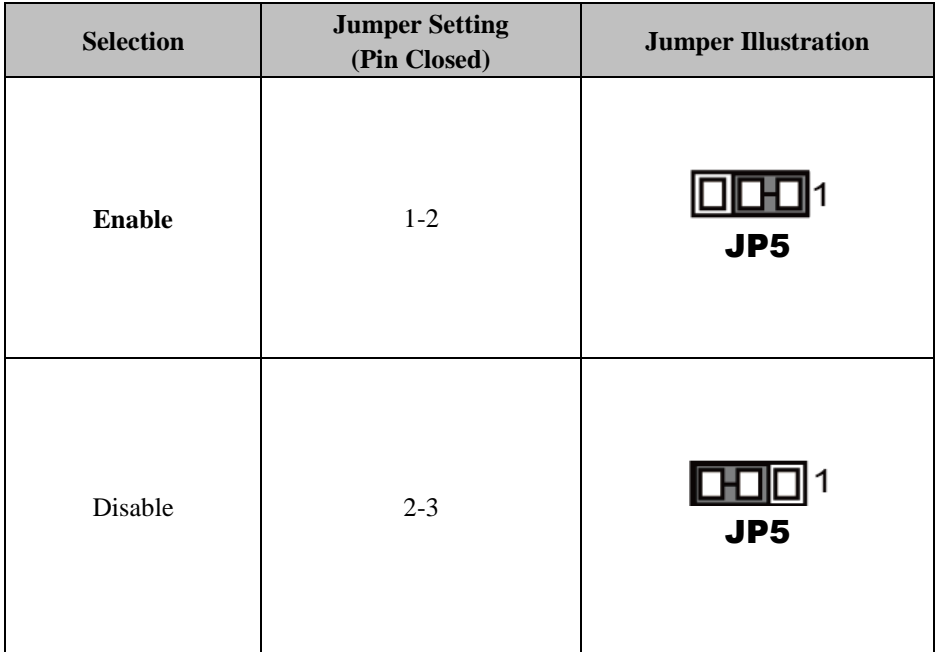

\*\*\*Manufacturing Default – **Enable**.

# **2-19. Mini PCIE VOLTAGE SELECTION**

**JP13**: Mini PCIE Voltage Selection

The selections are as follows:

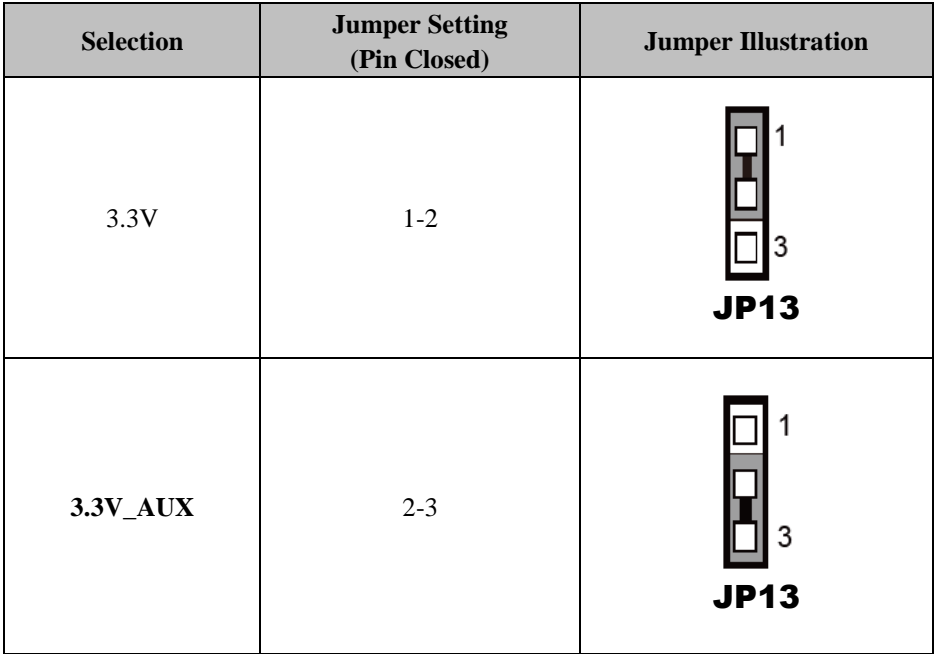

\*\*\*Manufacturing Default –**3.3V\_AUX**.

# **2-20. VCCIO VOLTAGE SELECTION**

**JP10**: VCCIO Voltage Selection

The selections are as follows:

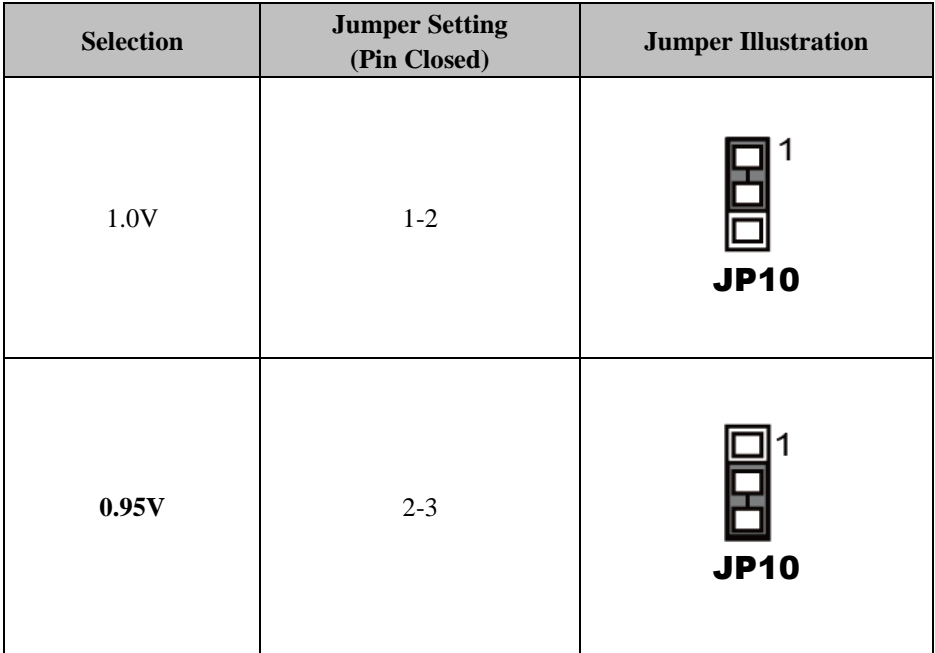

\*\*\*Manufacturing Default – **0.95V**.

## **2-21. MINI PCI EXPRESS SLOT**

**MPCIE1:** Mini-PCI Express Slot

| <b>PIN</b>     | <b>ASSIGNMENT</b>     | <b>PIN</b> | <b>ASSIGNMENT</b>     |
|----------------|-----------------------|------------|-----------------------|
| $\mathbf{1}$   | WAKE N                | 27         | <b>GND</b>            |
| $\overline{c}$ | $3.3V$ <sub>_SB</sub> | 28         | 1.5V                  |
| 3              | NC                    | 29         | <b>GND</b>            |
| $\overline{4}$ | <b>GND</b>            | 30         | SMB CLK               |
| 5              | NC                    | 31         | PE_TX_N               |
| 6              | 1.5V                  | 32         | <b>SMB DATA</b>       |
| 7              | CLKREQ#               | 33         | PE_TX_P               |
| 8              | NC                    | 34         | <b>GND</b>            |
| 9              | <b>GND</b>            | 35         | <b>GND</b>            |
| 10             | NC                    | 36         | USB N                 |
| 11             | <b>REFCLK-</b>        | 37         | <b>GND</b>            |
| 12             | NC                    | 38         | USB P                 |
| 13             | REFCLK+               | 39         | 3.3V_SB               |
| 14             | NC                    | 40         | <b>GND</b>            |
| 15             | <b>GND</b>            | 41         | $3.3V$ <sub>_SB</sub> |
| 16             | NC                    | 42         | <b>NC</b>             |
| 17             | NC                    | 43         | <b>GND</b>            |
| 18             | <b>GND</b>            | 44         | NC                    |
| 19             | NC                    | 45         | NC                    |
| 20             | NC                    | 46         | N <sub>C</sub>        |
| 21             | GND                   | 47         | NC                    |
| 22             | PERST#                | 48         | 1.5V                  |
| 23             | PE RX N               | 49         | NC                    |
| 24             | 3.3V SB               | 50         | <b>GND</b>            |
| 25             | PE RX P               | 51         | N <sub>C</sub>        |
| 26             | <b>GND</b>            | 52         | 3.3V_SB               |

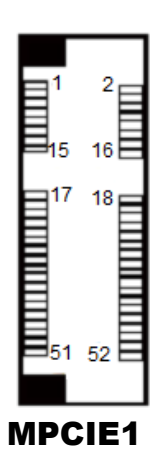

## **2-22. PCI EXPRESS SLOTS**

**PCI\_E1 (X16):** PCI\_E1 (PCIE X16)

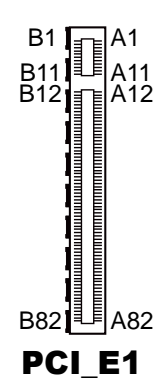

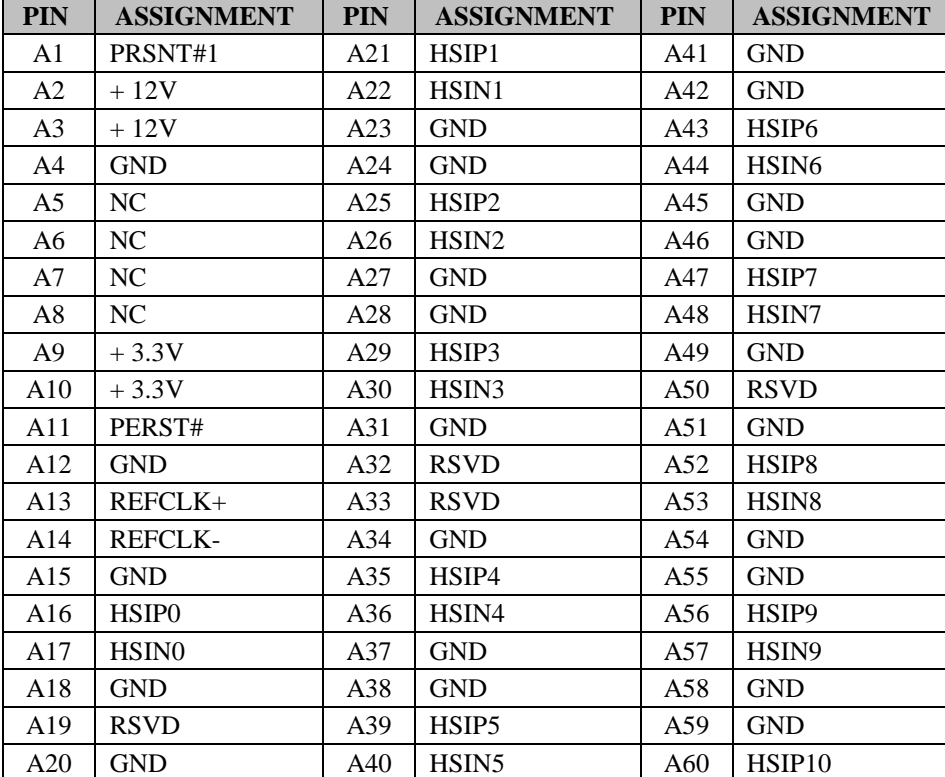

*BU-2509 USERS MANUAL Page: 2-28*

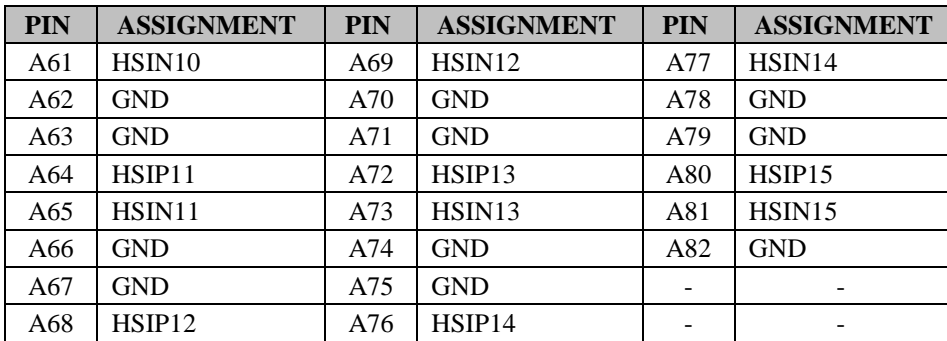

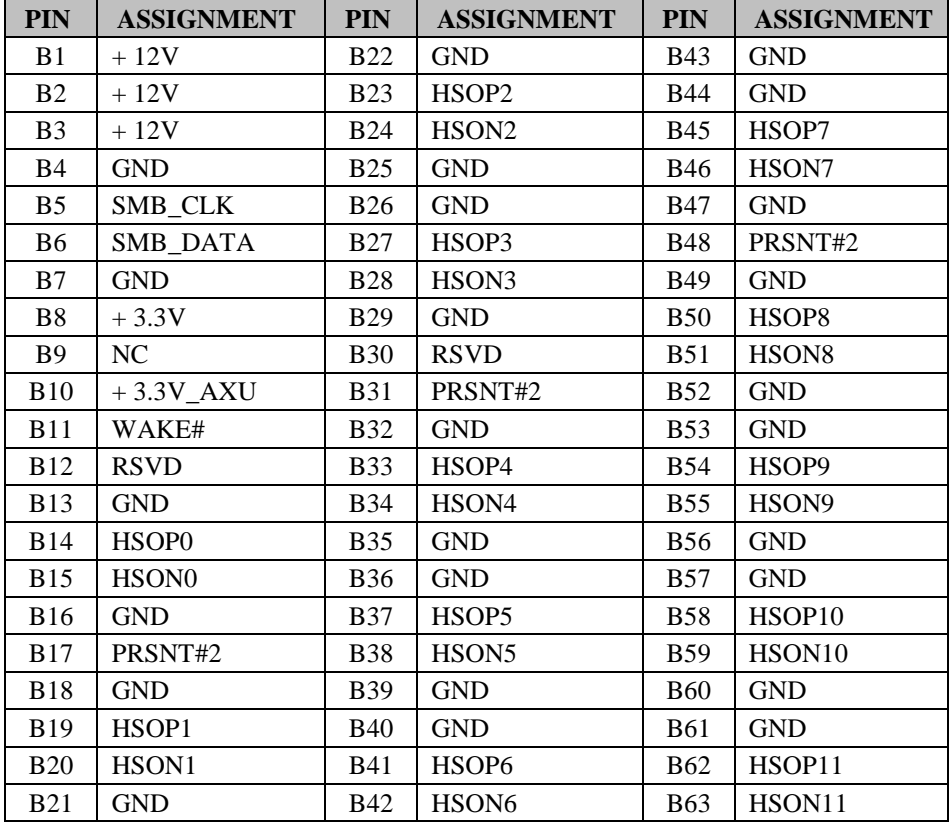

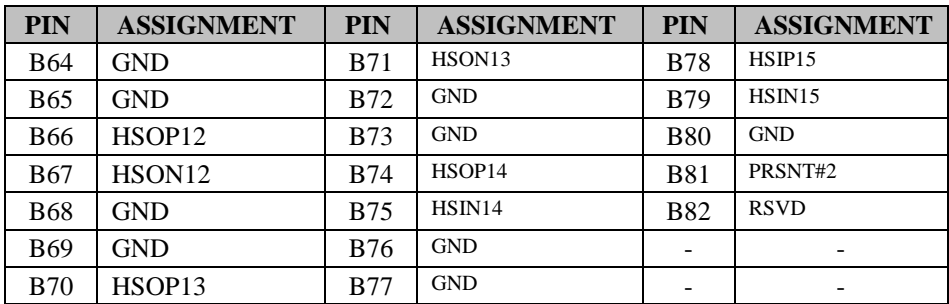

#### **PCI\_E2, PCI\_E4 (X4):** PCI\_E2, PCI\_E4 (PCIE X4)

PCI\_E2, PCI\_E4 are only supported in C236 and Q170 SKU. Note1: H110 SKU PCI\_E2 only supports PCIE X 1.

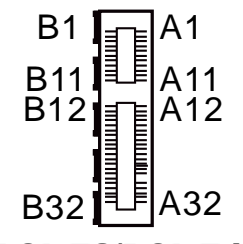

PCI E2/PCI E4

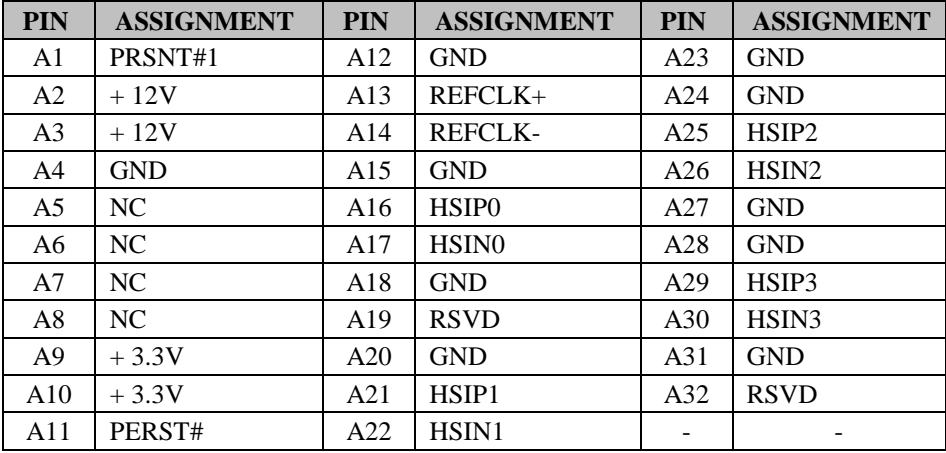

*BU-2509 USERS MANUAL Page: 2-30*

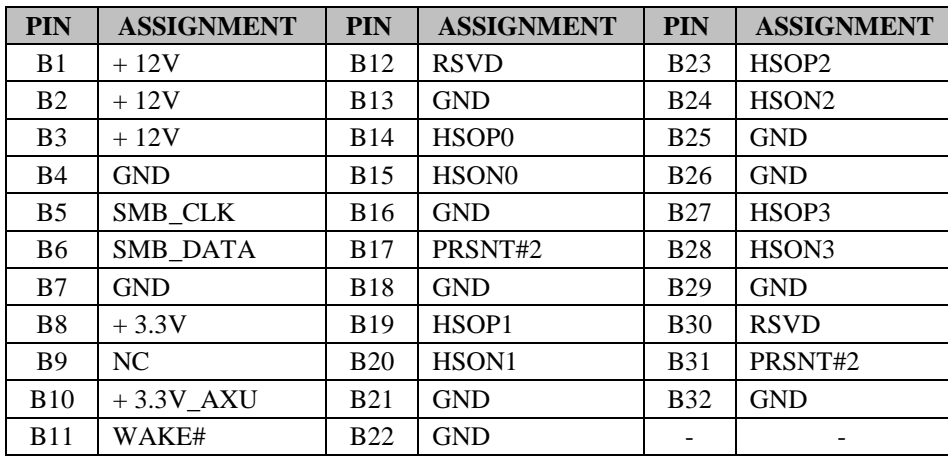

**PCI\_E3 (X1):** PCI\_E3 (PCIE X1)

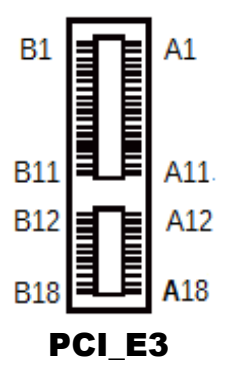

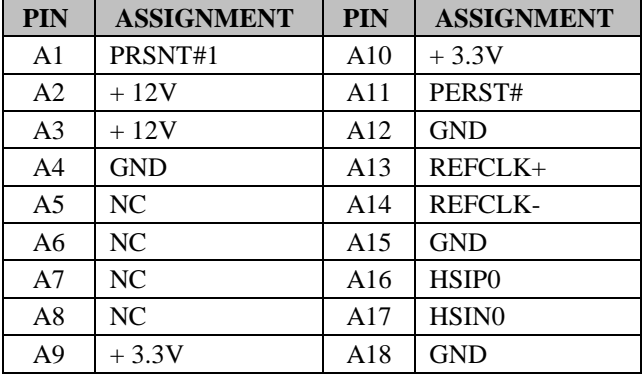

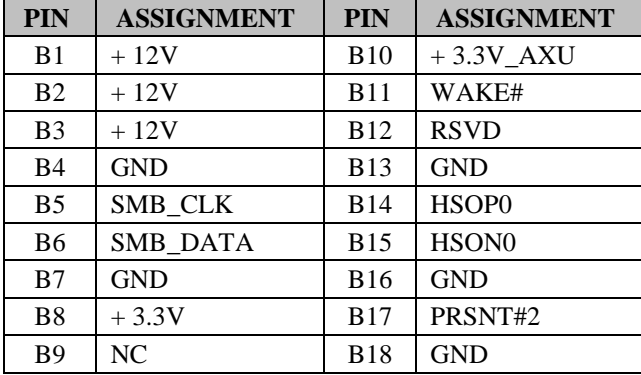

*BU-2509 USERS MANUAL Page: 2-32*

## **2-23. CPU / SYSTEM FAN CONNECTORS**

**CPU\_FAN1:** CPU Fan Connector **SYS\_FAN1:** System Fan Connector 1

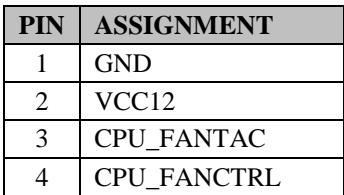

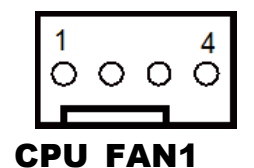

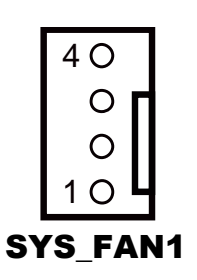

#### **SYS\_FAN2:** System Fan Connector 2

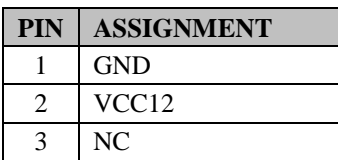

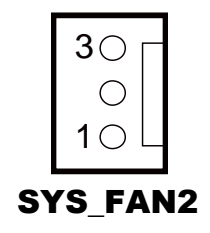

## **2-24. Serial ATA (SATA) CONNECTORS**

#### **SATA1, SATA2, SATA3, SATA4, SATA5, SATA6, SATA7, SATA8:** SATA Connectors

#### **SATA1-8 Pin Assignment:**

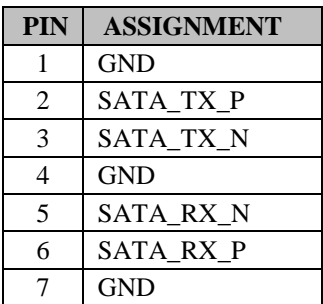

#### **Notes:**

- 1. C236 SKU supports SATA1~SATA8.
- 2. Q170 SKU supports SATA1~SATA6.
- 3. H110 SKU supports SATA1~SATA4.

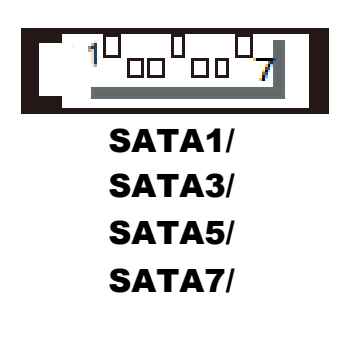

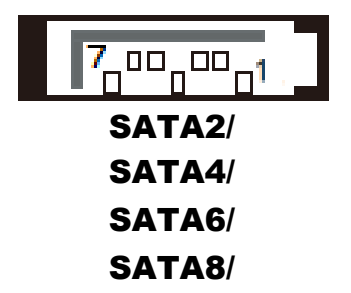

## **2-25. INTERNAL USB 3.0 CONNECTOR**

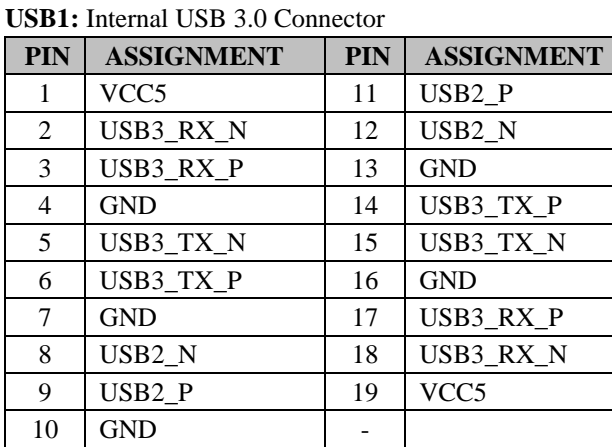

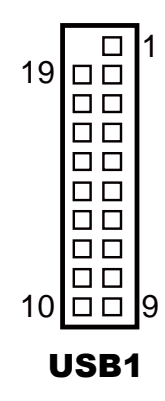

Note: USB1 is only available for C236/Q170 SKU, not available for H110 SKU.

## **2-26. INTERNAL USB 2.0 CONNECTORS**

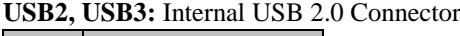

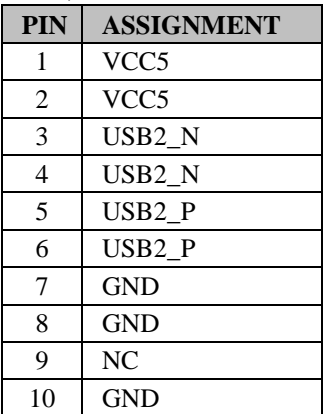

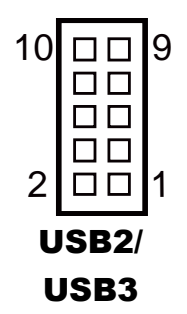

# **2-27. DISPLAY PORT CONNECTOR**

| <b>PIN</b> | <b>ASSIGNMENT</b>   | <b>PIN</b> | <b>ASSIGNMENT</b> |
|------------|---------------------|------------|-------------------|
| 1          | $DATA0+$            | 11         | <b>GND</b>        |
| 2          | <b>GND</b>          | 12         | DATA3-            |
| 3          | DATA0-              | 13         | <b>AUX EN#</b>    |
| 4          | $DATA1+$            | 14         | <b>GND</b>        |
| 5          | <b>GND</b>          | 15         | $AIIX+$           |
| 6          | DATA1-              | 16         | <b>HPD</b>        |
| 7          | $DATA2+$            | 17         | <b>AUX</b>        |
| 8          | <b>GND</b>          | 18         | VCC <sub>3</sub>  |
| 9          | DATA <sub>2</sub> - | 19         | VCC5              |
| 10         | $DATA3+$            | 20         | VCC3              |

**DP1:** Display Port Connector

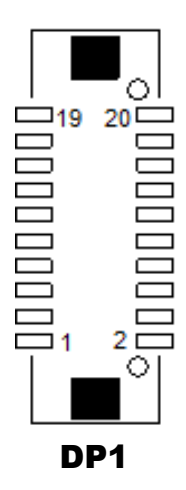

NOTE: BU-2509RA-D0P / D1P / D6P don't support DP.

## **2-28. POWER INPUT CONNECTORS**

**ATX\_PWR1:** ATX Connector

The pin assignments are as follows:

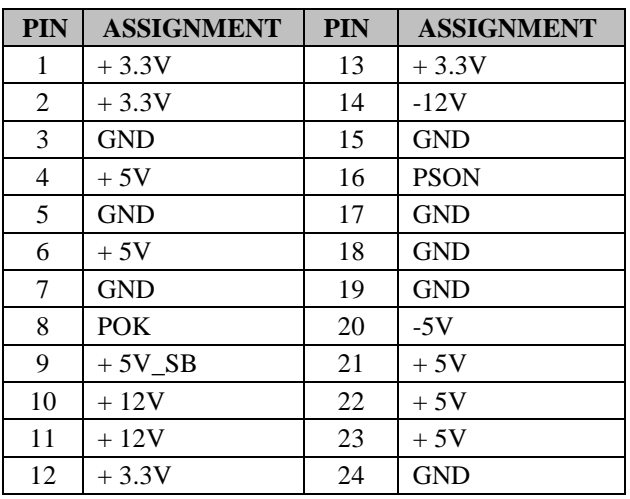

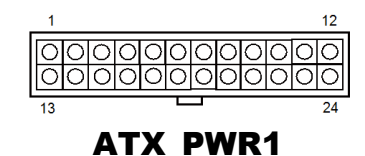

**ATX\_PWR2:** Power Connector

| <b>PIN</b>    | <b>ASSIGNMENT</b> |
|---------------|-------------------|
|               | GND               |
| $\mathcal{L}$ | GND               |
|               | $+12V$            |
|               | $+12V$            |

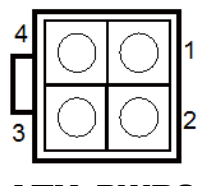

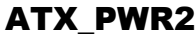

## **2-29. SPEAKER CONNECTOR**

#### **JSPEAKER:** Speaker Connector

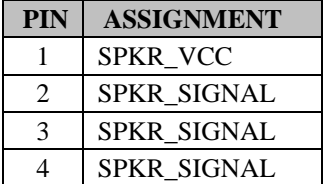

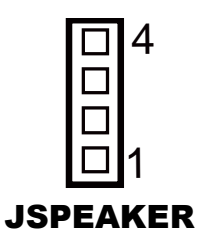

## **2-30. LPC CONNECTOR**

**JLPC1:** LPC Connector

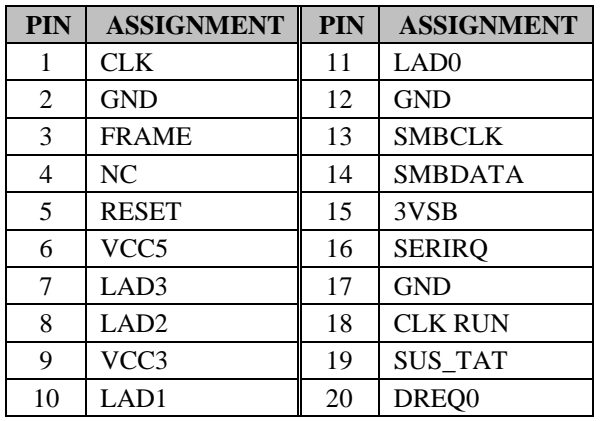

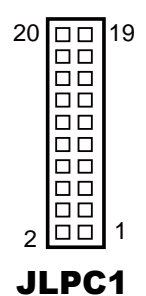

# *SOFTWARE UTILITIES*

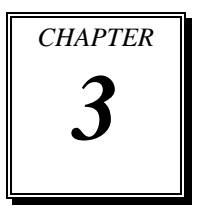

This chapter comprises the detailed information of VGA driver, LAN driver, and Sound driver.

The following sections are included:

- **Introduction**
- Intel<sup>®</sup> Chipset Software Installation Utility
- **•** Intel<sup>®</sup> Trusted Execution Engine Installation Utility
- VGA Driver Utility
- **•** LAN Driver Utility
- Sound Driver Utility

## **3-1. INTRODUCTION**

Enclosed with our BU-2509 package are our driver utilities, which come in a DVD-ROM disk. Refer to the following table for driver locations.

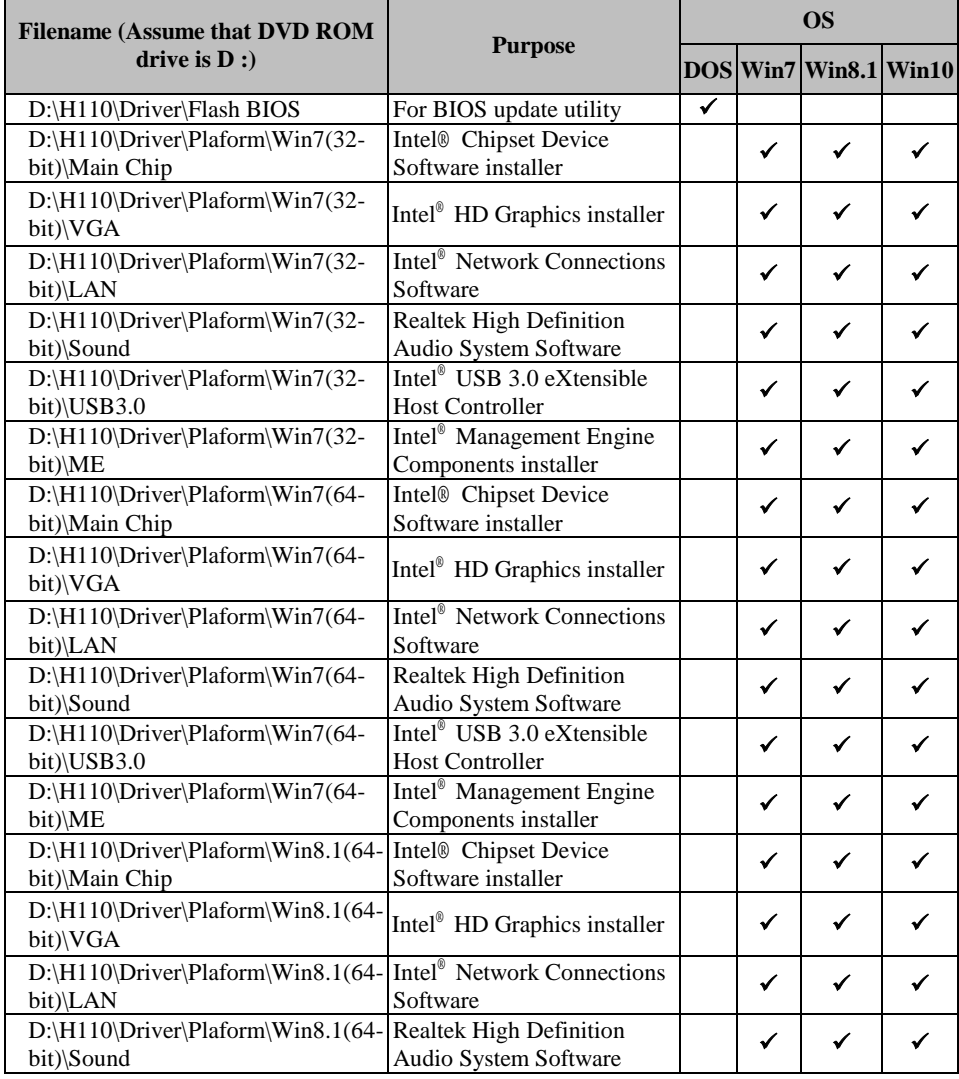

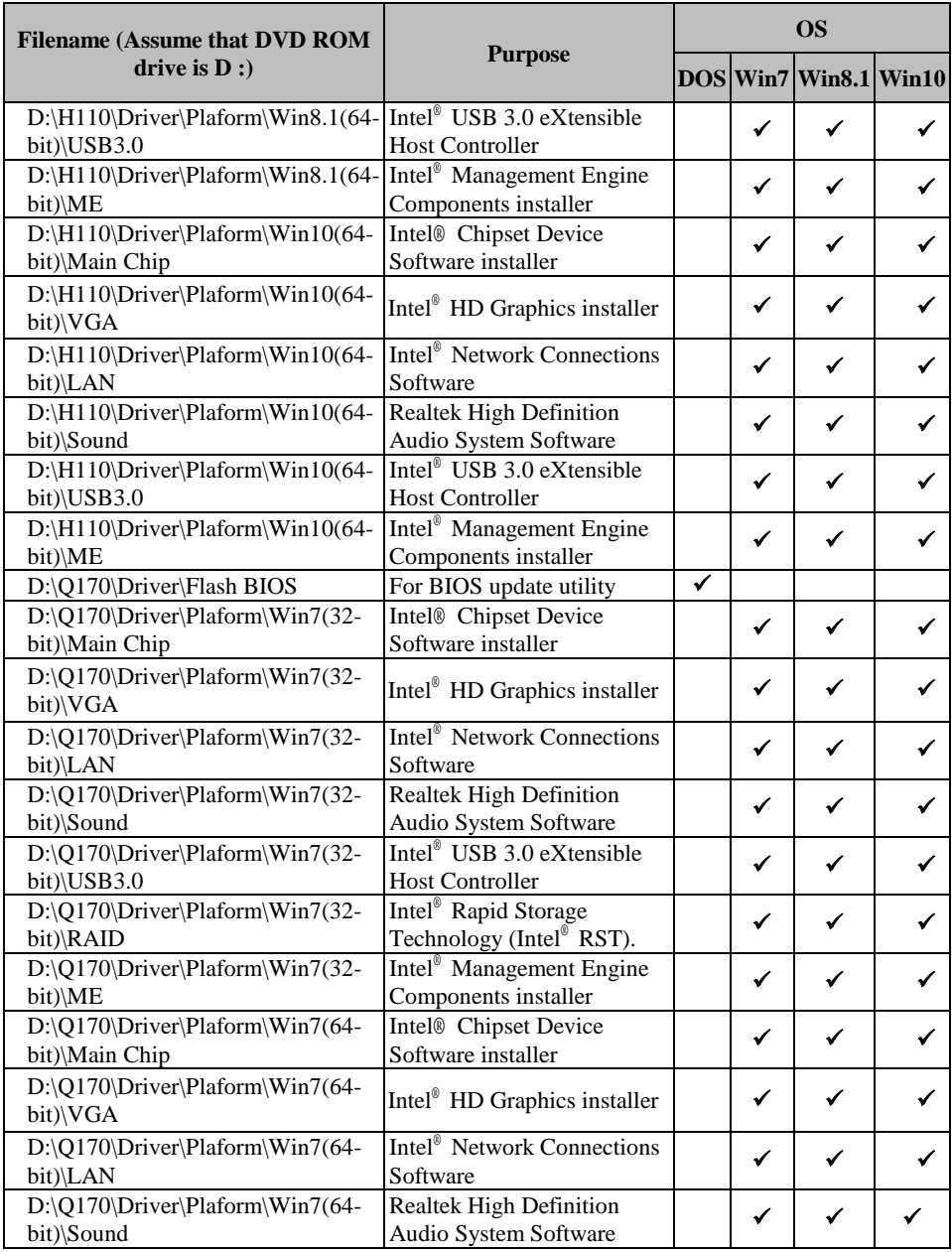

*BU-2509 USERS MANUAL Page:3-3*

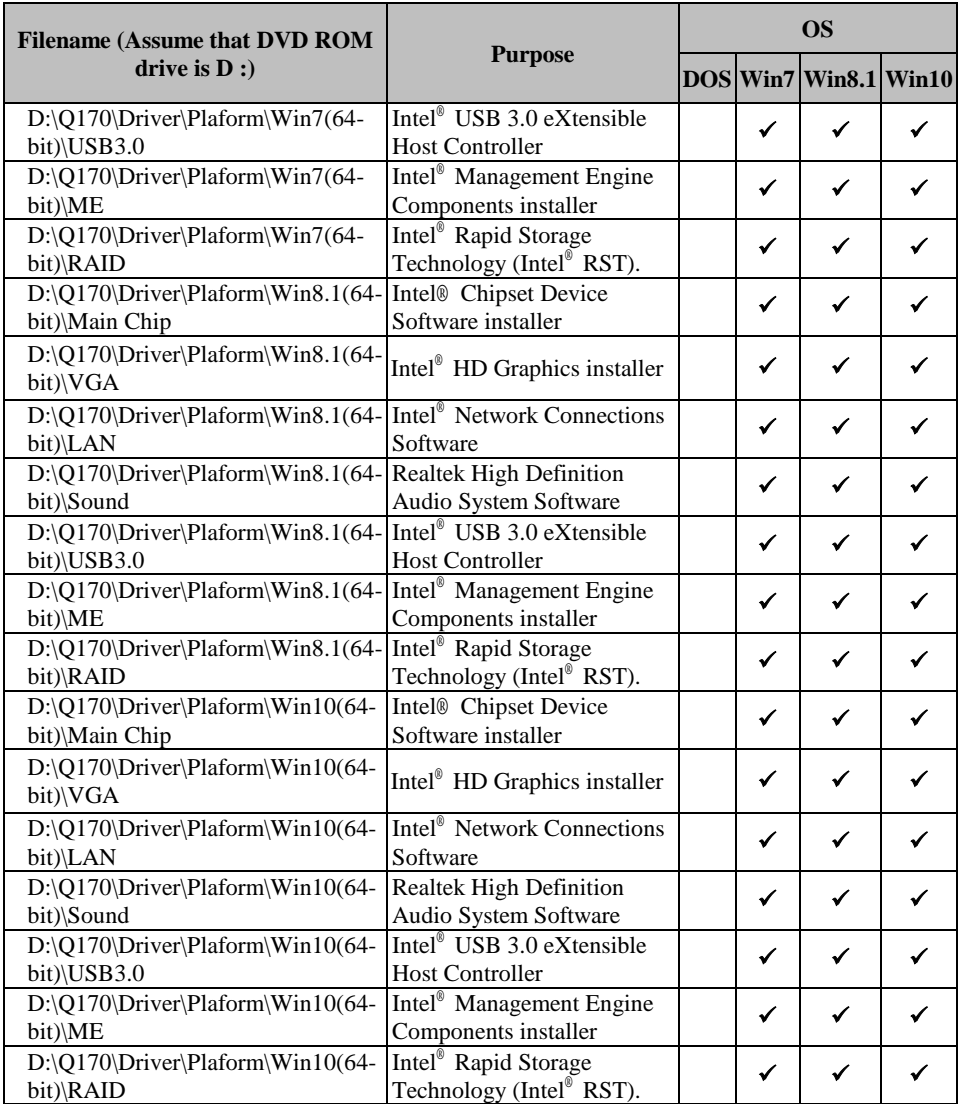

# **3-2. Intel® Chipset Device Software installer**

#### **3-2-1. Introduction**

The Intel® Chipset Device Software installs Windows INF files to the target system. These files outline to the operating system how to configure the Intel® chipset components in order to ensure that the following features function properly:

- Core PCI and ISAPNP Services
- PCIe Support
- IDE/ATA33/ATA66/ATA100 Storage Support
- SATA Storage Support
- USB Support
- Identification of Intel® Chipset Components in the Device Manager

#### **3-2-2. Installation of Utility for Windows 7/8.1/10**

The Utility Pack is to be installed only for Windows 7/8.1/10 series, and it should be installed right after the OS installation. Please follow the steps below:

- 1. Insert the driver disk into a DVD-ROM device.
- 2. Under Windows system, go to the directory where the Utility driver is located.
- 3. Run the application with administrative privileges.

## **3-3. INTEL® TRUSTED EXECUTION ENGINE INSTALLATION UTILITY**

#### **3-3-1. Introduction**

Pre-install Microsoft's Kernel-Mode Driver Framework (KMDF) version 1.11 for Windows 7/8.1/10 before you install the Intel® Trusted Execution Engine (TXE) driver in order to avoid errors in Device Manager.

#### **3-3-2. Installation Instructions for Windows 7/8.1/10**

- 1. Insert the driver disk into a DVD-ROM device.
- 2. Under Windows system, go to the directory where the driver is located.
- 3. Run the application with administrative privileges.

## **3-4. VGA DRIVER UTILITY**

#### **3-4-1. Introduction**

The VGA interface embedded with our BU-2509 can support a wide range of display.

### **3-4-2. Installation of VGA Driver**

To install the VGA Driver, simply follow the following steps:

- 1. Insert the driver disk into a DVD-ROM device.
- 2. Under Windows system, go to the directory where the VGA driver is located.
- 3. Run the application with administrative privileges.

## **3-5. LAN DRIVER UTILITY**

#### **3-5-1. Introduction**

BU-2509 is enhanced with LAN function that can support various network adapters. Installation programs for LAN drivers are listed as follows:

**For more details on Installation procedure, please refer to Readme.txt file found on LAN Driver Utility.**

## **3-6. SOUND DRIVER UTILITY**

#### **3-6-1. Introduction**

The Realtek sound function enhanced in this system is fully compatible with Windows 7/8.1. Below, you will find the content of the Sound driver:

#### **3-6-2. Installation of Sound Driver**

- 1. Insert the driver disk into a DVD-ROM device.
- 2. Under Windows system, go to the directory where the Sound driver is located.
- 3. Run the application with administrative privileges.
- 4. Follow the instructions on the screen to complete the installation.
- 5. Once the installation is completed, shut down the system and restart it in order for the changes to take effect.

# *AMI BIOS SETUP*

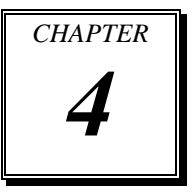

This chapter shows how to set up the AMI BIOS.

The following sections are included:

- **•** Introduction
- **•** Entering Setup
- Main
- Advanced
- Chipset
- Boot
- Security
- Save & Exit

## **4-1. INTRODUCTION**

The system **BU-2509** uses an AMI Aptio BIOS that is stored in the Serial Peripheral Interface Flash Memory (SPI Flash) and can be updated. The SPI Flash contains the BIOS Setup program, Power-on Self-Test (POST), the PCI auto-configuration utility, LAN EEPROM information, and Plug and Play support.

Aptio is AMI's BIOS firmware based on the UEFI (Unified Extensible Firmware Interface) specifications and the Intel Platform Innovation Framework for EFI. The UEFI specification defines an interface between the operating system and platform firmware. The interface consists of data tables that contain platform-related information, boot service calls, and runtime service calls that are available to the operating system and its loader. These elements have combined to provide a standard environment for booting the operating system and running pre-boot applications.

The diagram below shows the Extensible Firmware Interface's location in the software stack.

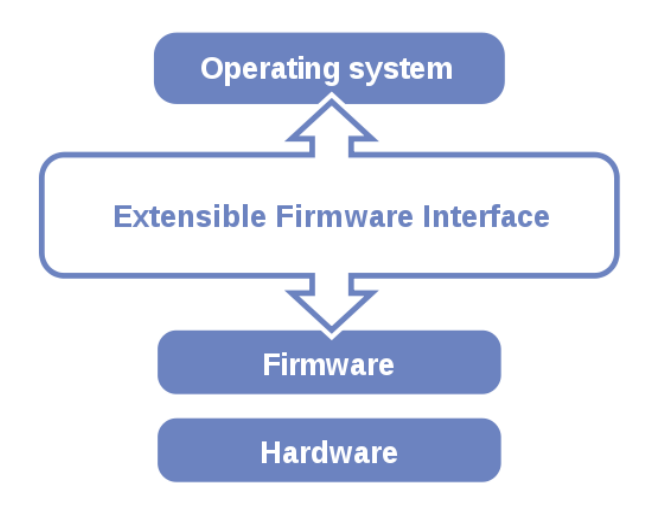

EFI BIOS provides an user interface that allows you to modify hardware configuration, e.g. change the system date and time, enable/disable a system component, determine bootable device priority, set up personal password, etc., which is convenient for engineers to perform modifications and customize the computer system and allows technicians to troubleshoot the occurred errors when the hardware is faulty.

The BIOS setup menu allows users to view and modify the BIOS settings for the computer. After the system is powered on, users can access the BIOS setup menu by pressing <Del> or <Esc> immediately while the POST message is running before the operating system is loading.

## **4-2. ENTERING SETUP UTILITY**

After the system is powered on, BIOS will enter the Power-On Self-Test (POST) routines and the POST message will be displayed:

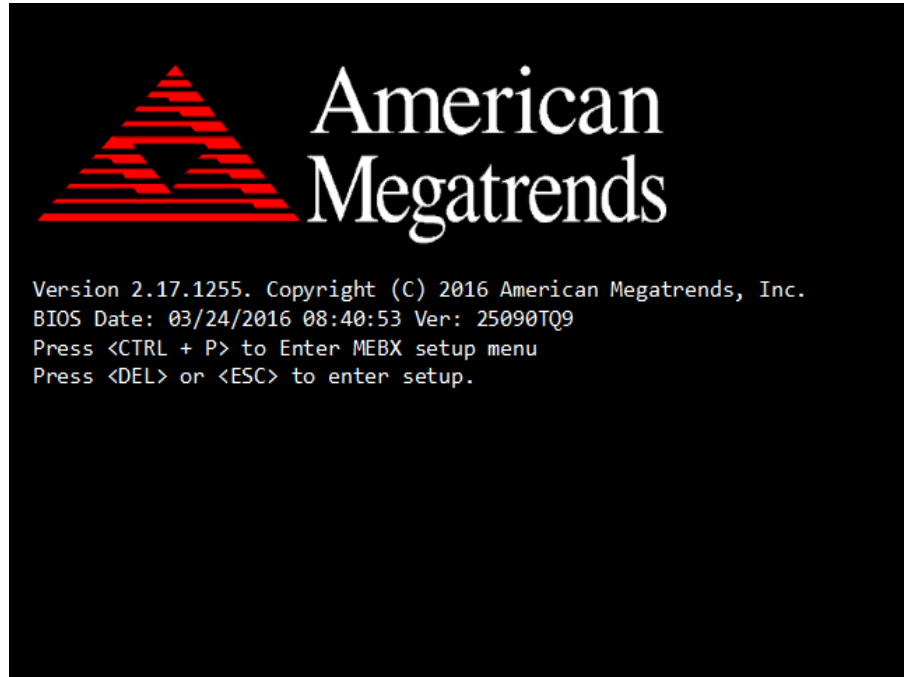

#### **POST Screen**

Press the <Del> or <Esc> key to access the Setup Utility program, and the **Main** menu of the Aptio Setup Utility will appear on the screen as below:

| Main Advanced Chipset Security Boot Save & Exit                                                                                                    |                                                                                                    |
|----------------------------------------------------------------------------------------------------|----------------------------------------------------------------------------------------------------|
| BIOS Information<br>BINS Vendor<br>Core Version<br>5.11<br>Compliancy<br>Project Version<br>25090P03 x64<br>Build Date and Time<br>System Date<br>Sustem Time<br>[22:23:21] | Set the Date, Use Tab to<br>American Megatrends<br>switch between Date elements.<br>UEFI 2.4; PI 1.3<br>06/20/2016 13:22:32<br>[Sat 05/23/2116]<br><b>Ht: Select Screen</b><br>↑↓: Select Item              |
|                                                                                                    | Enter: Select<br>$+/-:$ Change Opt.<br>F1: General Help<br>F2: Previous Values<br>F3: Optimized Defaults<br>F4: Save & Exit<br>ESC: Exit<br>Version 2.17.1255. Copyright (C) 2016 American Megatrends, Inc. |

**BIOS Setup Menu Initialization Screen**

You may move the cursor by up/down keys to highlight the individual menu items. As you highlight each item, a brief description of the highlighted selection will appear at the bottom of the screen.

#### **4-3. MAIN**

| Main Advanced Chipset Security Boot Save & Exit                                                                                       | Aptio Setup Utility – Copyright (C) 2016 American Megatrends, Inc.                                                       |                                                                                                    |
|----------------------------------------------------------------------------------------------------|----------------------------------------------------------------------------------------------------|----------------------------------------------------------------------------------------------------|
| BIOS Information<br>BINS Vendor<br>Core Version<br>Compliancy<br>Project Version<br>Build Date and Time<br>System Date<br>System Time | American Megatrends<br>5.11<br>UEFI 2.4; PI 1.3<br>25090PQ3 x64<br>06/20/2016 13:22:32<br>[Sat 05/23/2116]<br>[22:23:21] | Set the Date, Use Tab to<br>switch between Date elements.                                                                                                    |
|                                                                                                    |                                                                                                    | <b>++:</b> Select Screen<br>14: Select Item<br>Enter: Select<br>$+/-:$ Change Opt.<br>F1: General Help<br>F2: Previous Values<br>F3: Optimized Defaults<br>F4: Save & Exit<br><b>FSC: Exit</b> |

**Main Screen**

Use < $\uparrow$ > or < $\downarrow$ > arrow keys to highlight the item and key in the value you want in each item. This menu provides basic system configurations, such as system date and time.

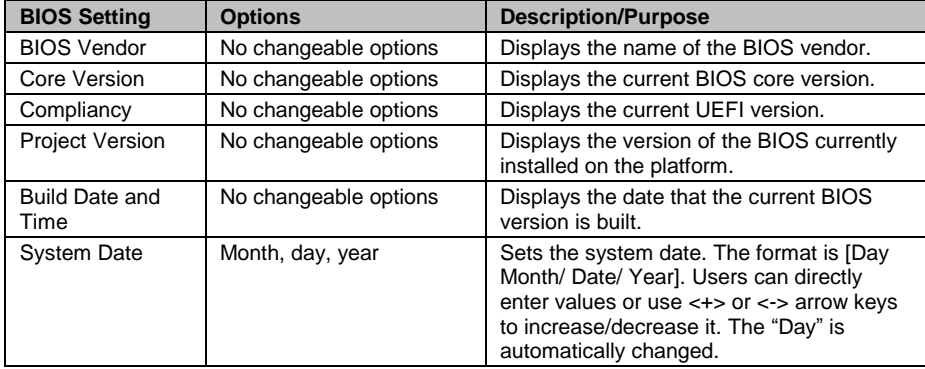

*BU-2509 SERIES USERS MANUAL Page: 4-6*

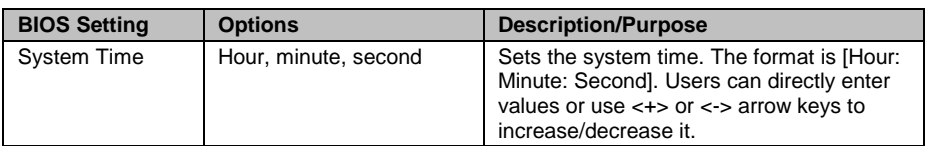

### **4-4. ADVANCED**

Menu Path *Advanced*

This menu provides advanced configurations such as ACPI Settings, PCH-FW Configuration, F81866 Super IO Configuration, Hardware Monitor, F81866 Watchdog, CPU Configuration, SATA Configuration, Network Stack Configuration and USB Configuration.

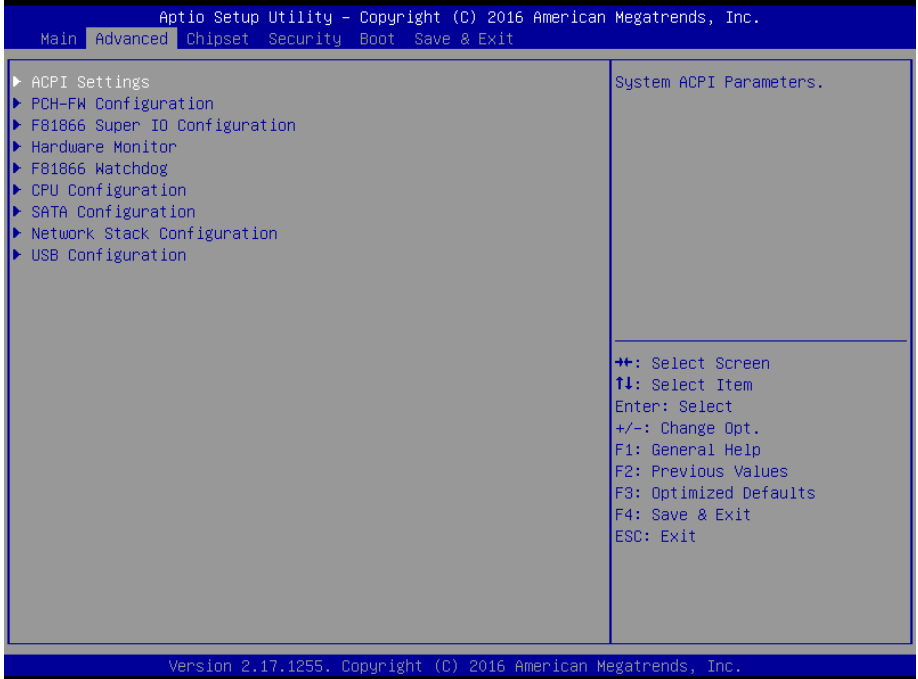

**Advanced Screen**

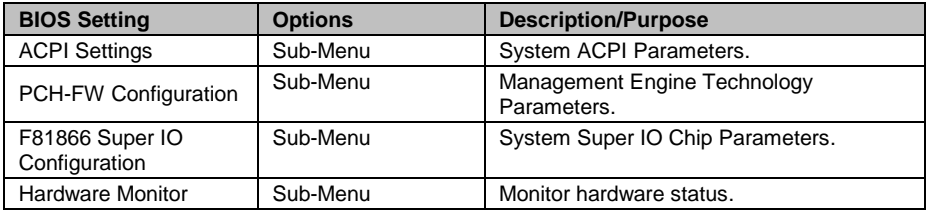

*BU-2509 SERIES USERS MANUAL Page: 4-8*

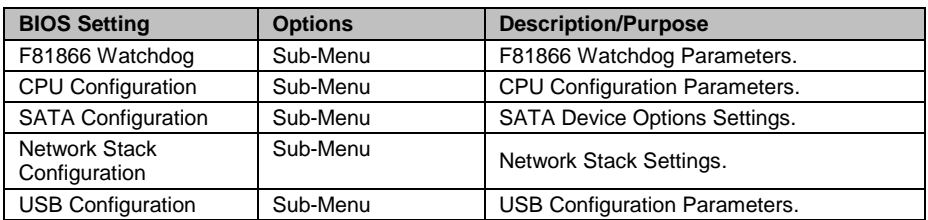

#### **4-4-1. Advanced - ACPI Settings**

Menu Path *Advanced > ACPI Settings*

The **ACPI Settings** allows users to configure relevant ACPI (Advanced Configuration and Power Management Interface) settings, such as enable/disable Hibernation, ACPI Sleep State, lock legacy resources, etc.

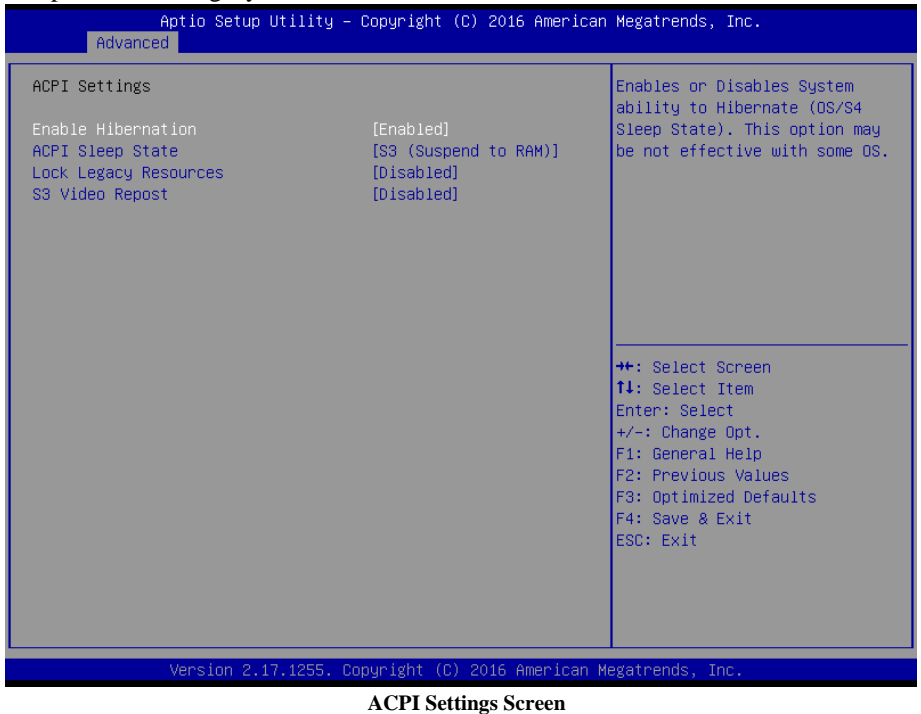

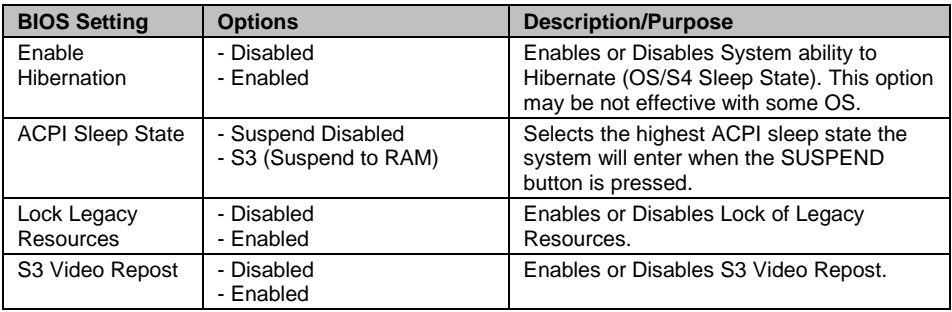

#### **4-4-2. Advanced - PCH-FW Configuration**

Menu Path *Advanced > PCH-FW Configuration*

The **PCH-FW** allows users to view the information about ME (Management Engine) firmware information, such ME firmware version, firmware mode, firmware type and firmware SKU.

| Advanced                                                                 | Aptio Setup Utility - Copyright (C) 2016 American Megatrends, Inc. |                                                                                                    |
|--------------------------------------------------------------------------|--------------------------------------------------------------------|----------------------------------------------------------------------------------------------------|
| ME FW Version<br>ME Firmware Mode<br>ME Firmware Type<br>ME Firmware SKU | 11.0.10.1002<br>Normal Mode<br>Full Sku Firmware<br>Corporate SKU  | <b>++:</b> Select Screen<br><b>↑↓:</b> Select Item<br>Enter: Select<br>+/-: Change Opt.<br>F1: General Help<br>F2: Previous Values<br>F3: Optimized Defaults<br>F4: Save & Exit<br>ESC: Exit |
|                                                                          | Version 2.17.1255. Copyright (C) 2016 American Megatrends, Inc.    |                                                                                                    |

**PCH-FW Configuration Screen**

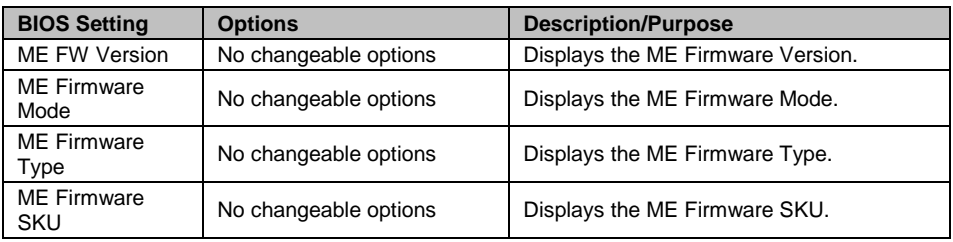

*BU-2509 SERIES USERS MANUAL Page: 4-11*

## **4-4-3. Advanced - F81866 Super IO Configuration**

Menu Path *Advanced > F81866 Super IO Configuration*

| Advanced                                                                                                    | Aptio Setup Utility – Copyright (C) 2016 American Megatrends, Inc. |                                                                                                    |
|----------------------------------------------------------------------------------------------------|--------------------------------------------------------------------|----------------------------------------------------------------------------------------------------|
| F81866 Super IO Configuration                                                                                                    |                                                                    | Set Parameters of Serial Port<br>$1$ (COMA)                                                                                                    |
| Super IO Chip<br>Serial Port 1 Configuration<br>$\blacktriangleright$ Serial Port 2 Configuration<br>$\blacktriangleright$ Serial Port 3 Configuration<br>▶ Serial Port 4 Configuration<br>$\blacktriangleright$ Serial Port 5 Configuration<br>$\blacktriangleright$ Serial Port 6 Configuration | F81866                                                             |                                                                                                    |
|                                                                                                    |                                                                    | <b>**:</b> Select Screen<br>14: Select Item<br>Enter: Select<br>+/-: Change Opt.<br>F1: General Help<br>F2: Previous Values<br>F3: Optimized Defaults<br>F4: Save & Exit<br>ESC: Exit |
|                                                                                                    | Version 2.17.1255. Copyright (C) 2016 American Megatrends, Inc.    |                                                                                                    |

**F81866 Super IO Configuration Screen**

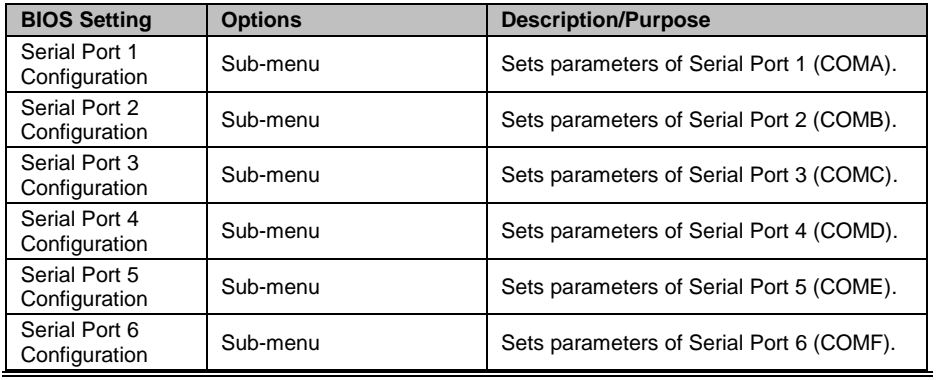

*BU-2509 SERIES USERS MANUAL Page: 4-12*
# Menu Path *Advanced > F81866 Super IO Configuration > Serial Port 1 Configuration*

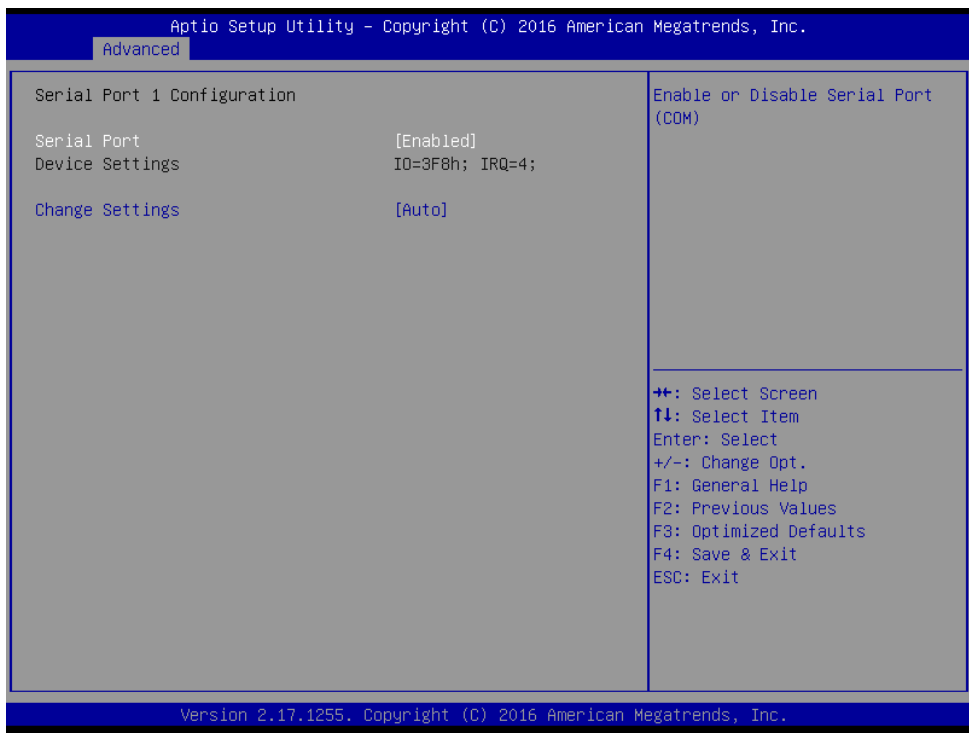

**Serial Port 1 Configuration Screen**

| <b>BIOS Setting</b>    | <b>Options</b>                                                                                                    | <b>Description/Purpose</b>                                  |
|------------------------|----------------------------------------------------------------------------------------------------|-------------------------------------------------------------|
| Serial Port            | - Disabled<br>- Enabled                                                                                                    | <b>Enables or Disables Serial</b><br>Port 1.                |
| Device settings        | No changeable options                                                                                                    | Displays the current settings<br>of Serial Port 1.          |
| <b>Change Settings</b> | - Auto<br>- IO=3F8h: IRQ=4:<br>$-$ IO=3F8h; IRQ=3,4,5,6,7,9,10,11,12;<br>$-$ IO=2F8h; IRQ=3,4,5,6,7,9,10,11,12;<br>- IO=3E8h; IRQ=3,4,5,6,7,9,10,11,12;<br>- IO=2E8h; IRQ=3,4,5,6,7,9,10,11,12; | Selects IRQ and I/O resource<br>settings for Serial Port 1. |

Menu Path *Advanced > F81866 Super IO Configuration > Serial Port 2 Configuration*

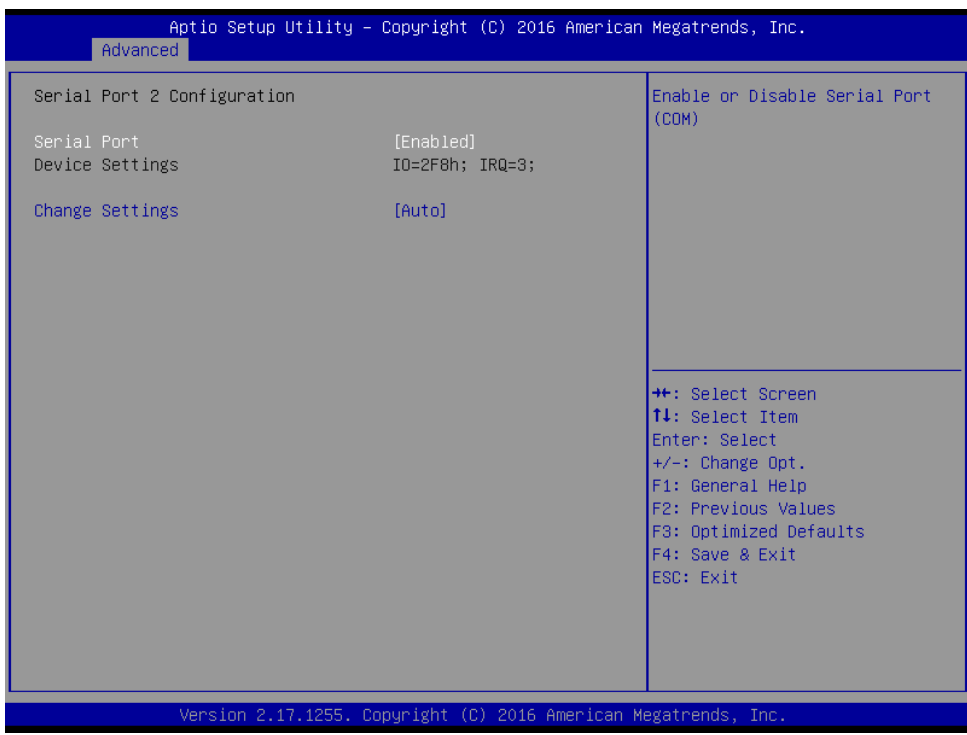

### **Serial Port 2 Configuration Screen**

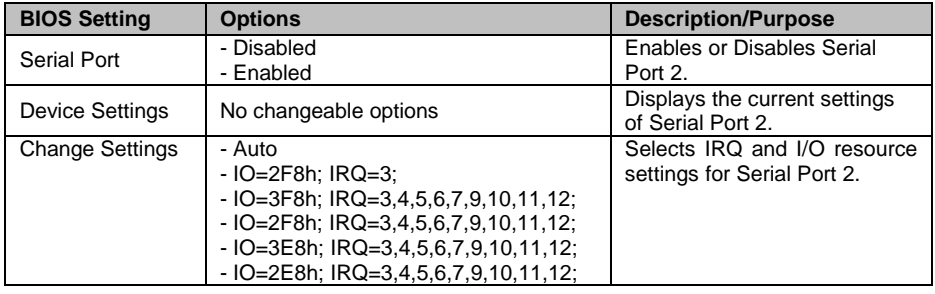

Menu Path *Advanced > F81866 Super IO Configuration > Serial Port 3 Configuration*

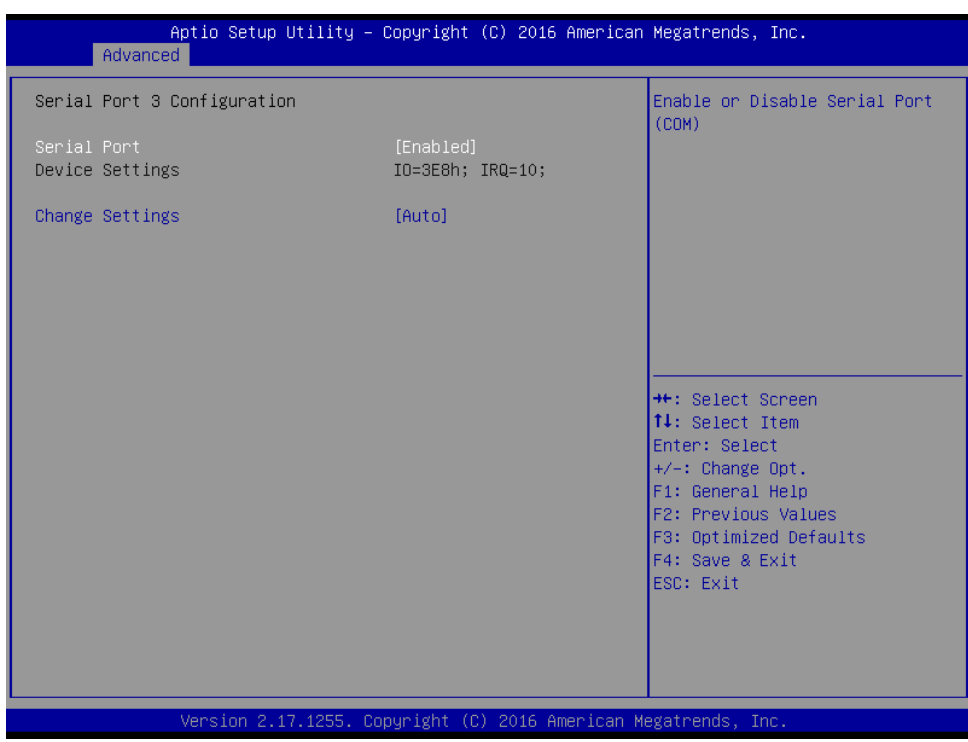

#### **Serial Port 3 Configuration Screen**

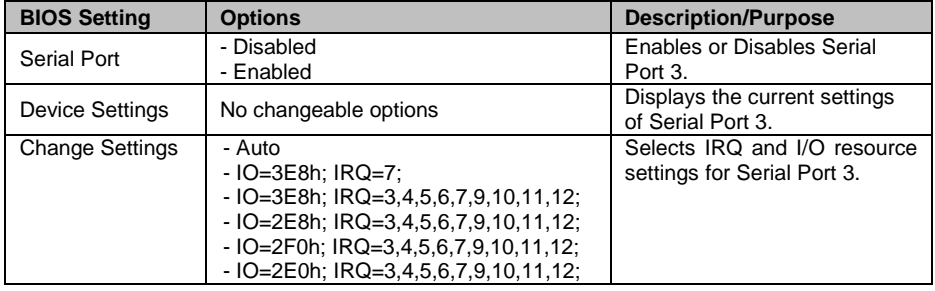

# Menu Path *Advanced > F81866 Super IO Configuration > Serial Port 4 Configuration*

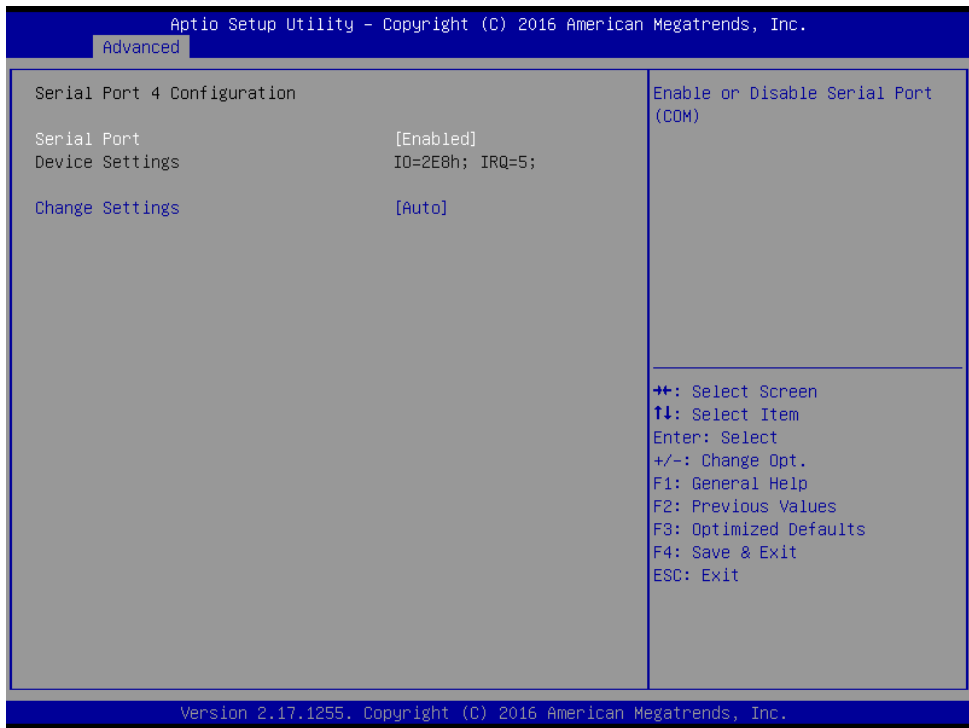

#### **Serial Port 4 Configuration Screen**

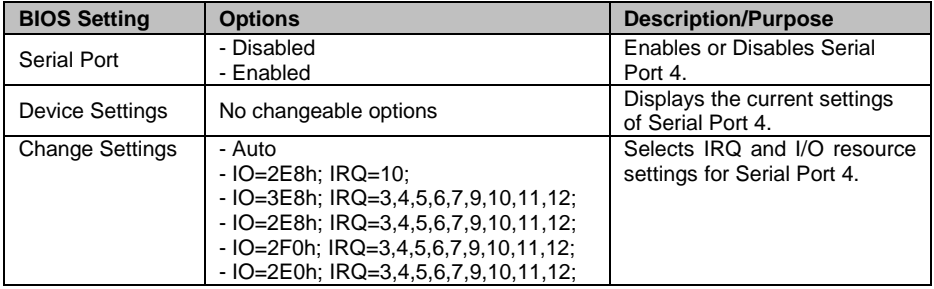

## Menu Path *Advanced > F81866 Super IO Configuration > Serial Port 5 Configuration*

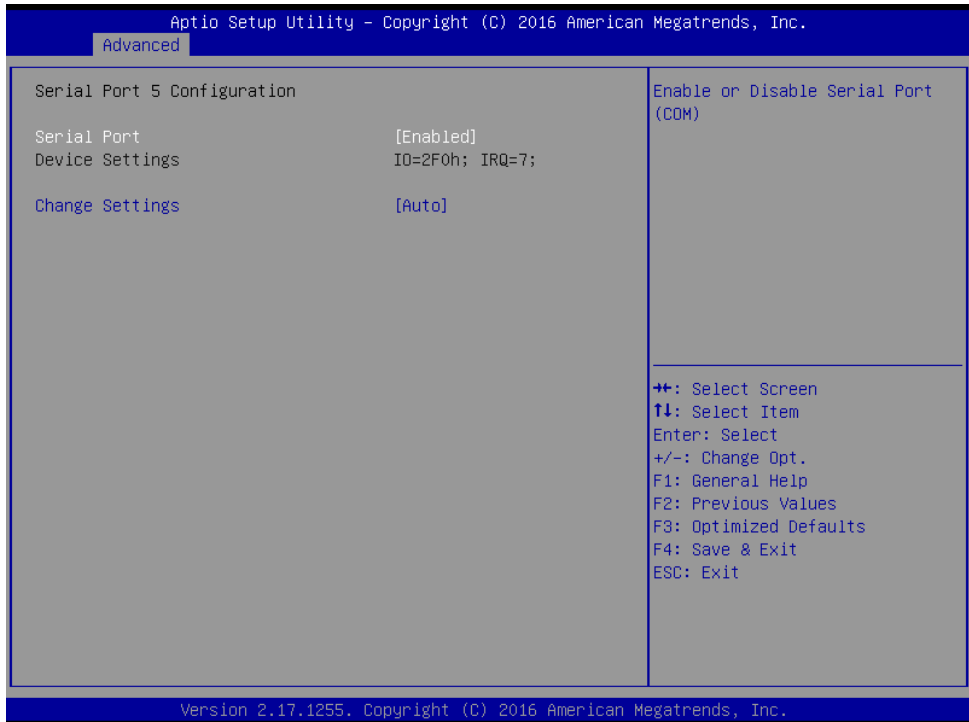

### **Serial Port 5 Configuration Screen**

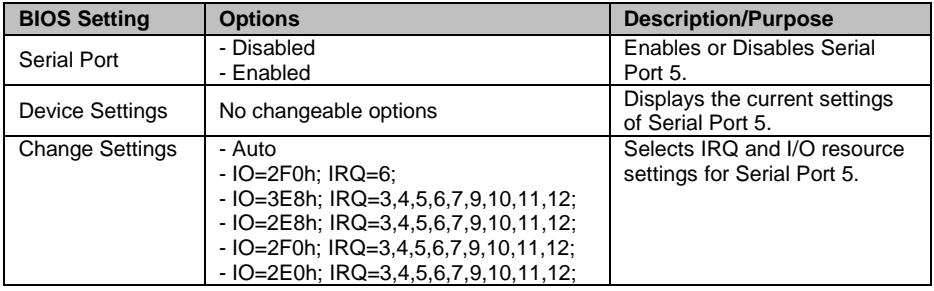

Menu Path *Advanced > F81866 Super IO Configuration > Serial Port 6 Configuration*

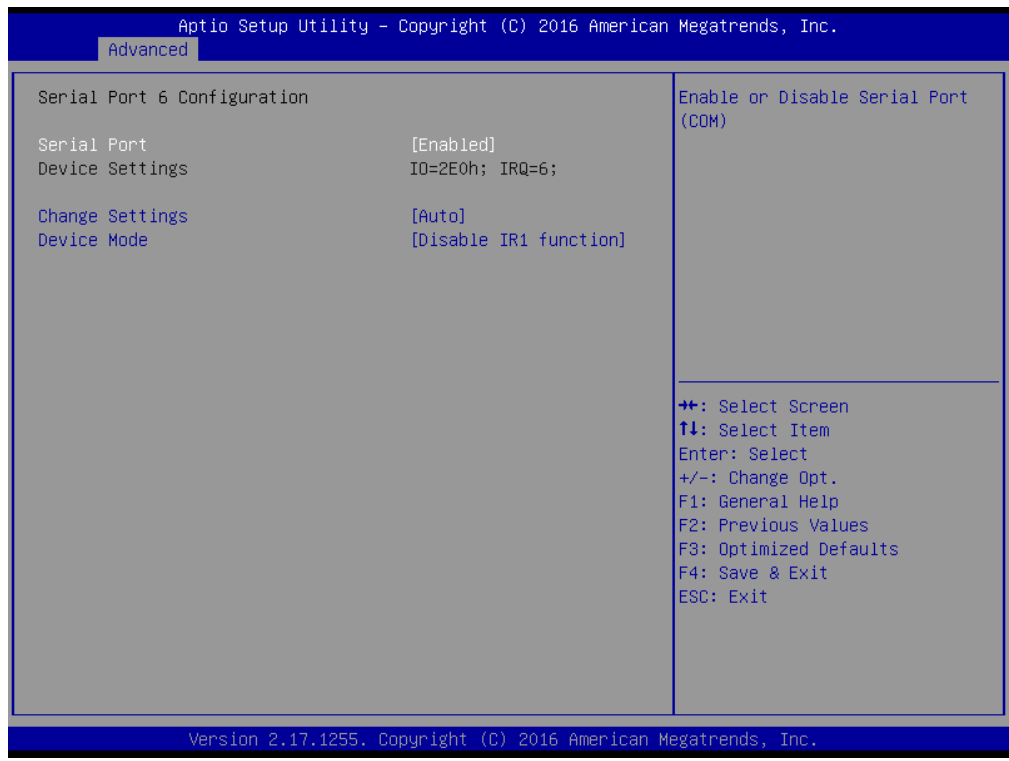

### **Serial Port 6 Configuration Screen**

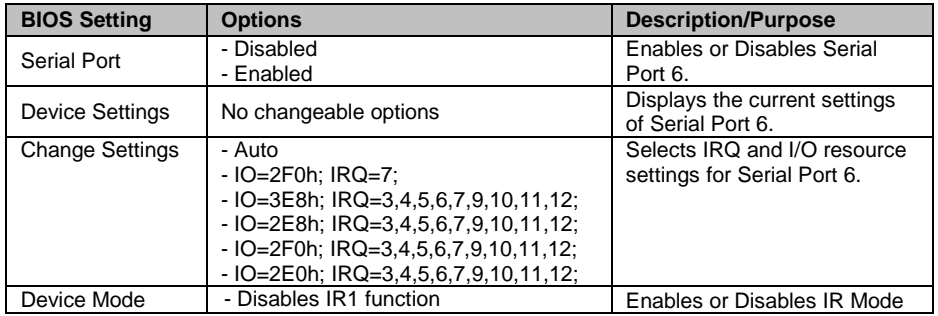

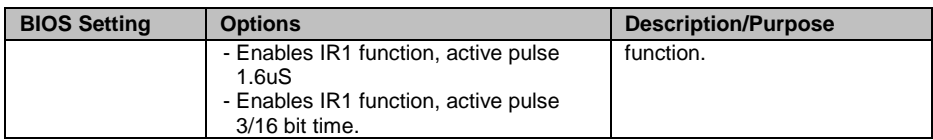

## **4-4-4. Advanced – Hardware Monitor**

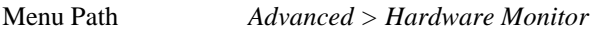

The **Hardware Monitor** allows users to monitor the health and status of the system such as CPU temperature, system temperature, CPU fan speed, system fan speed and voltage levels in supply.

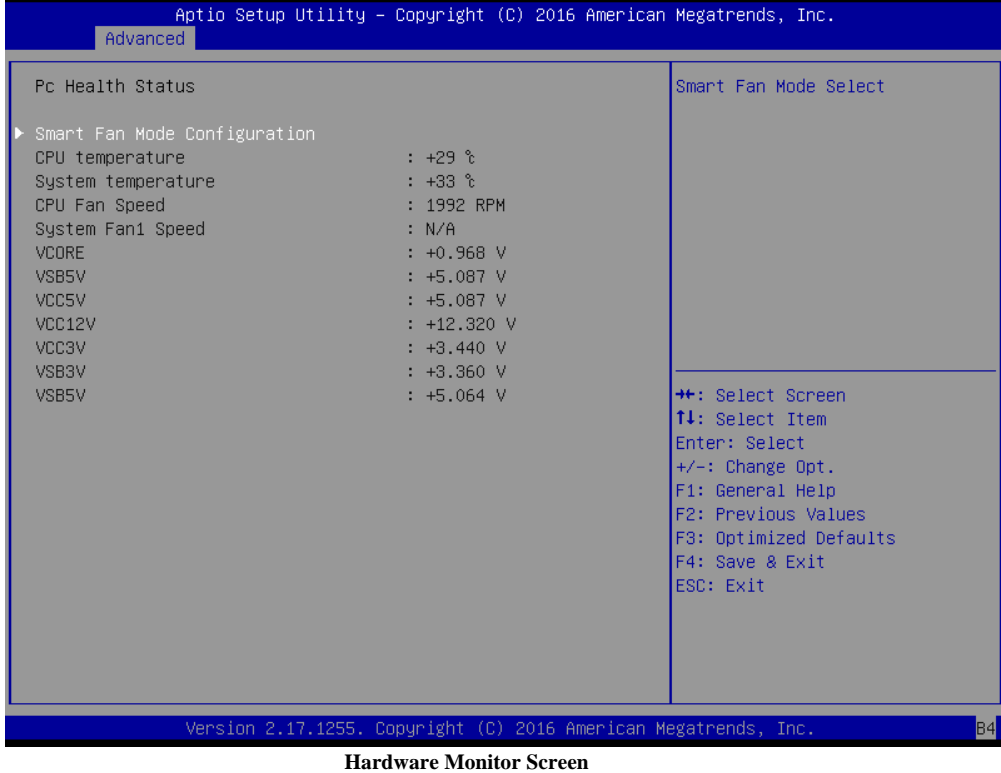

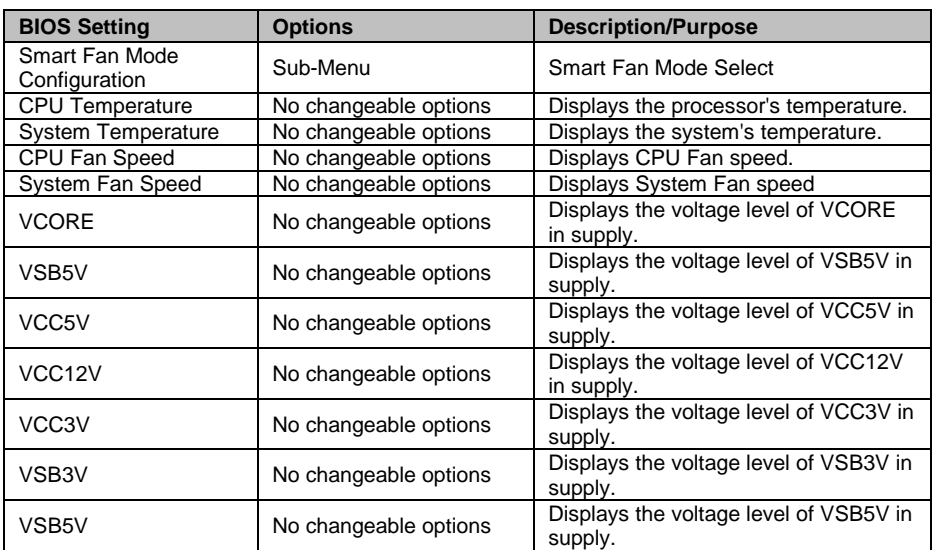

# **4-4-5. Advanced – Smart Fan Mode Configuration**

Menu Path *Advanced > Hardware Monitor > Smart Fan Mode Configuration*

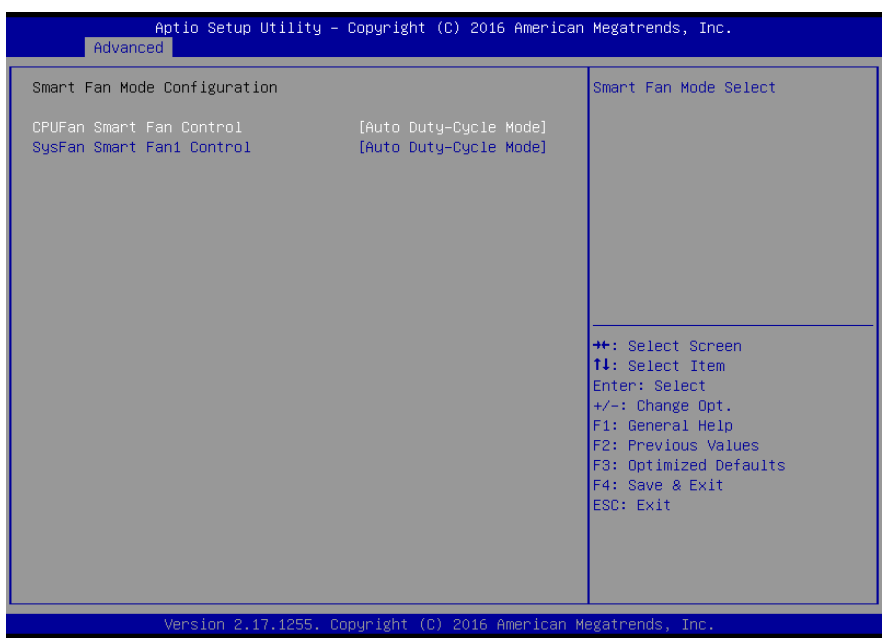

**Smart Fan Mode Configuration Screen**

| <b>BIOS Setting</b>                    | <b>Options</b>                                  | <b>Description/Purpose</b>                                                                           |
|----------------------------------------|-------------------------------------------------|----------------------------------------------------------------------------------------------------|
| CPU Fan Smart Fan<br>Control           | - Manual Duty Mode<br>- Auto Duty-Cycle<br>Mode | Smart Fan Mode select for CPU Fan.                                                                   |
| Manual Duty Mode                       | Numeric (from 1 to<br>100)                      | Manual mode fan control, user<br>can write expected duty cycle<br>(PWM fan type) 1-100.              |
| System Fan<br><b>Smart Fan Control</b> | - Manual Duty Mode<br>- Auto Duty-Cycle<br>Mode | Smart Fan Mode selection for system<br>fan.                                                          |
| Manual Duty Mode                       | Numeric (from 1 to<br>100)                      | Manual mode fan control. Users<br>can write the expected duty cycle<br>(PWM fan type) from 1 to 100. |

# **4-4-5. Advanced – F81866 Watchdog Configuration**

Menu Path *Advanced > F81866 Watchdog*

If the system hangs or fails to respond, enable the F81866 watchdog function to trigger a system reset via the 255-level watchdog timer.

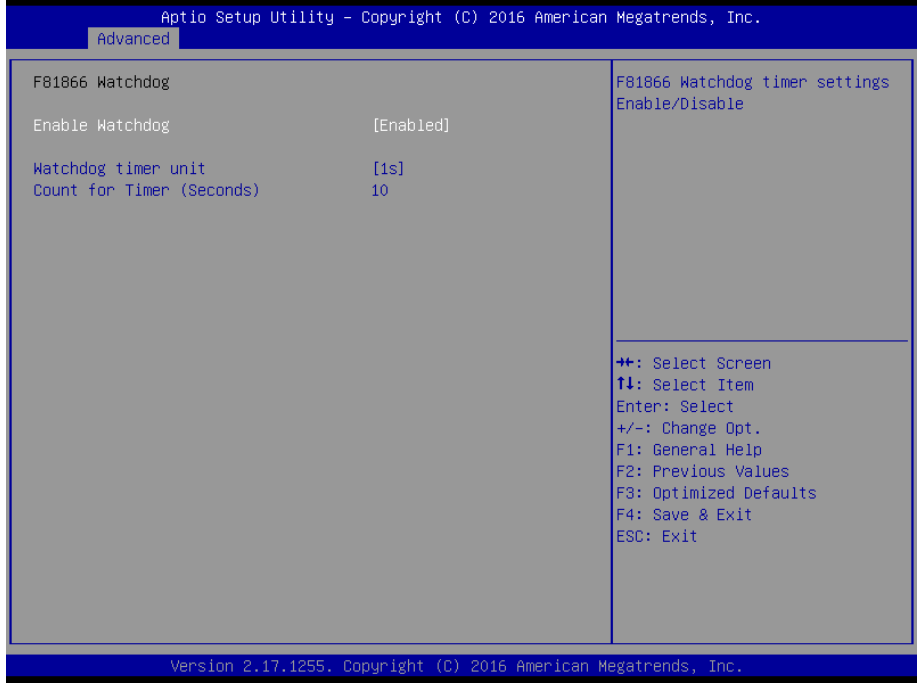

**F81866 Watchdog Configuration Screen**

| <b>BIOS Setting</b>    | <b>Options</b>          | <b>Description/Purpose</b>             |
|------------------------|-------------------------|----------------------------------------|
| Enable Watchdog        | - Enabled               | Enables/Disables F81866 Watchdog       |
|                        | - Disabled              | timer settings.                        |
| Watchdog timer unit    | $-1s$                   | Selects 1s (second) or 60s (minute) as |
|                        | $-60s$                  | the time unit of Watchdog timer.       |
| <b>Count for Timer</b> | Numeric (from 1 to 255) | Sets the timeout for Watchdog timer.   |
|                        |                         | (Max. value: 255 seconds or minutes)   |

# **4-4-6. Advanced – CPU Configuration**

Menu Path *Advanced > CPU Configuration*

The **CPU Configuration** provides advanced CPU settings and some information about CPU.

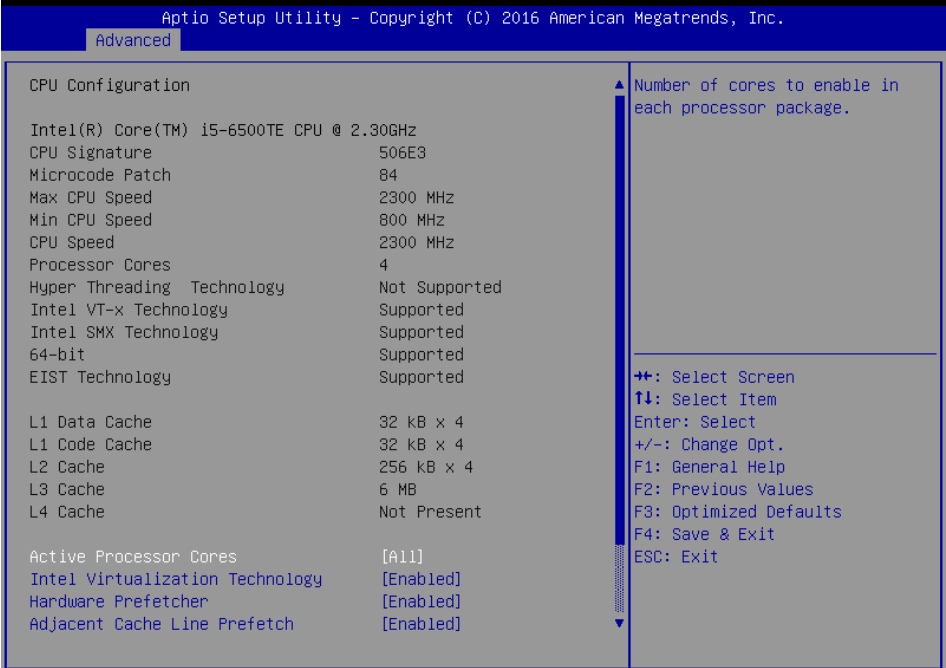

Version 2.17.1255. Copyright (C) 2016 American Megatrends, Inc.

**CPU Configuration Screen 1**

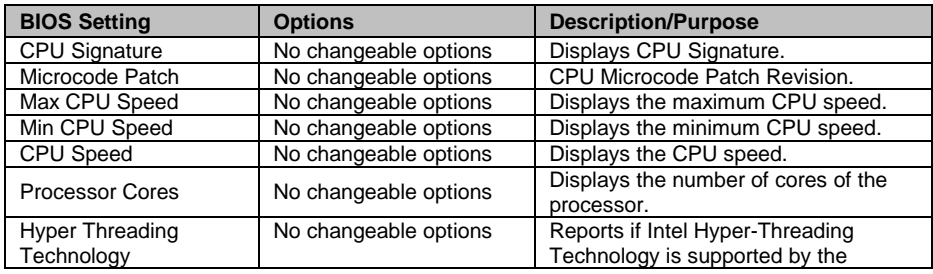

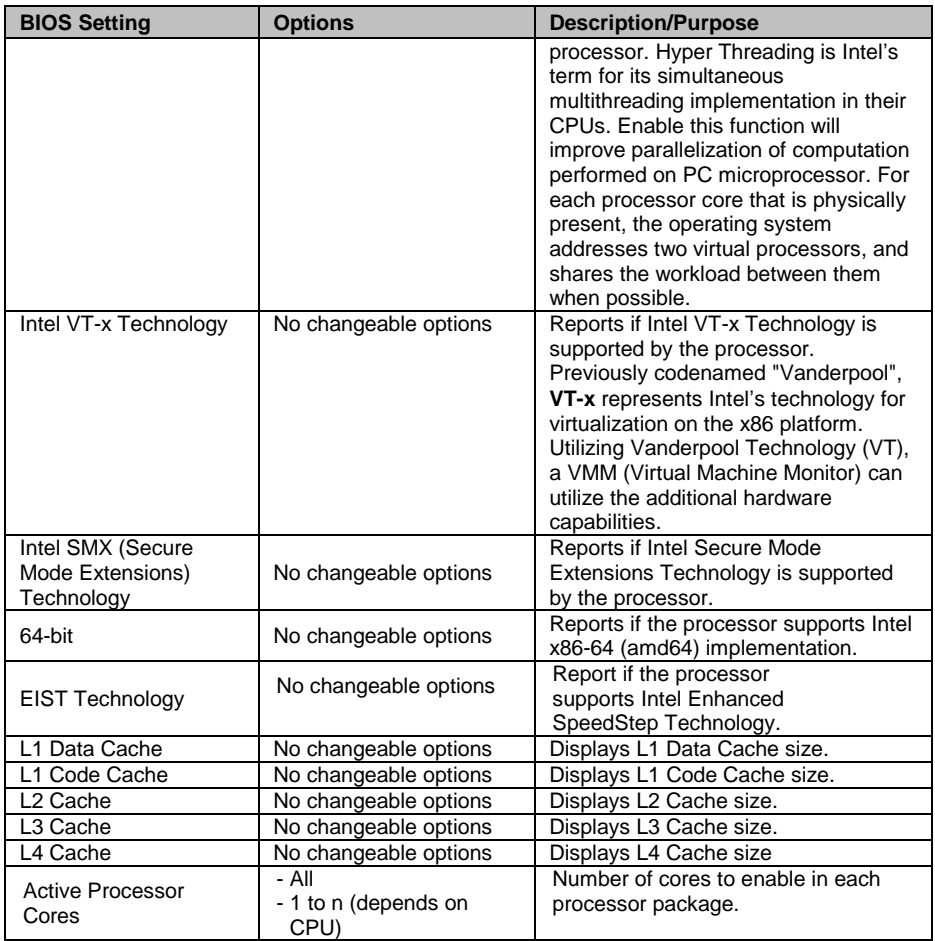

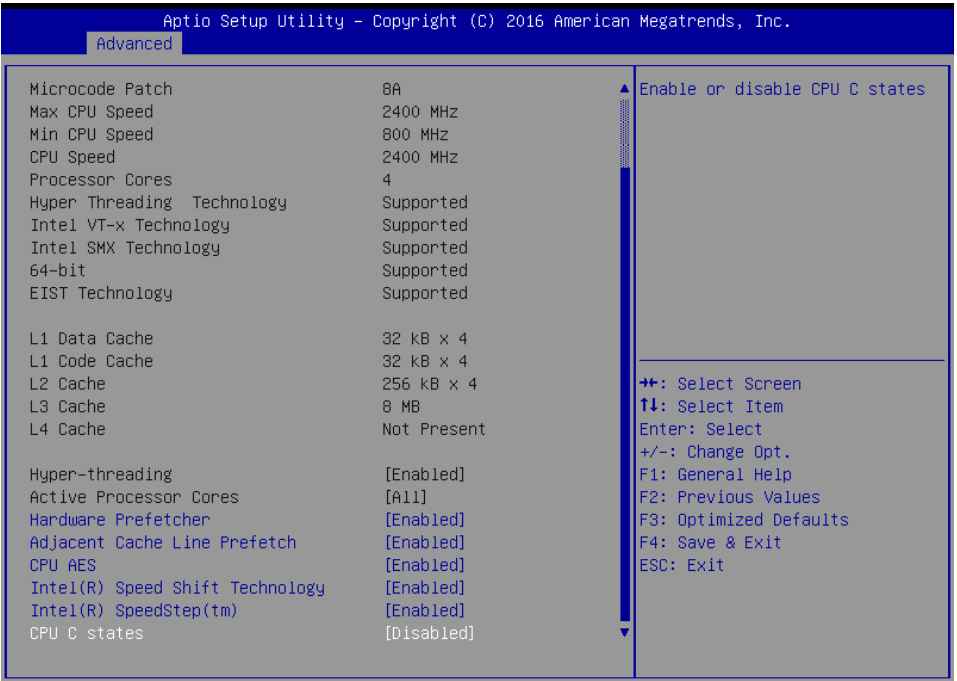

Version 2.17.1255. Copyright (C) 2016 American Megatrends, Inc.

#### **CPU Configuration Screen 2**

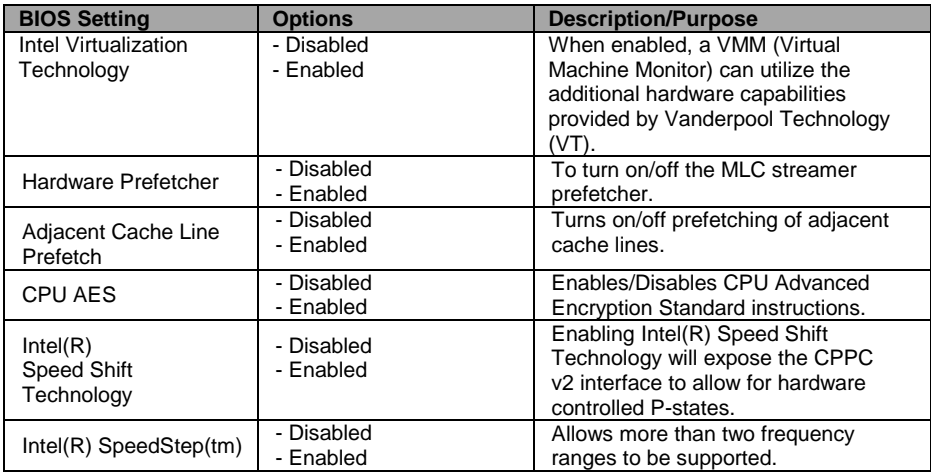

*BU-2509 SERIES USERS MANUAL Page: 4-25*

 $B4$ 

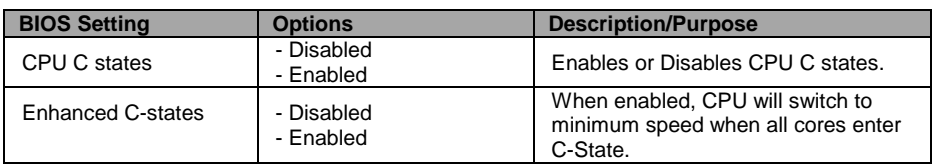

#### **4-4-7. Advanced - SATA Configuration (AHCI Mode)**

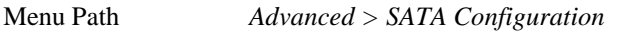

The **SATA Configuration** allows users to enable / disable the SATA controller as well as the operational mode after the SATA controller is enabled. The following screen indicates the functions available when the SATA controller is enabled and the AHCI mode is selected.

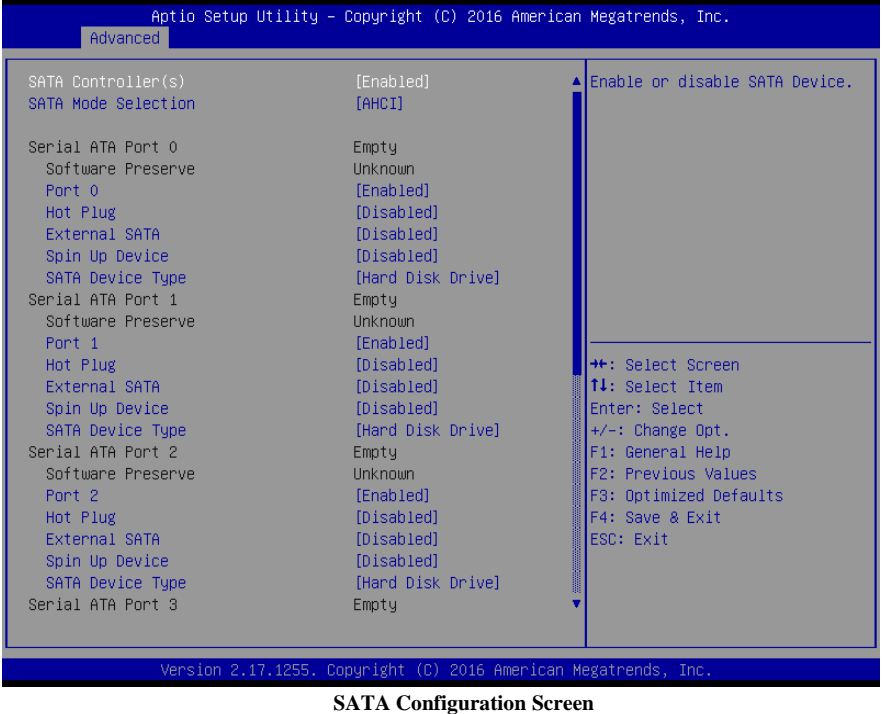

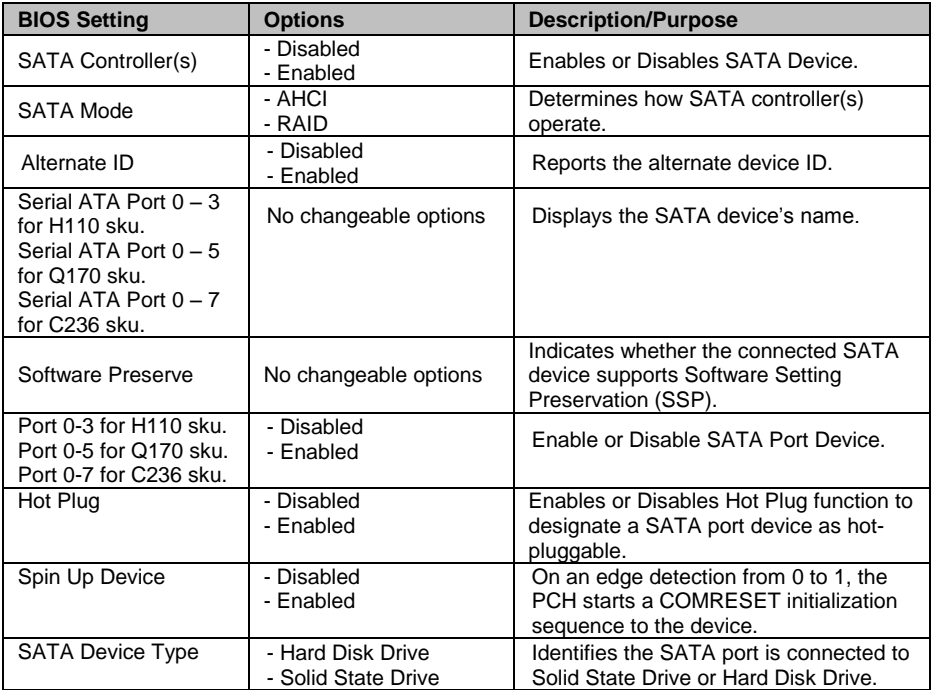

### **4-4-8. Advanced – Network Stack Configuration**

Menu Path *Advanced > Network Stack Configuration*

The **Network Stack Configuration** allows users to enable/disable UEFI Network Stack, IPv4/IPv6 PXE (Pre-Boot Execution) support and configure PXE boot wait time and detects the media presence.

PXE allows a [workstation](http://www.webopedia.com/TERM/W/workstation.html) to [boot](http://www.webopedia.com/TERM/B/boot.html) from a [server](http://www.webopedia.com/TERM/S/server.html) on a [network](http://www.webopedia.com/TERM/N/network.html) prior to booting the [operating system](http://www.webopedia.com/TERM/O/operating_system.html) on the [local](http://www.webopedia.com/TERM/L/local.html) [hard drive.](http://www.webopedia.com/TERM/H/hard_disk_drive.html) A PXE-enabled workstation connects its [NIC](http://www.webopedia.com/TERM/N/network_interface_card_NIC.html) to the [LAN](http://www.webopedia.com/TERM/L/local_area_network_LAN.html) via a [jumper,](http://www.webopedia.com/TERM/J/jumper.html) which keeps the workstation connected to the network

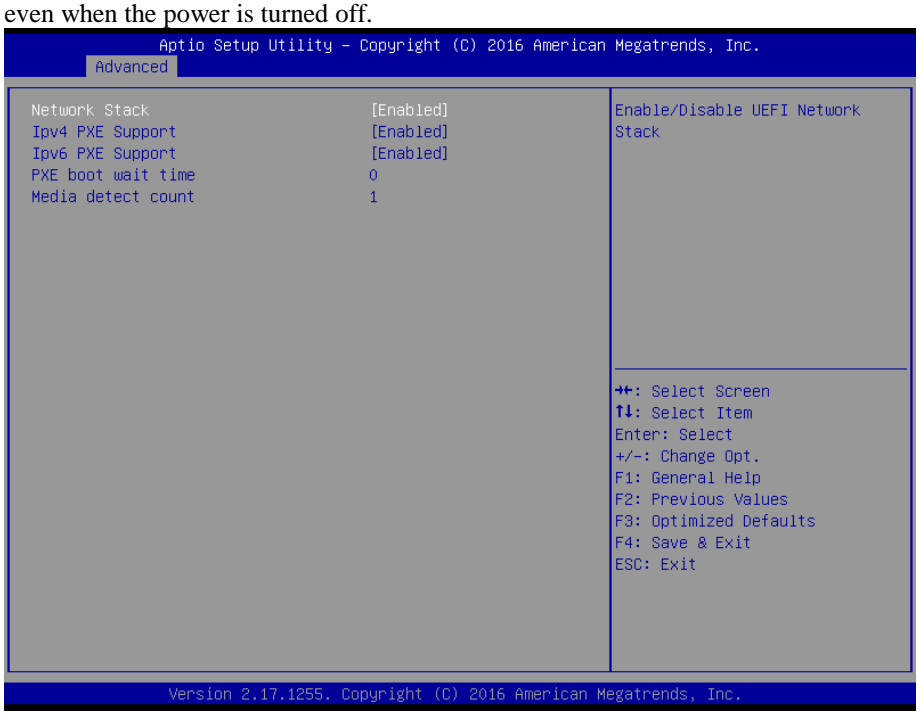

**Network Stack Configuration Screen**

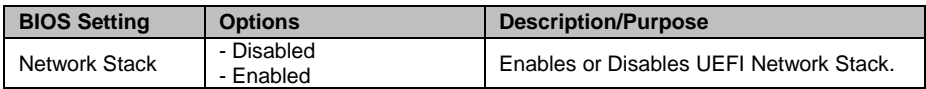

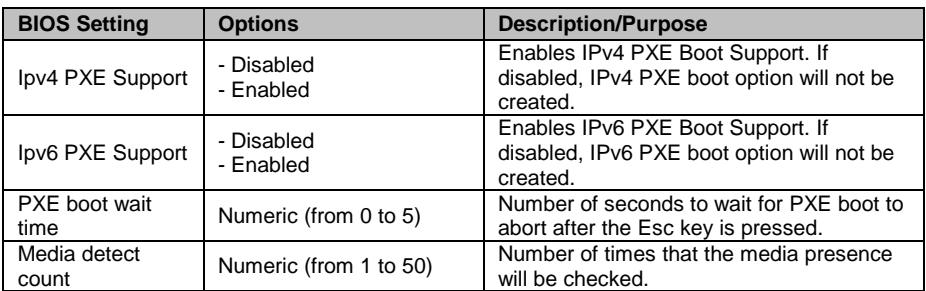

## **4-4-9. Advanced - USB Configuration**

Menu Path *Advanced > USB Configuration*

The **USB Configuration** allows users to configure advanced USB settings such as Legacy USB support.

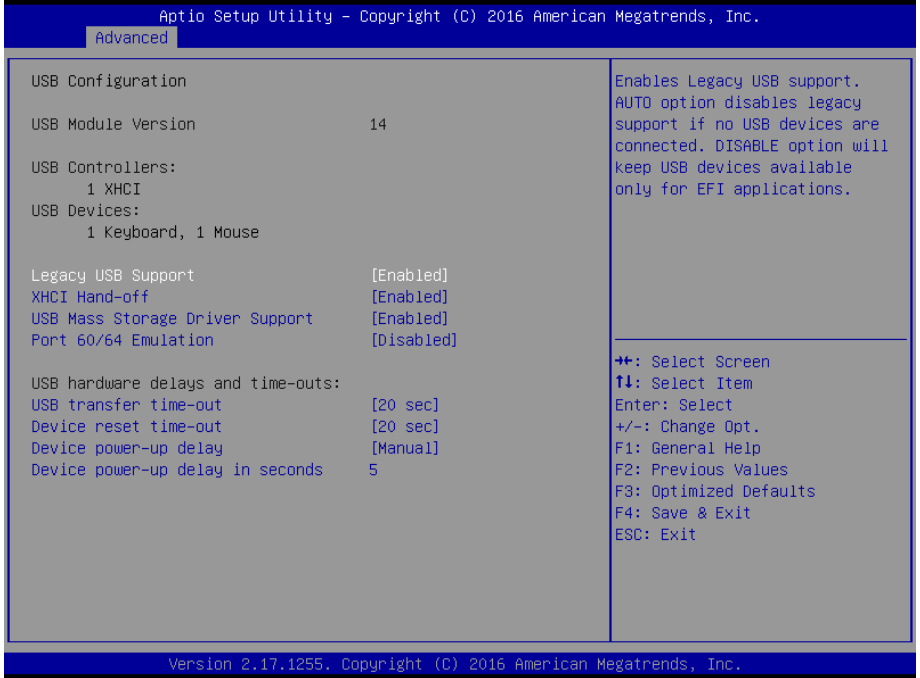

#### **USB Configuration Screen**

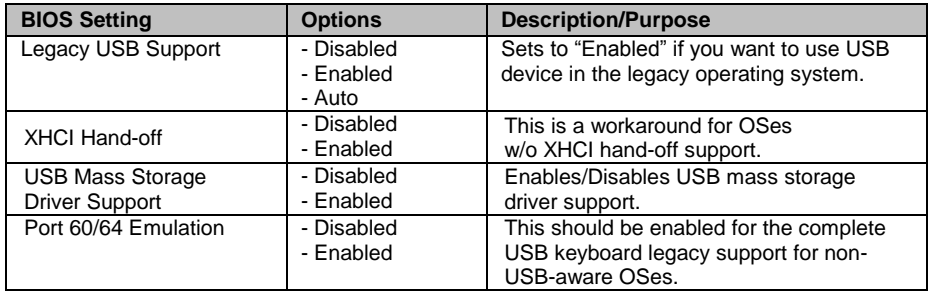

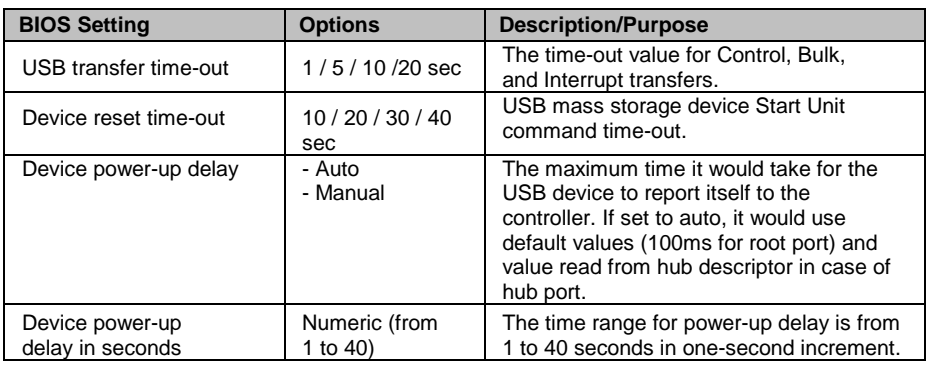

# **4-5. CHIPSET**

```
Menu Path Chipset
```
This menu allows users to configure advanced Chipset settings such as System Agent (SA) and PCH-IO configuration parameters.

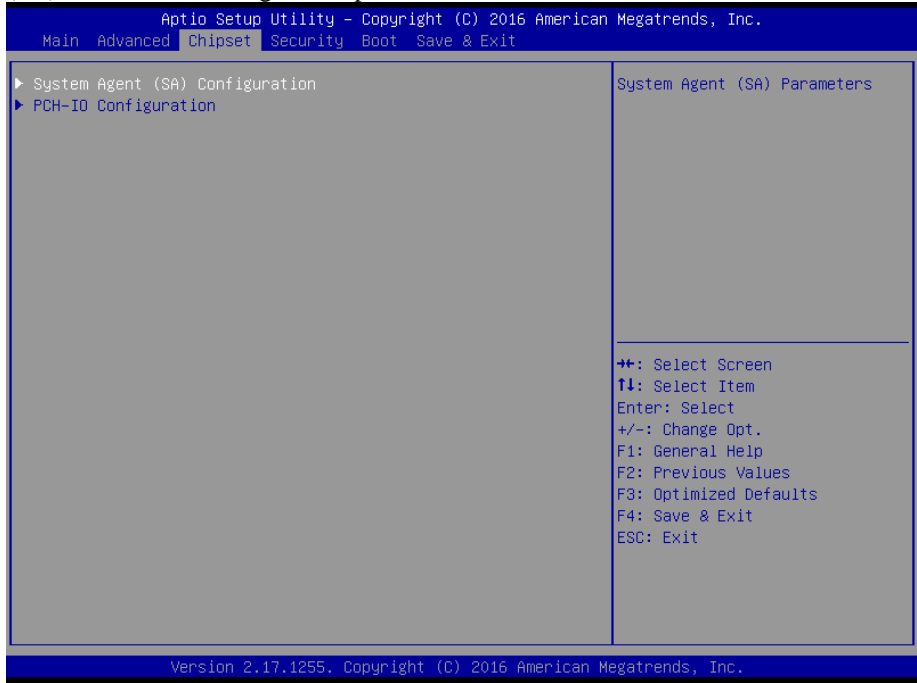

**Chipset Screen**

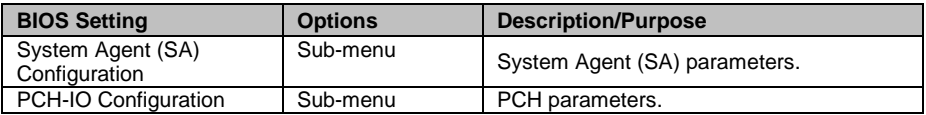

# **4-5-1. Chipset – System Agent (SA) Configuration**

Menu Path *Chipset > System Agent (SA) Configuration*

The **System Agent Configuration** allows users to configure graphics settings and displays the DRAM information on the platform.

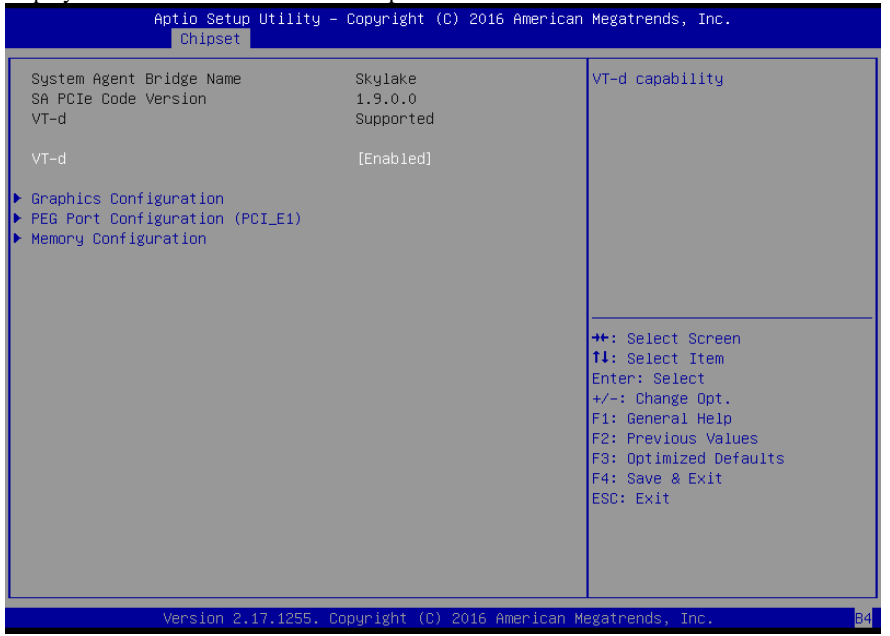

**System Agent (SA) Configuration Screen**

| <b>BIOS Setting</b>                | <b>Options</b>        | <b>Description/Purpose</b>                                                                                                    |
|------------------------------------|-----------------------|----------------------------------------------------------------------------------------------------|
| System Agent<br><b>Bridge Name</b> | No changeable options | Displays the System Agent Bridge Name.                                                                                                    |
| <b>SA PCIe Code</b><br>Version     | No changeable options | Displays the SA PCIe Code Version.                                                                                                    |
| $VT-d$                             | No changeable options | Indicates whether Intel's VT-d<br>(Virtualization Technology for Directed I/O)<br>capability is supported. VT-d extends<br>Intel's Virtualization Technology (VT)<br>roadmap by providing hardware assists for<br>virtualization solution, and helps end users<br>improve security and reliability of the<br>systems and also improves performance of<br>I/O devices in virtualized environment. |

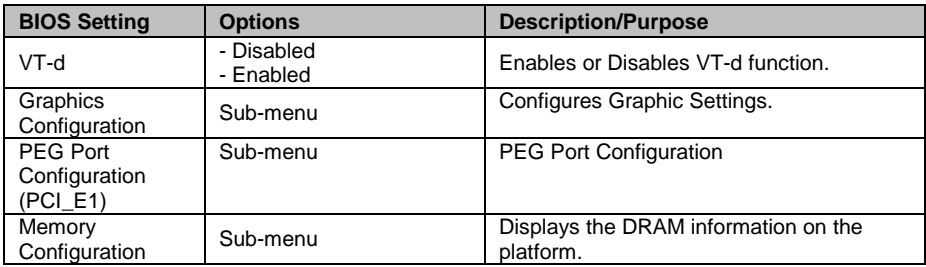

# **4-5-1-1. Chipset - Graphics Configuration**

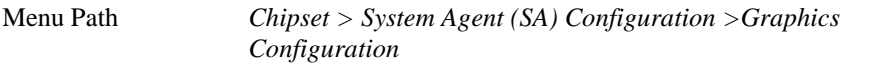

## The **Graphics Configuration** allows users to configure the display settings for the LCD panel.

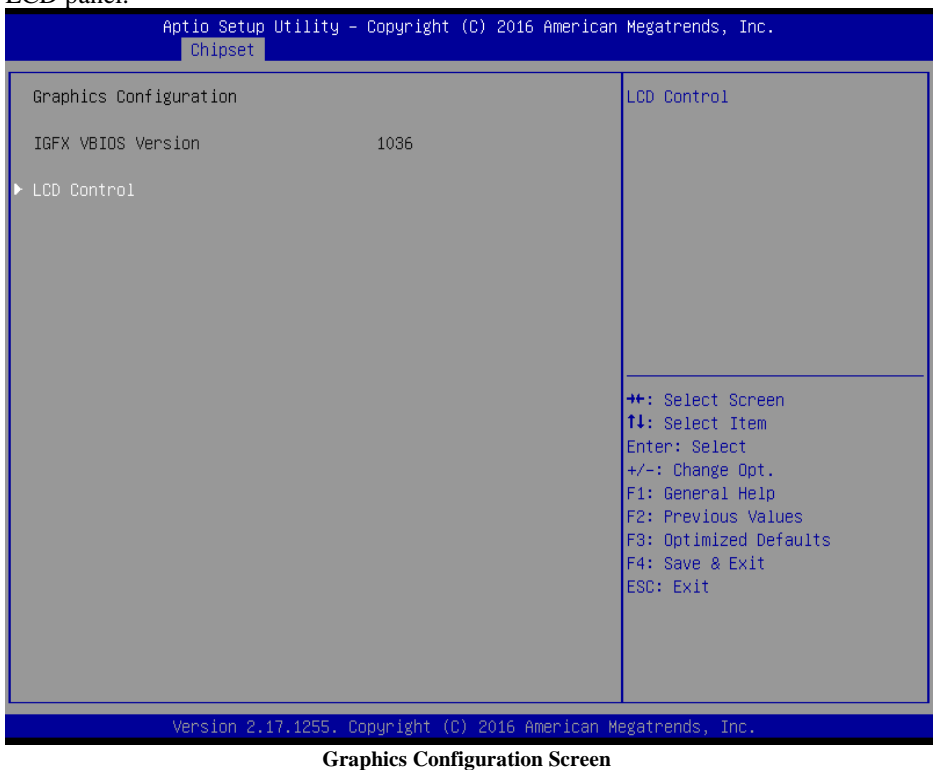

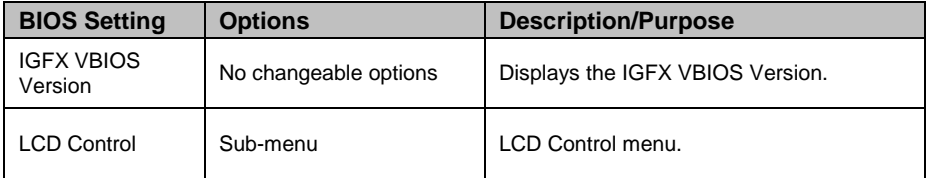

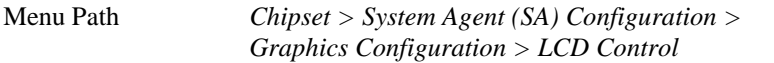

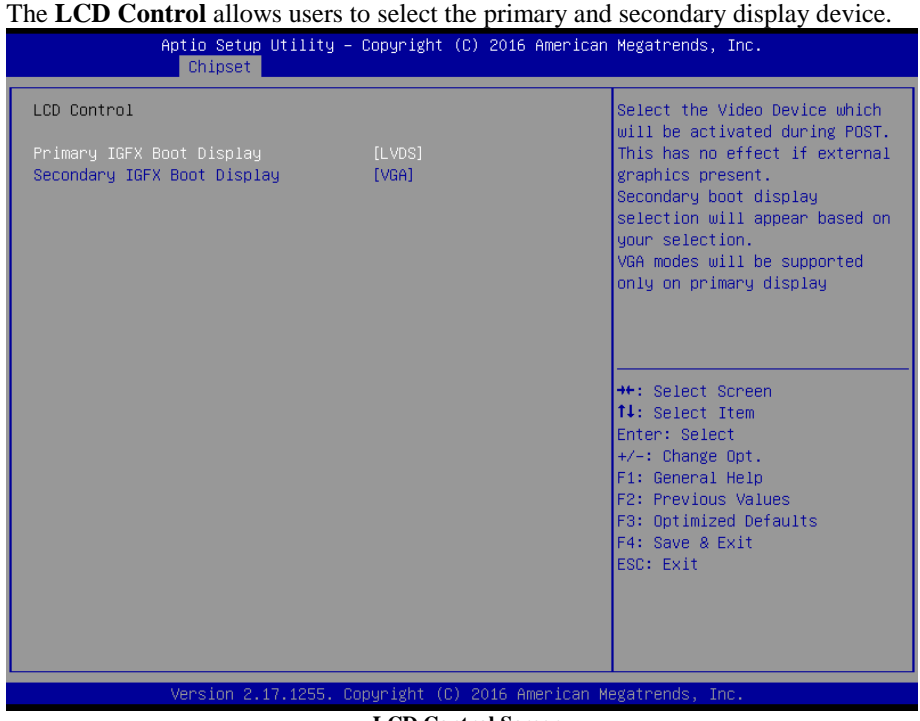

**LCD Control Screen**

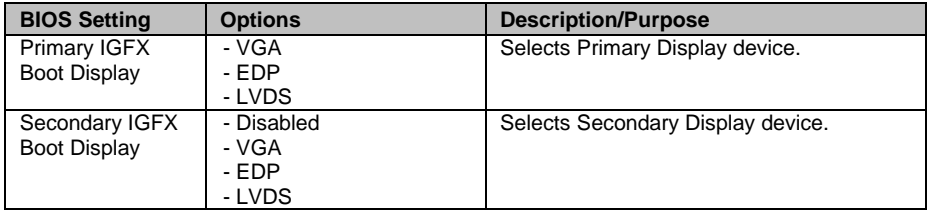

# **4-5-1-2. Chipset – SA Configuration > PEG Port Configuration**

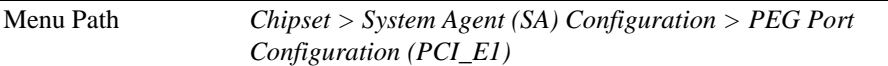

The **PEG Port Configuration** allows users to display the PEG status, enable Root Port and configure the maximum link speed and width, control ASPM support, etc.

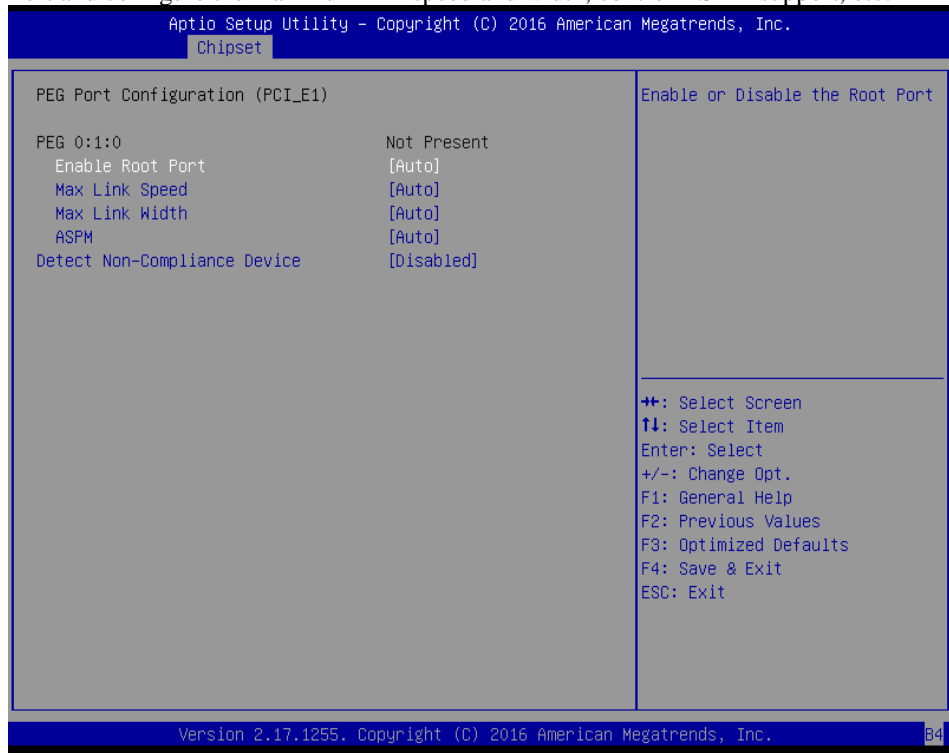

#### **PEG Port Configuration Screen**

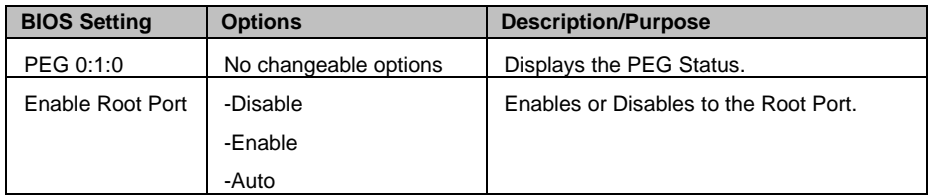

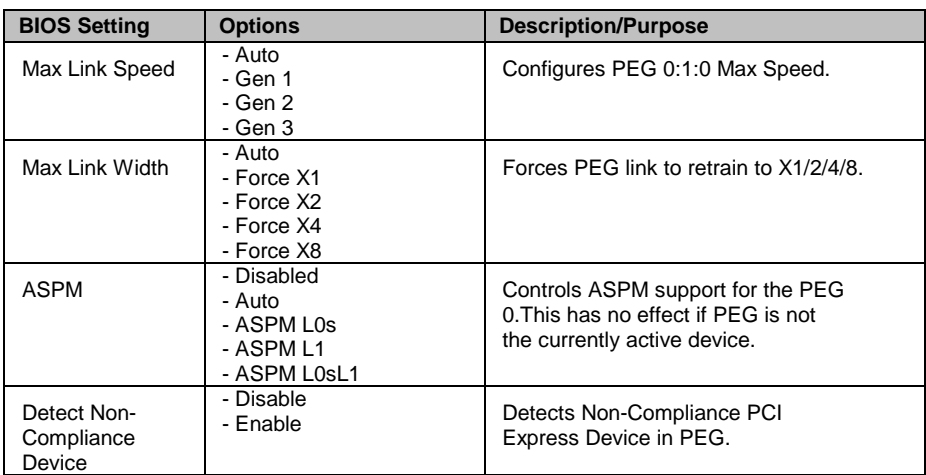

# **4-5-1-3. Chipset – SA Configuration > Memory Configuration**

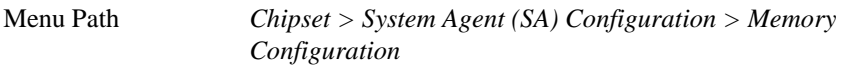

The **Memory Configuration** allows users to check for the information about the memory frequency, total DRAM size, DIMM size, and memory (RAM) timings and latency.

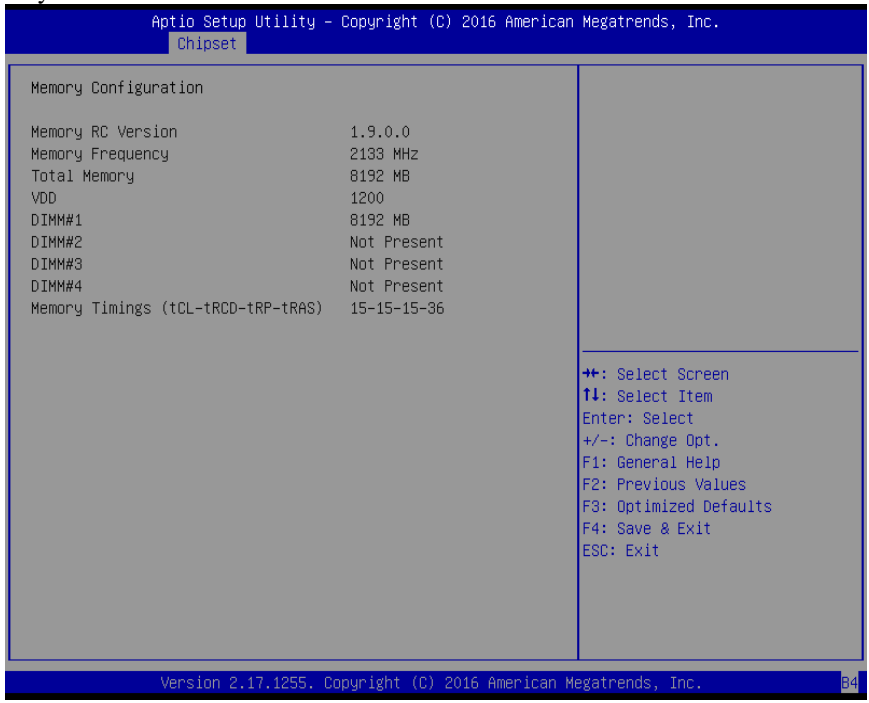

**Memory Configuration Screen**

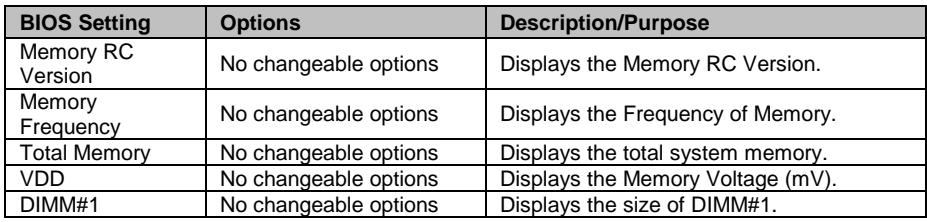

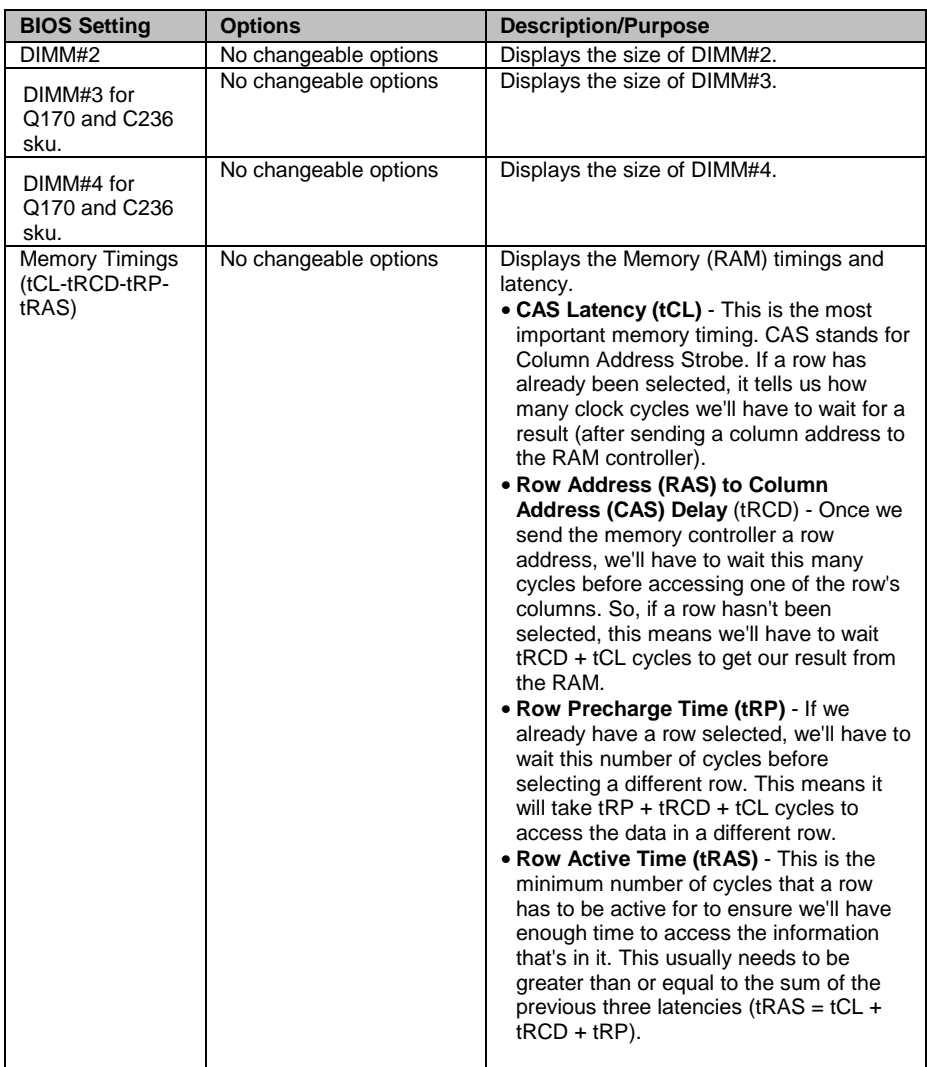

# **4-5-2. Chipset – PCH-IO Configuration**

Menu Path *Chipset > PCH-IO Configuration*

The **PCH-IO Configuration** allows users to configure North Bridge chipset, set PCI Express configuration parameters, enable/disable PCH LAN Controller and Wake-On-LAN function and determine the power on/off state that the system will go to following a power failure (G3 state).

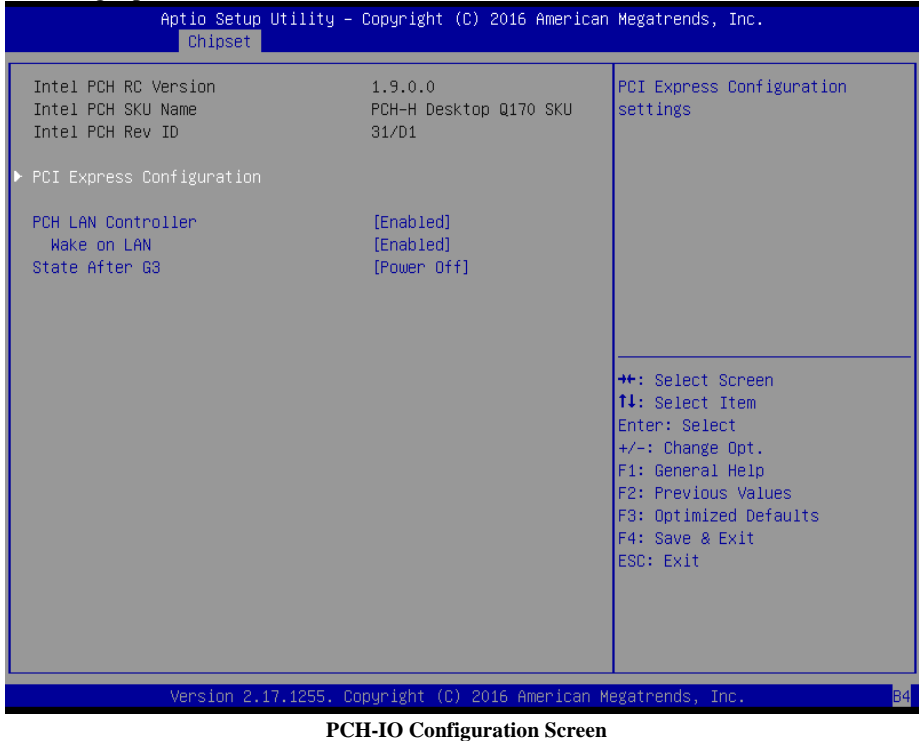

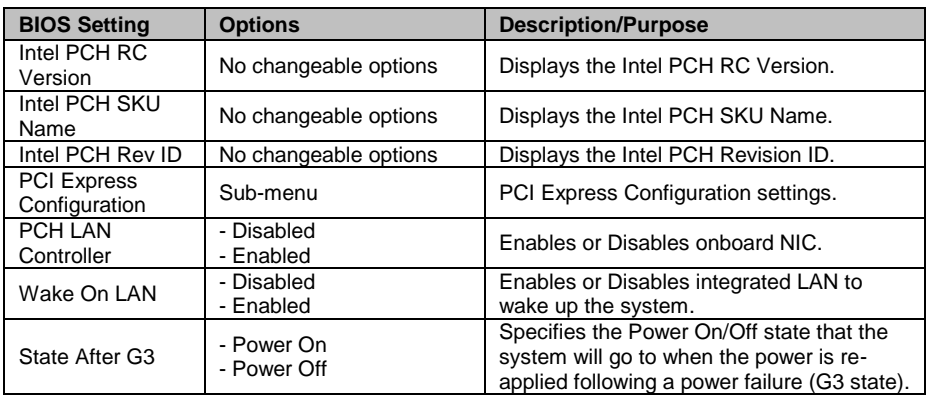

# **4-5-2-1. Chipset – PCI Express Configuration**

Menu Path *Chipset > PCH-IO Configuration > PCI Express Configuration*

The **PCI Express Configuration** allows users to configure the settings for PCI Express Root Port 1, 7, 9 and Mini-PCI Express Root Port 1.

| Chipset                                                                                                    | Aptio Setup Utility - Copyright (C) 2016 American Megatrends, Inc. |                                                                                                    |
|----------------------------------------------------------------------------------------------------|--------------------------------------------------------------------|----------------------------------------------------------------------------------------------------|
| PCI Express Configuration                                                                                                    |                                                                    | PCIe-USB Glitch W/A for bad<br>USB device(s) connected behind                                                                                                    |
| PCIe-USB Glitch W/A                                                                                                    | [Disabled]                                                         | PCIE/PEG Port.                                                                                                    |
| PCIE Port 5 is assigned to LAN 1<br>PCIE Port 6 is assigned to LAN 2<br>PCI Express Root Port 1 (PCI_E4)<br>PCI Express Root Port 7 (PCI_E3)<br>PCI Express Root Port 9 (PCI_E2)<br>▶ Mini-PCI Express Root Port 1 |                                                                    |                                                                                                    |
|                                                                                                    |                                                                    | <b>++:</b> Select Screen<br><b>↑↓</b> : Select Item<br>Enter: Select<br>$+/-:$ Change Opt.<br>F1: General Help<br>F2: Previous Values<br>F3: Optimized Defaults<br>F4: Save & Exit<br>ESC: Exit |
|                                                                                                    | Version 2.17.1255. Copyright (C) 2016 American Megatrends, Inc.    | B <sub>4</sub>                                                                                                    |

**PCI Express Configuration Screen**

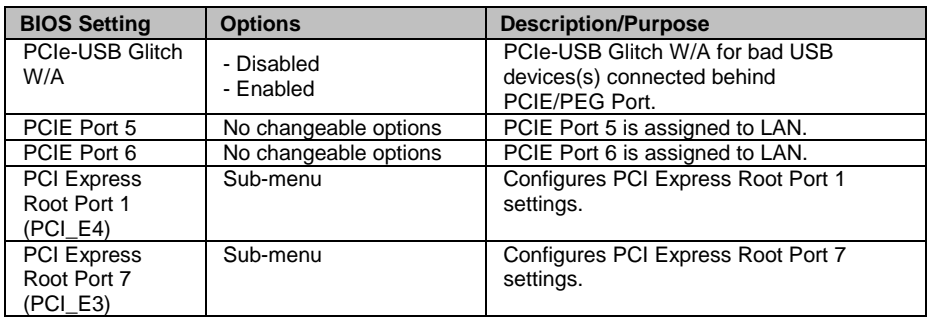

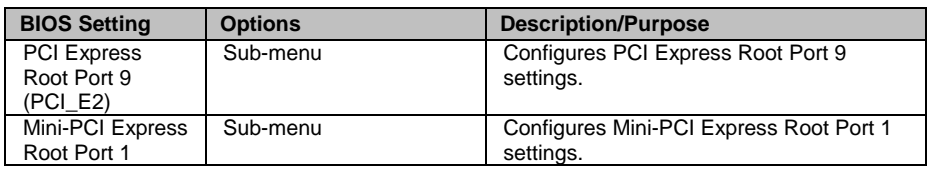

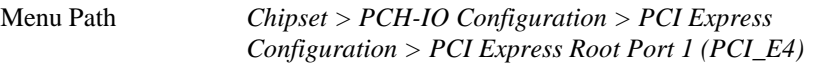

The **PCI Express Root Port 1 (PCI\_E4)** function allows users to enable/disable PCI Express Root Port 1, select the PCIe port's speed, configure ASPM support and detect the non-compliance device.

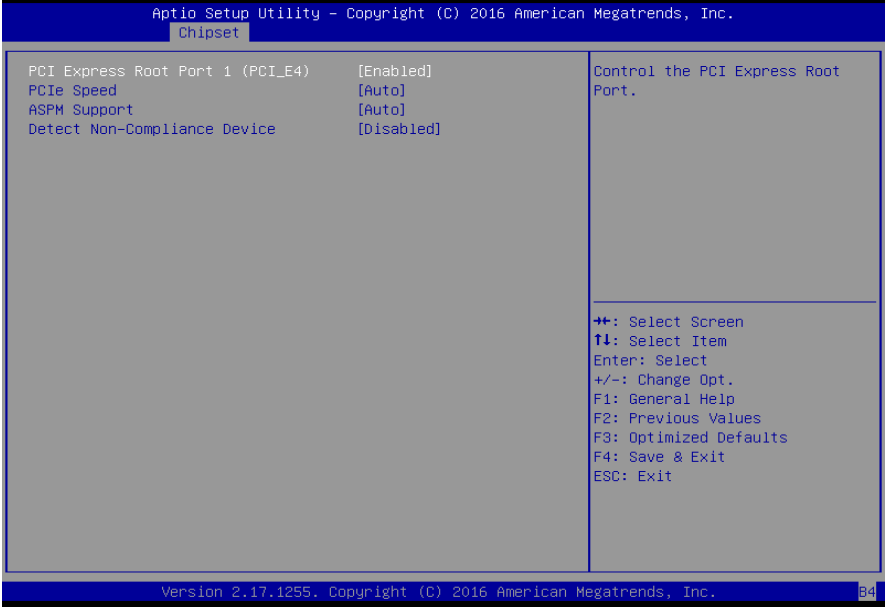

**PCI Express Root Port 1 Configuration Screen**

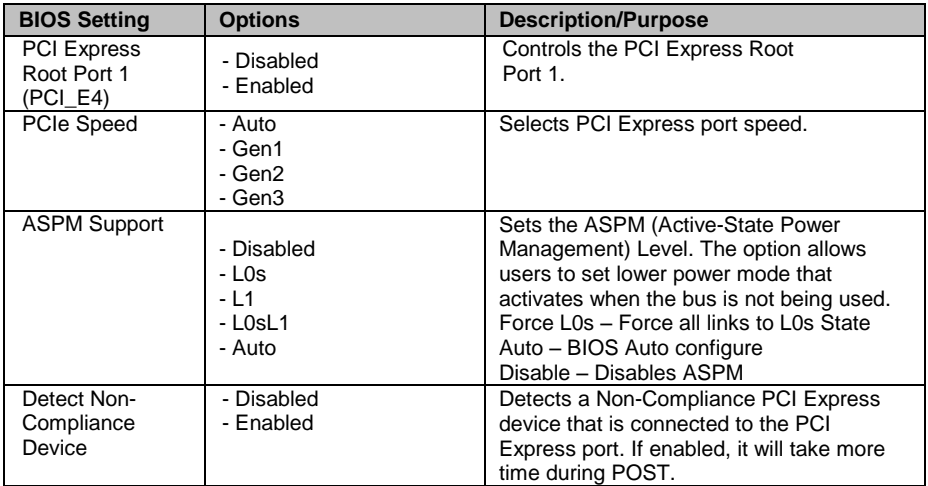

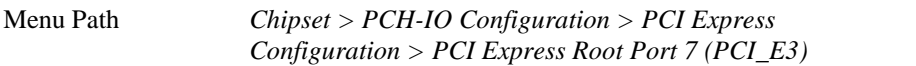

The **PCI Express Root Port 7 (PCI\_E3)** function allows users to enable/disable PCI Express Root Port 7, select the PCIe port's speed, configure ASPM support and detect the non-compliance device.

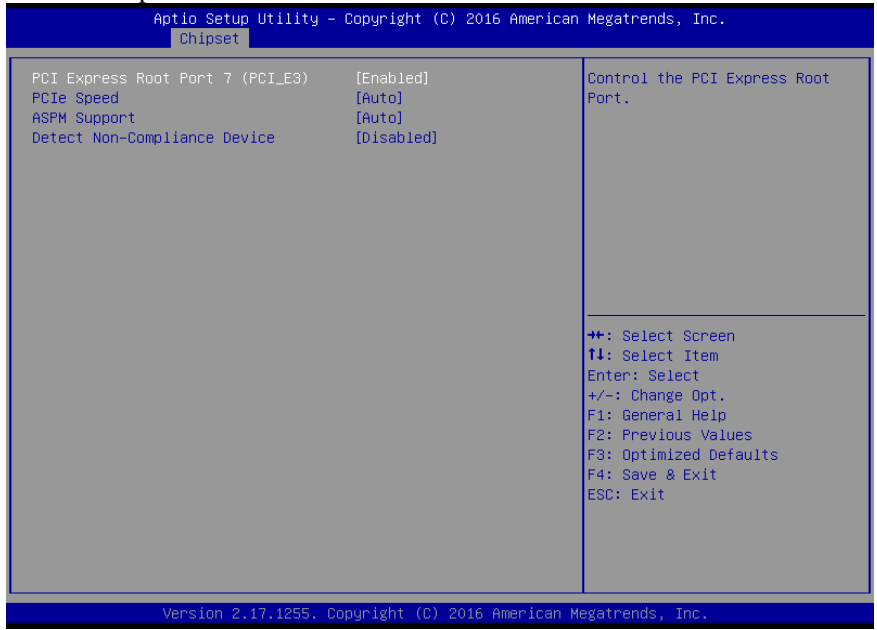

**PCI Express Root Port 7 Configuration Screen**

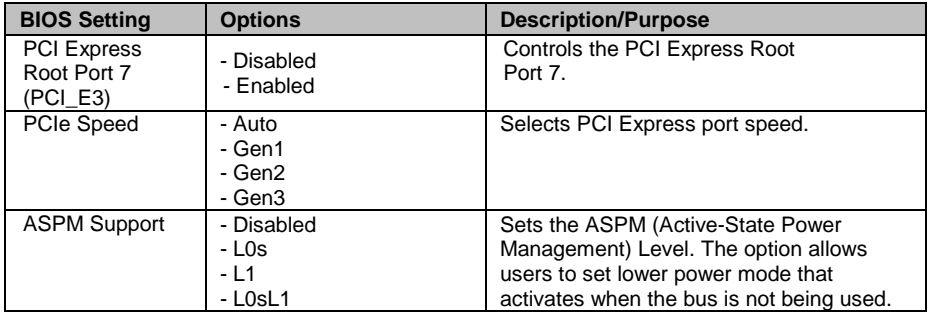

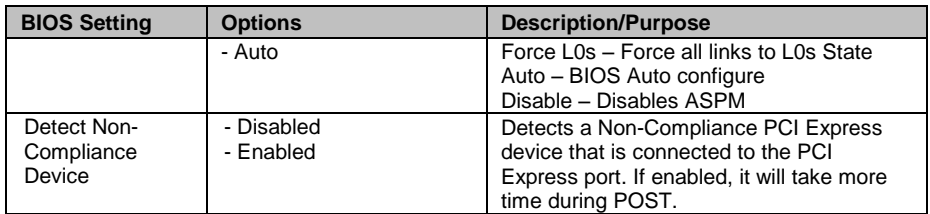

Menu Path *Chipset > PCH-IO Configuration > PCI Express Configuration > PCI Express Root Port 9 (PCI\_E2)*

The **PCI Express Root Port 9 (PCI\_E2)** function allows users to enable/disable PCI Express Root Port 9, select the PCIe port's speed, configure ASPM support and detect the non-compliance device.

| Chipset                                                                                               | Aptio Setup Utility - Copyright (C) 2016 American Megatrends, Inc. |                                                                                                    |
|----------------------------------------------------------------------------------------------------|--------------------------------------------------------------------|----------------------------------------------------------------------------------------------------|
| PCI Express Root Port 9 (PCI_E2)<br>PCIe Speed<br><b>ASPM Support</b><br>Detect Non-Compliance Device | [Enabled]<br>[Auto]<br>[Auto]<br>[Disabled]                        | Control the PCI Express Root<br>Port.<br><b>++:</b> Select Screen<br>↑↓: Select Item<br>Enter: Select<br>$+/-:$ Change Opt.<br>F1: General Help<br>F2: Previous Values<br>F3: Optimized Defaults<br>F4: Save & Exit<br>ESC: Exit |
|                                                                                                    | Version 2.17.1255. Copyright (C) 2016 American Megatrends, Inc.    |                                                                                                    |

**PCI Express Root Port 9 Configuration Screen**
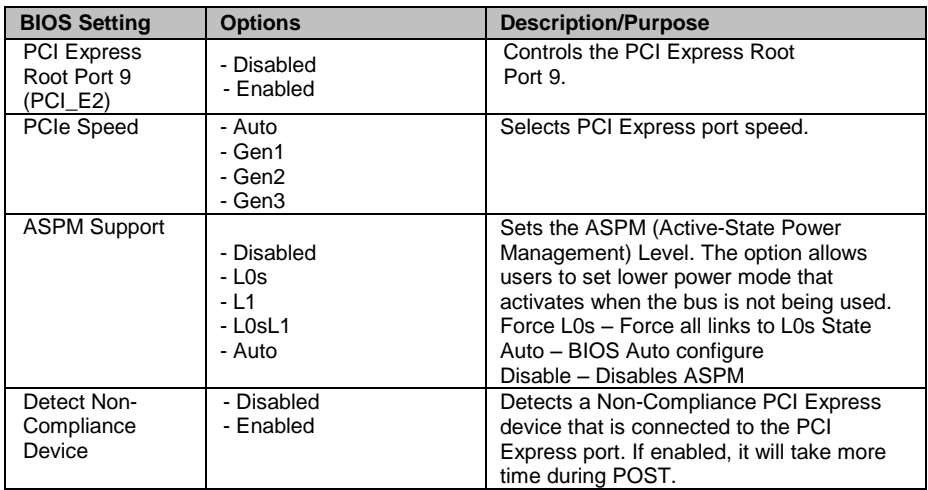

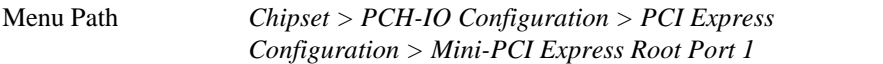

The **Mini-PCI Express Root Port 1** function allows users to enable/disable Mini-PCI Express Root Port 1, select the PCIe port's speed, configure ASPM support and detect the non-compliance device.

| Chipset                                                                                    | Aptio Setup Utility – Copyright (C) 2016 American Megatrends, Inc. |                                                                                                    |
|--------------------------------------------------------------------------------------------|--------------------------------------------------------------------|----------------------------------------------------------------------------------------------------|
| Mini-PCI Express Root Port 1<br>PCIe Speed<br>ASPM Support<br>Detect Non-Compliance Device | [Enabled]<br>[Auto]<br>[Auto]<br>[Disabled]                        | Control the PCI Express Root<br>Port.                                                                                                    |
|                                                                                            |                                                                    | <b>++:</b> Select Screen<br>14: Select Item<br>Enter: Select<br>$+/-:$ Change Opt.<br>F1: General Help<br>F2: Previous Values<br>F3: Optimized Defaults<br>F4: Save & Exit<br>ESC: Exit |
|                                                                                            | Version 2.17.1255. Copyright (C) 2016 American Megatrends, Inc.    |                                                                                                    |

**Mini-PCI Express Root Port 1 Configuration Screen**

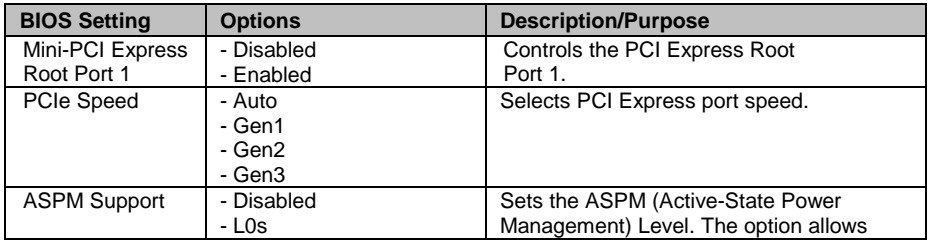

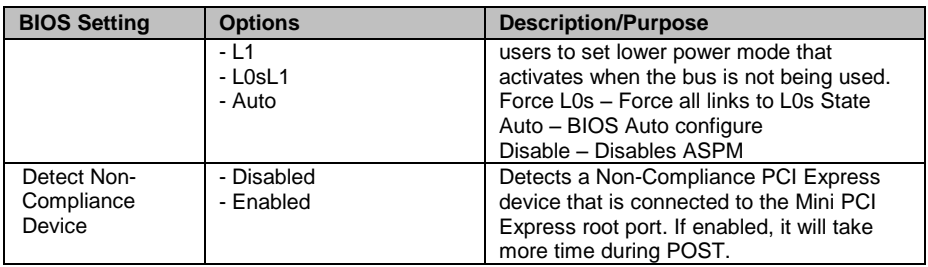

## **4-6. SECURITY**

Menu Path *Security*

From the **Security** menu, you are allowed to configure or change the administrator password. You will be asked to enter the configured administrator password before you can access the Setup Utility.

By setting an administrator password, you will prevent other users from changing your BIOS settings. You can configure an Administrator password and then configure a user password. Heed that a user password does not provide access to most of the features in the Setup utility.

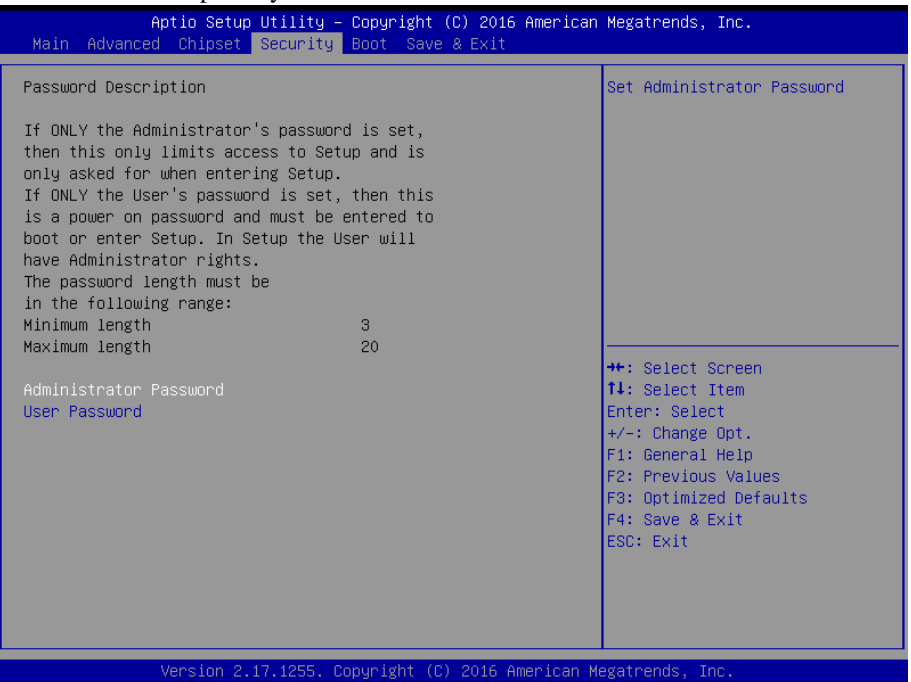

**Security Screen**

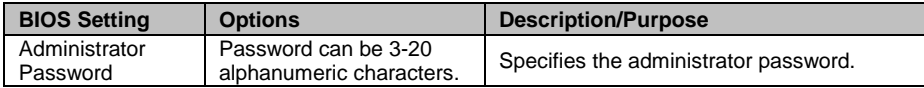

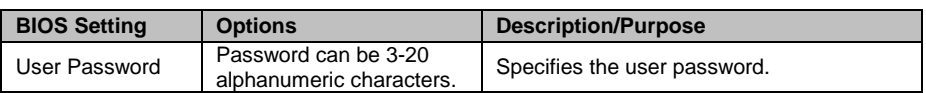

## **4-7. BOOT**

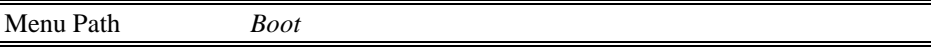

This menu provides control items for system boot configuration such as setting setup prompt timeout, enabling/disabling quiet boot and fast boot, selecting the boot sequence from the available device(s) and BBS option priorities, and setting CSM (Compatibility Support Module) configuration parameters to support legacy BIOS operation systems, various VGA, bootable devices and add-on devices for achieving better compatibility.

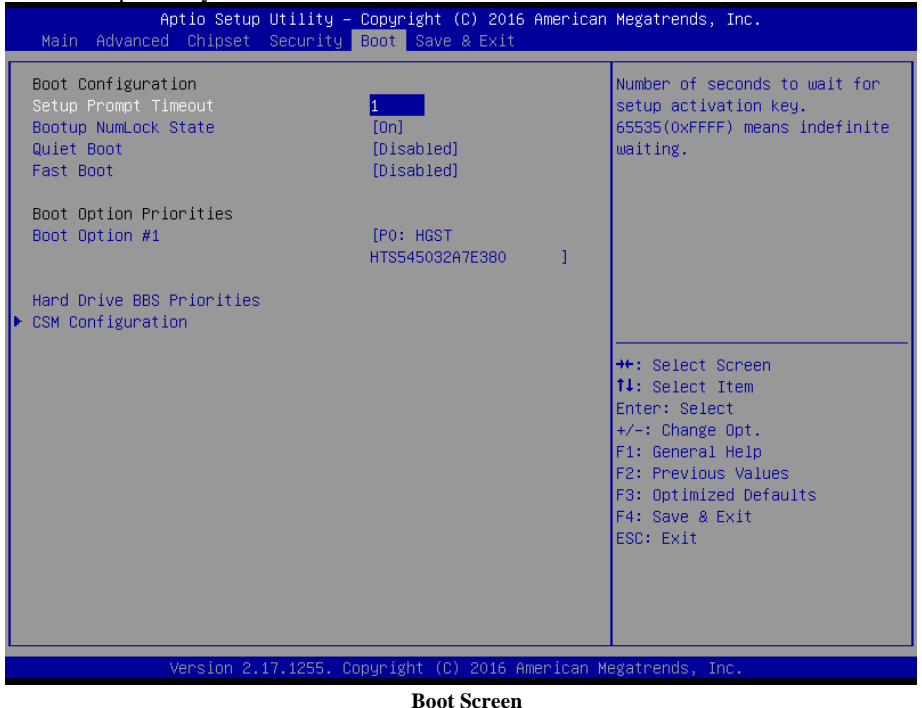

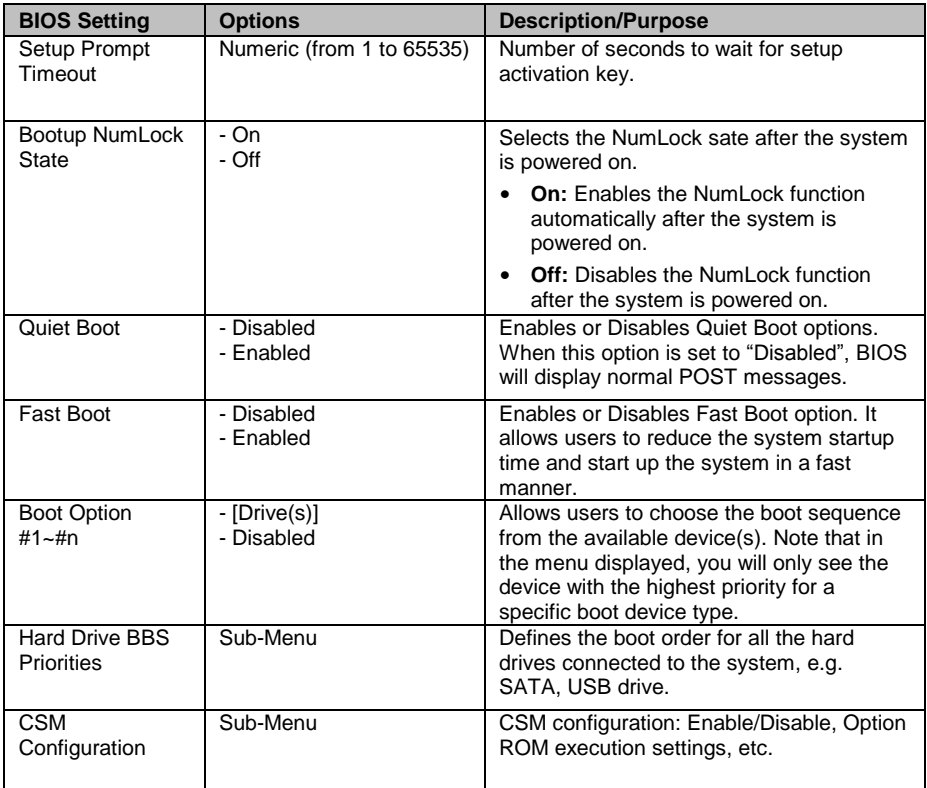

## **4-7-1. BOOT > Hard Drive BBS Priorities**

Menu Path *Boot > Hard Drive BBS Priorities*

Select **Hard Drive BBS Priorities** from the **Boot** menu to configure the boot sequence and priority of the available drives.

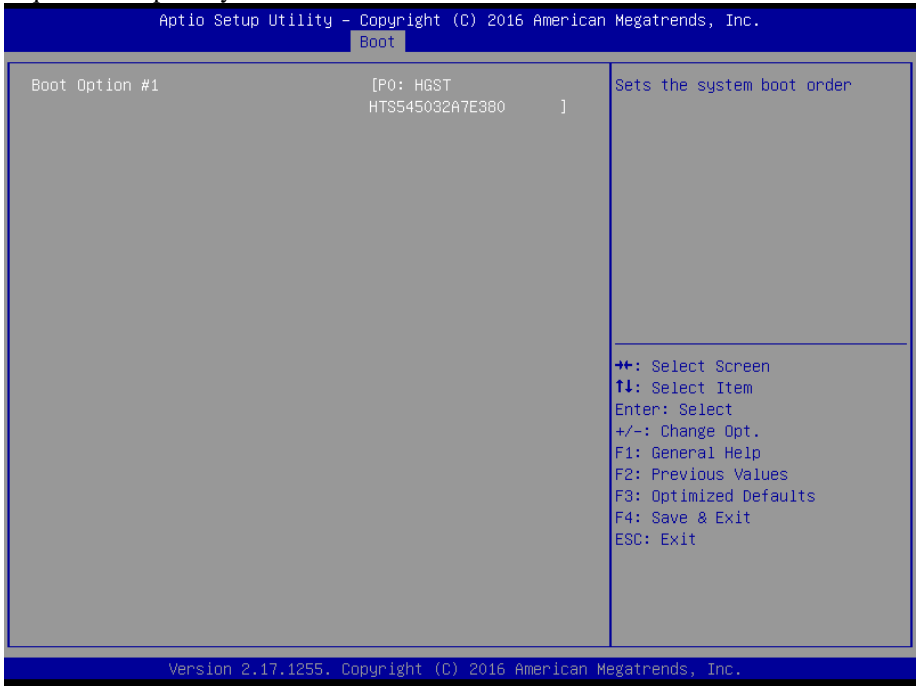

#### **Hard Drive BBS Priorities Screen**

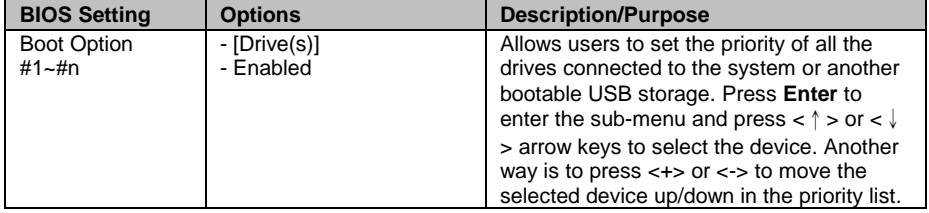

#### **4-7-2. BOOT > CSM Configuration**

Menu Path *Chipset > CSM Configuration*

The **CSM Configuration** provides advanced CSM (Compatibility Support Module) configurations such as Enable/Disable CSM Support, configure Option ROM execution, boot option filter, etc.

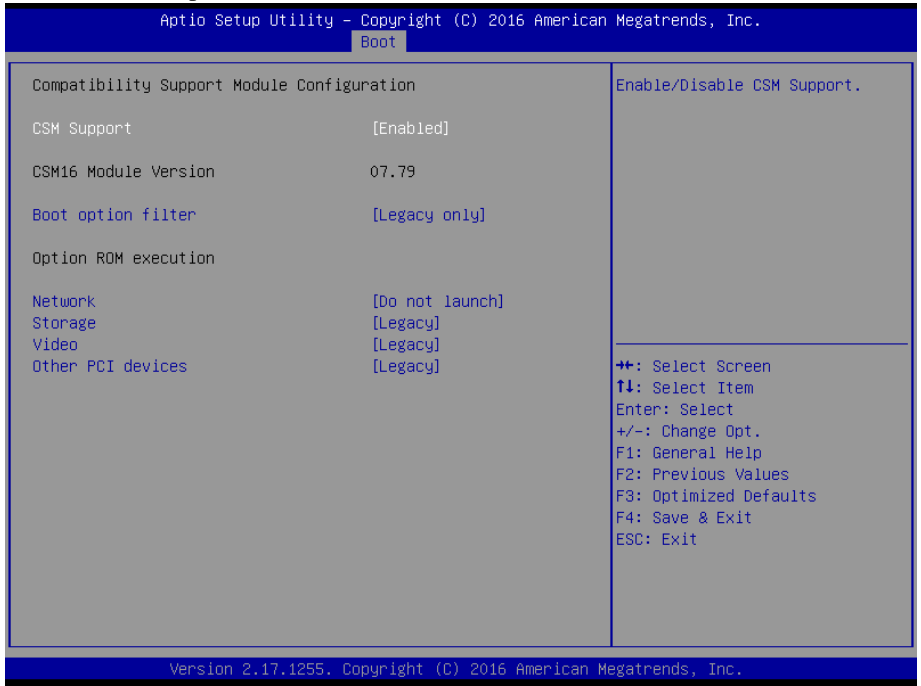

**CSM Configuration Screen**

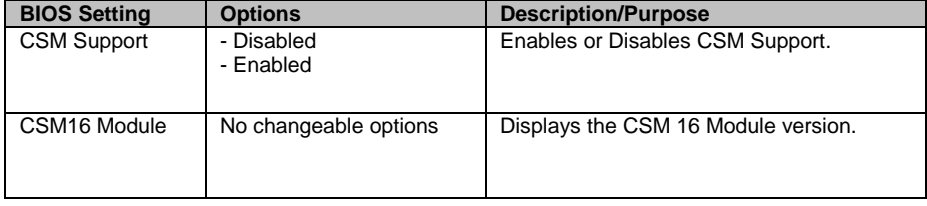

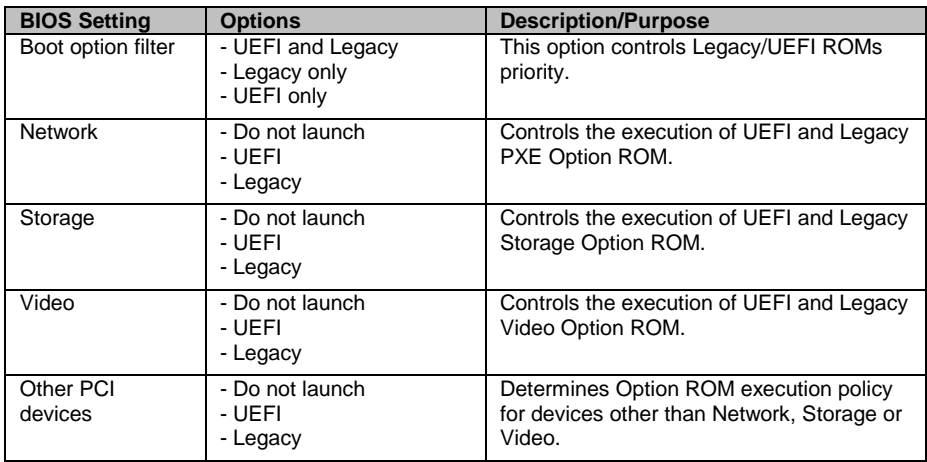

## **4-8. SAVE & EXIT**

Menu Path *Save & Exit*

To save and validate the changed BIOS settings, select the **Save & Exit** menu and the following picture will display:

| Aptio Setup Utility – Copyright (C) 2016 American Megatrends, Inc.<br>Main Advanced Chipset Security Boot Save & Exit |                                                                                                    |  |
|----------------------------------------------------------------------------------------------------|----------------------------------------------------------------------------------------------------|--|
| Save Options<br>Save Changes and Exit<br>Discard Changes and Exit                                                     | Exit system setup after saving<br>the changes.                                                                                           |  |
| Save Changes and Reset<br>Discard Changes and Reset                                                                   |                                                                                                    |  |
| Save Changes<br>Discard Changes                                                                                       |                                                                                                    |  |
| Default Options<br>Restore Defaults<br>Save as User Defaults                                                          |                                                                                                    |  |
| Restore User Defaults                                                                                                 | <b>++:</b> Select Screen<br>↑↓: Select Item                                                                                              |  |
| Boot Override<br>P0: HGST HTS545032A7E380                                                                             | Enter: Select<br>$+/-:$ Change Opt.<br>F1: General Help<br>F2: Previous Values<br>F3: Optimized Defaults<br>F4: Save & Exit<br>ESC: Exit |  |
| Version 2.17.1255. Copyright (C) 2016 American Megatrends, Inc.                                                       |                                                                                                    |  |

**Save & Exit Screen**

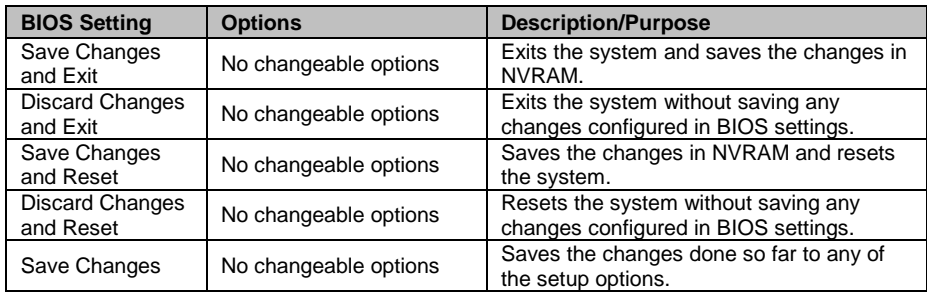

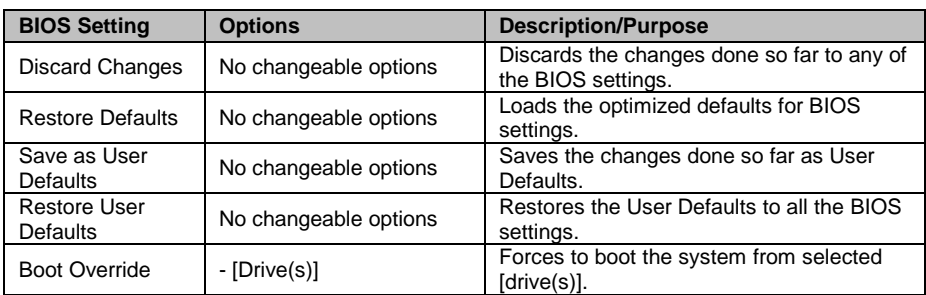

# *TECHNICAL SUMMARY*

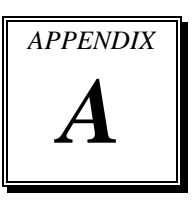

This section introduce you the maps concisely.

The following sections are included:

- Block Diagram
- Interrupt Map
- DMA Channel Map
- I/O Map
- Memory Map
- Watchdog Timer Configuration
- Flash BIOS Update

# **BLOCK DIAGRAM**

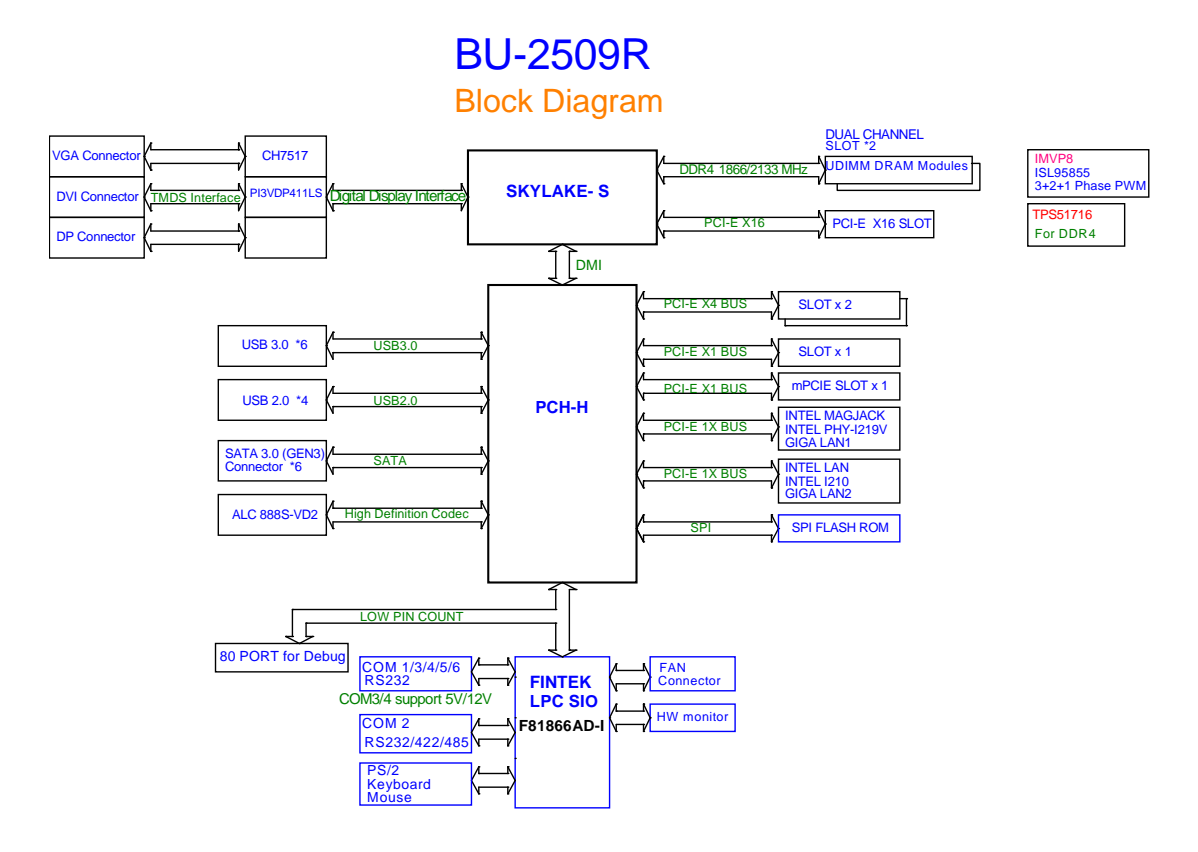

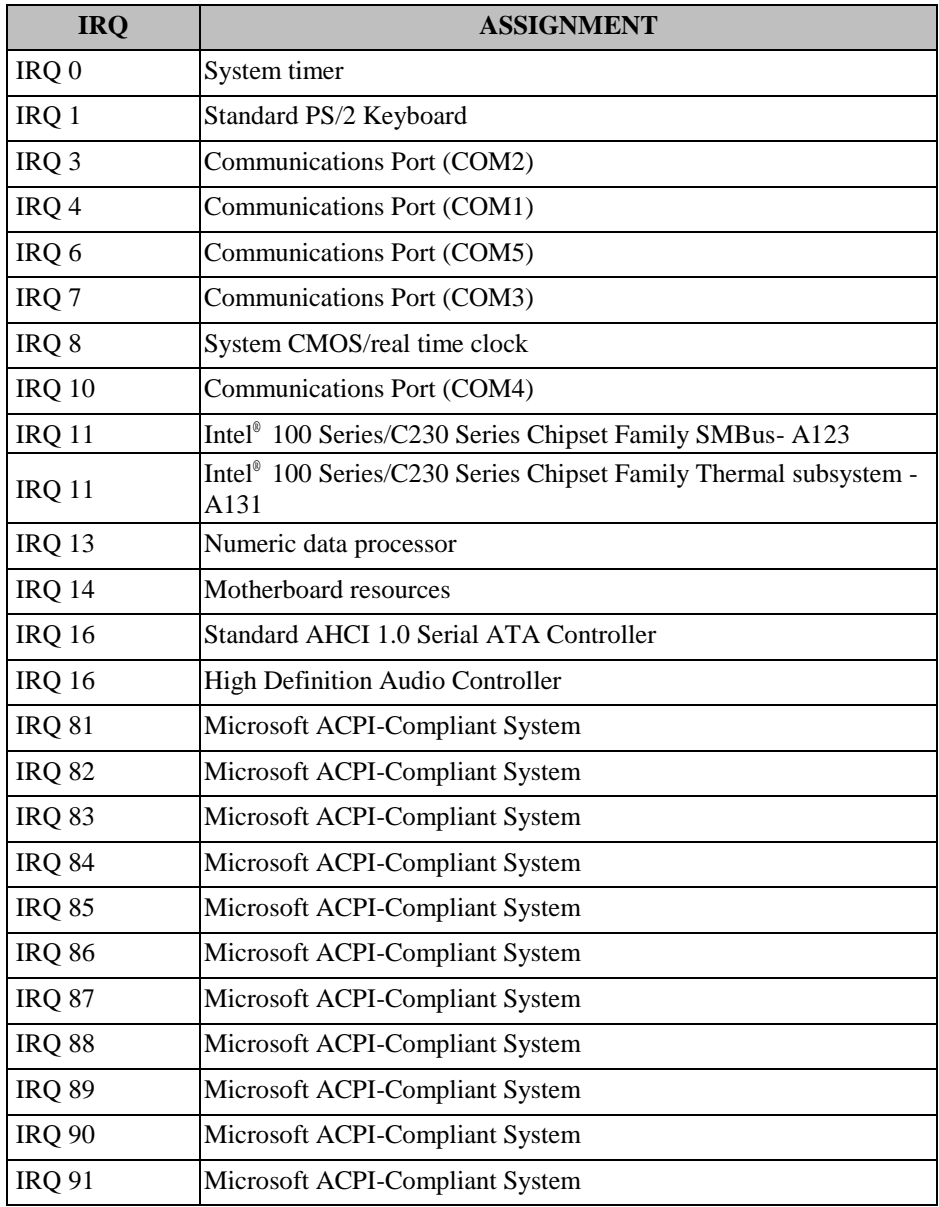

## **INTERRUPT MAP**

*BU-2509 USERS MANUAL Page: A-3*

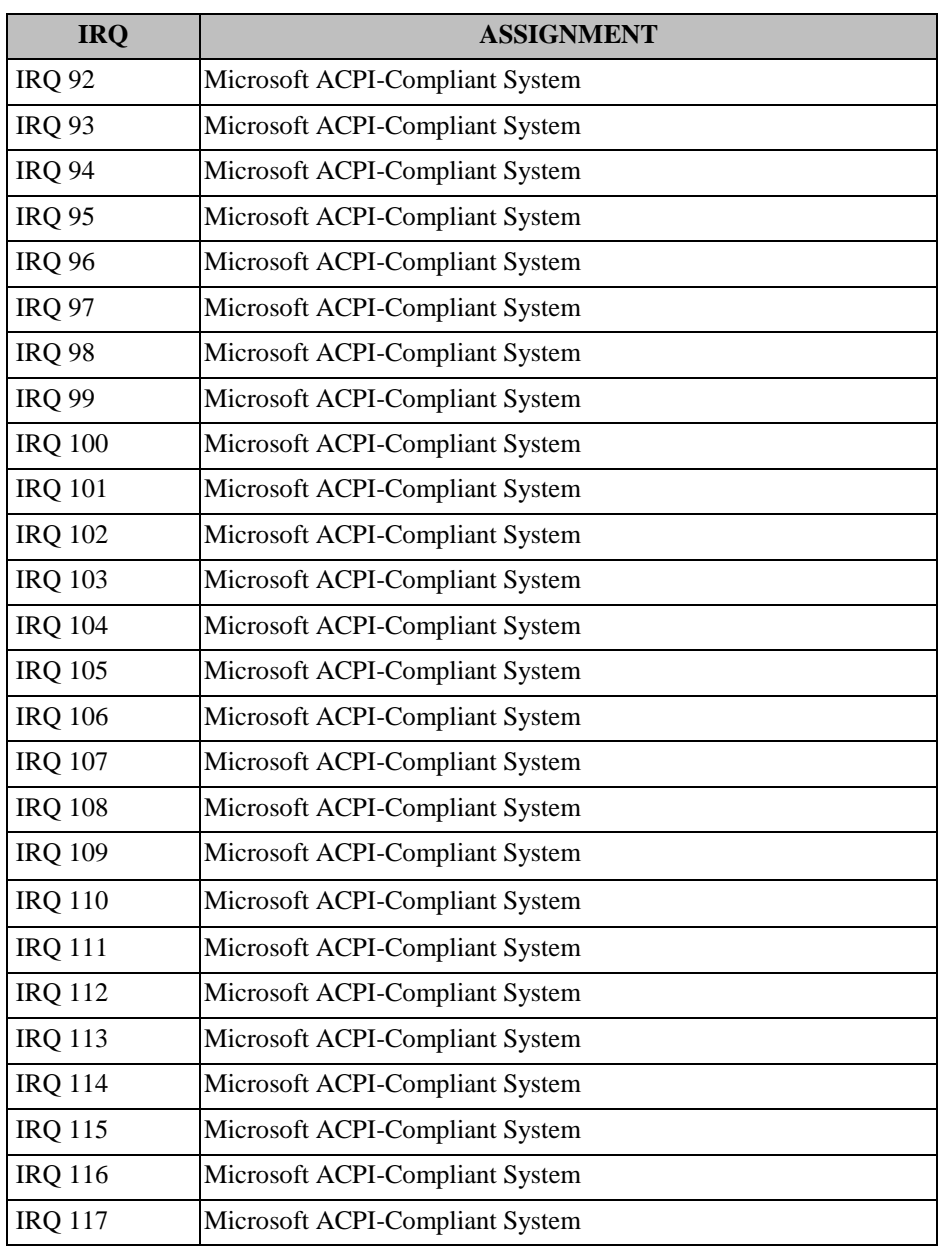

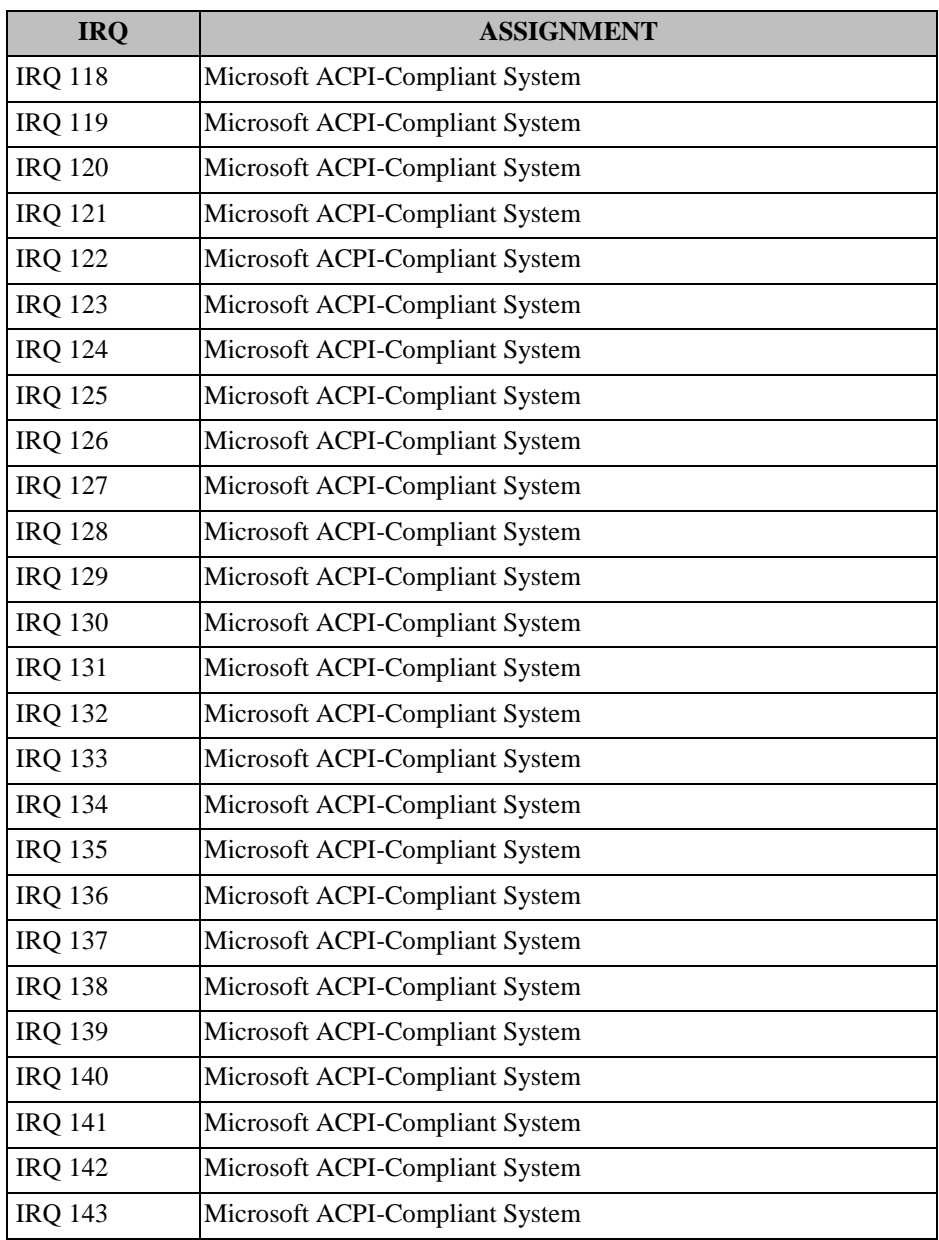

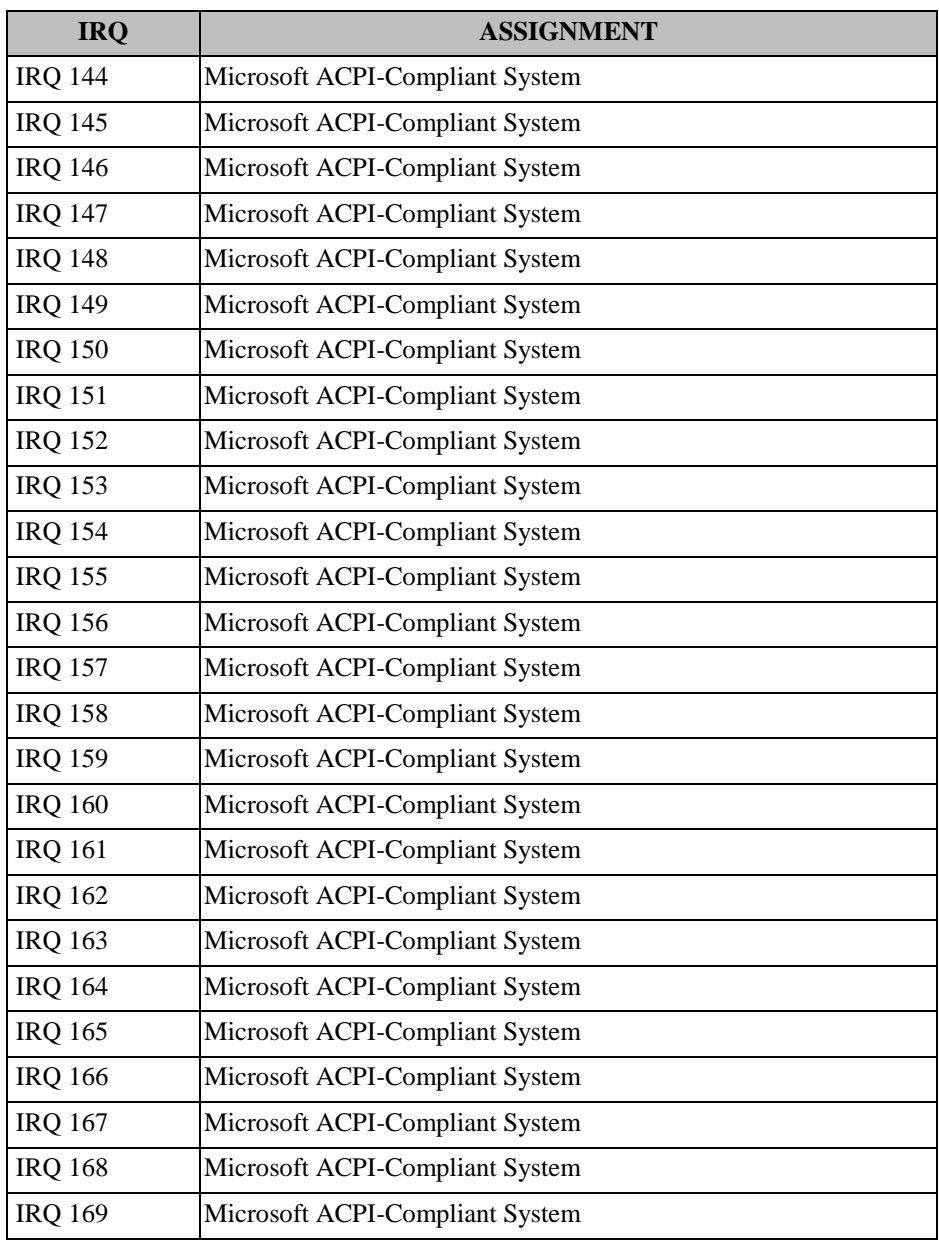

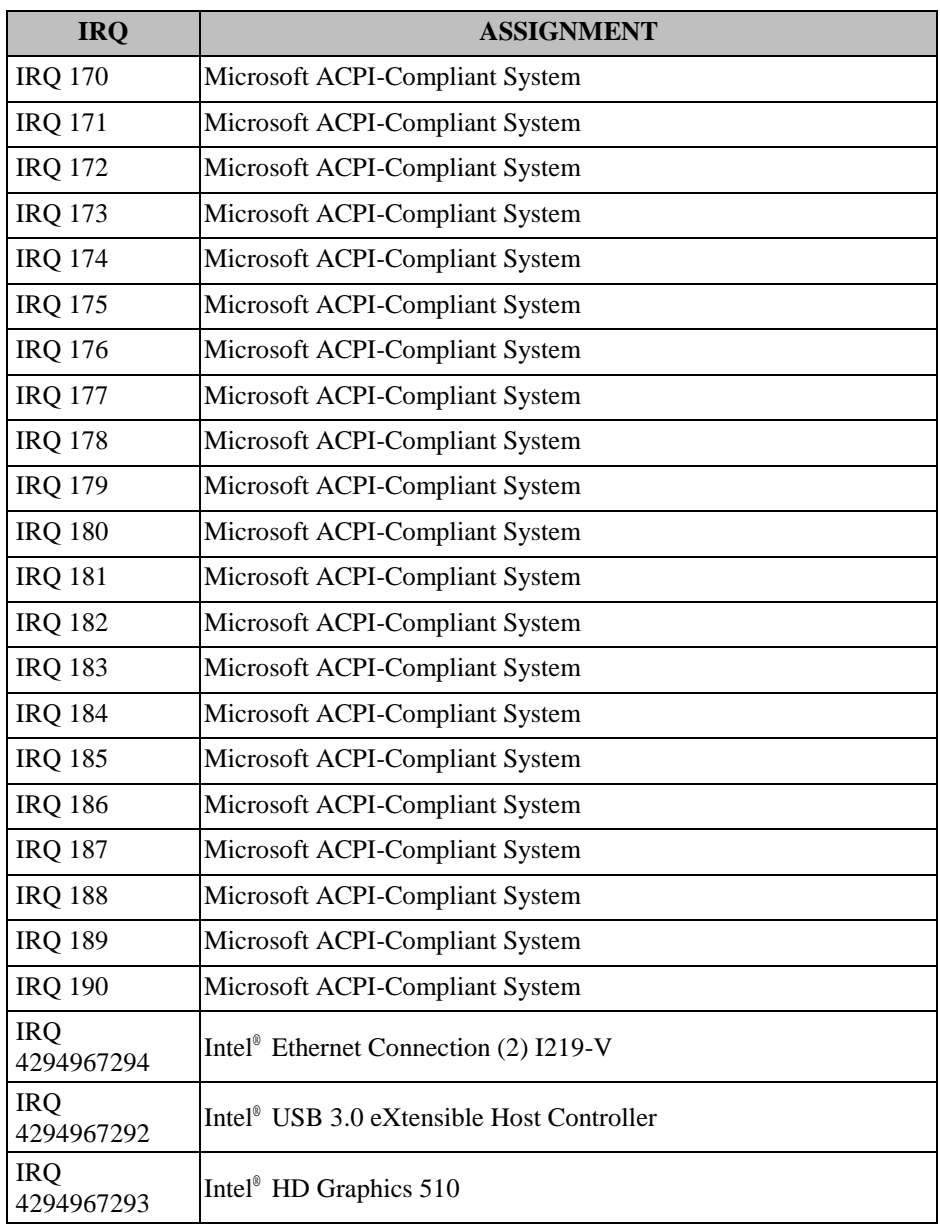

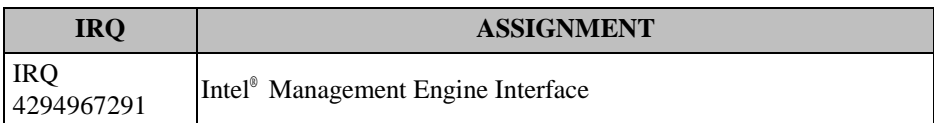

Note: These resource information were gathered using Windows 7 (the IRQ could be assigned differently depending on OS).

## **MEMORY MAP**

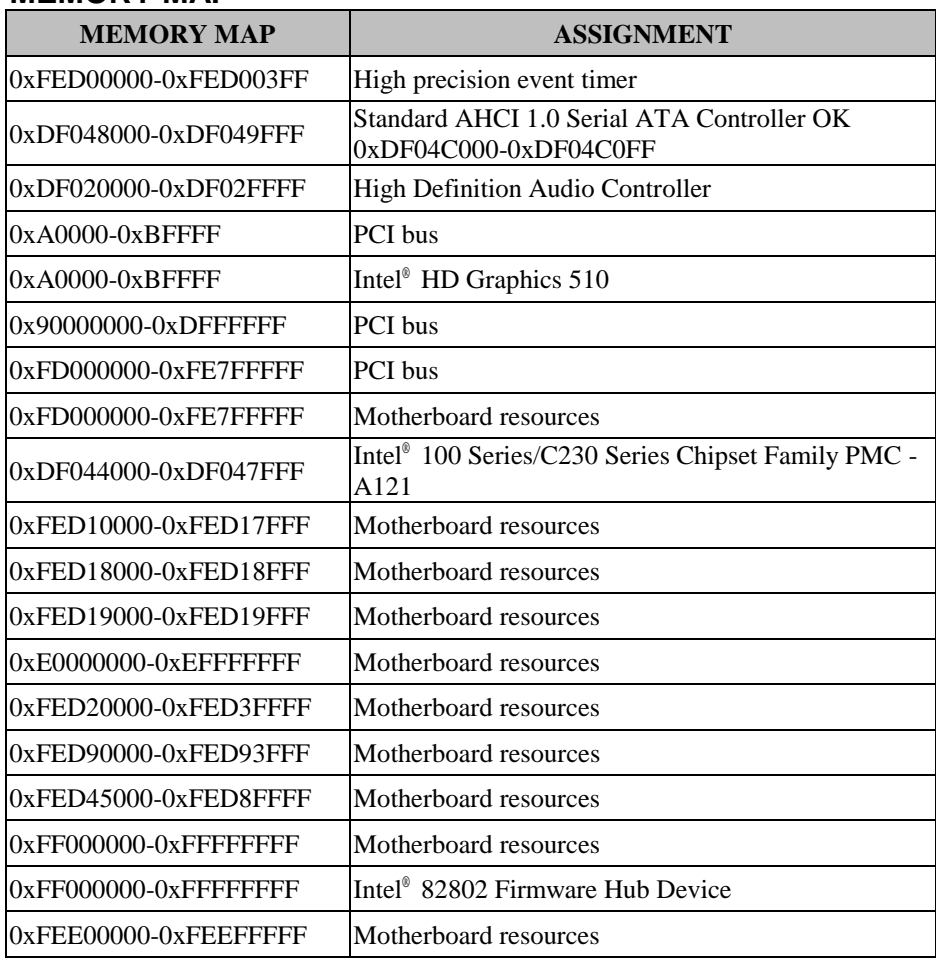

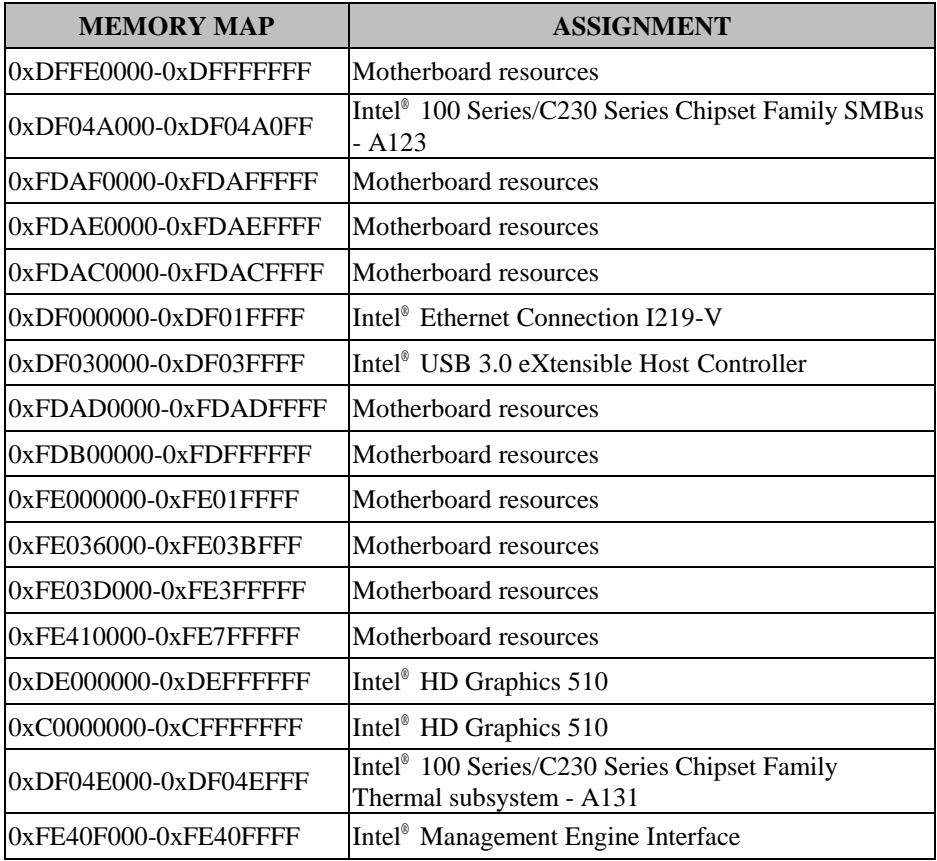

## **I/O MAP**

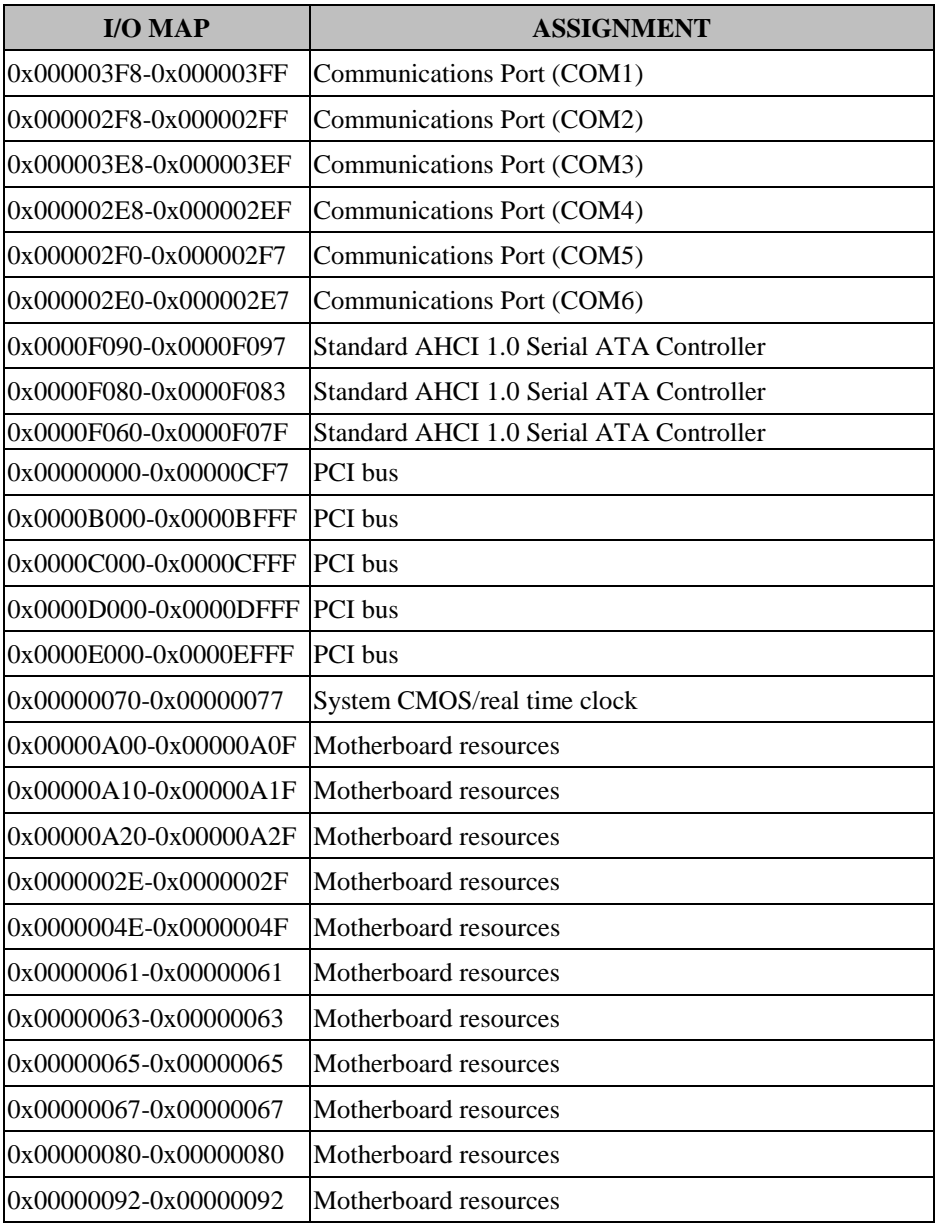

*BU-2509 USERS MANUAL Page: A-10*

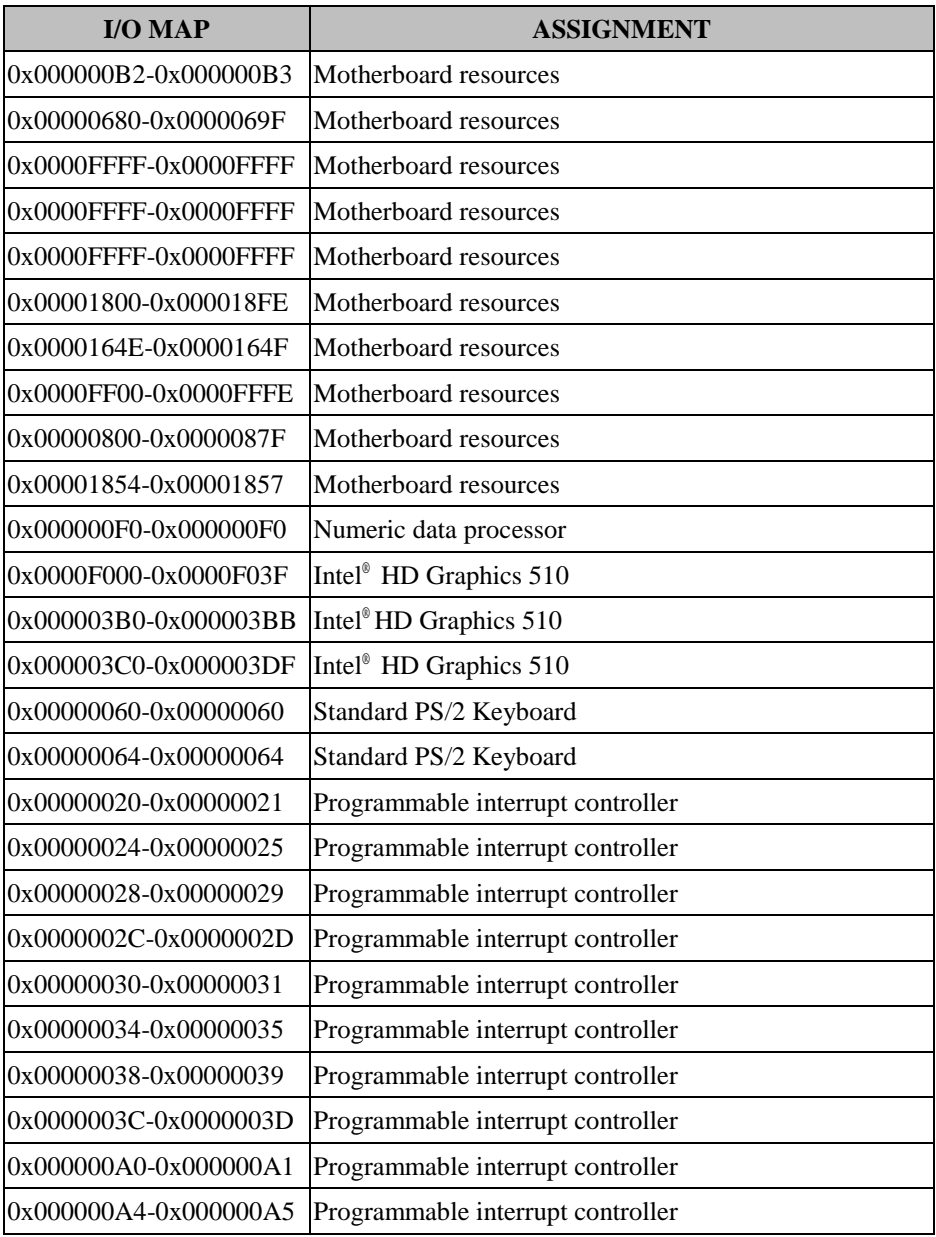

*BU-2509 USERS MANUAL Page: A-11*

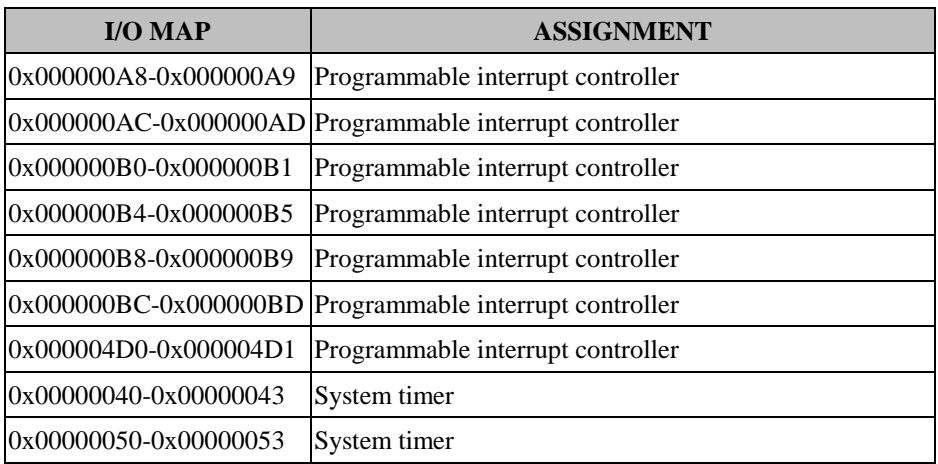

# **WATCHDOG TIMER CONFIGURATION**

The I/O port address of the watchdog timer is 2E (hex) and 2F (hex). 2E (hex) is the address port. 2F (hex) is the data port. User must first assign the address of register by writing address value into address port 2E (hex), then write/read data to/from the assigned register through data port 2F (hex).

## **Configuration Sequence**

To program F81866 configuration registers, the following configuration sequence must be followed:

## **1. Enter the extended function mode**

To place the chip into the Extended Function Mode, two successive writes of 0x87 must be applied to Extended Function Enable Registers (EFERs, i.e. 2Eh or 4Eh).

#### **2. Configure the configuration registers**

The chip selects the Logical Device and activates the desired Logical Devices through Extended Function Index Register (EFIR) and Extended Function Data Register (EFDR). The EFIR is located at the same address as the EFER, and the EFDR is located at address (EFIR+1). First, write the Logical Device Number (i.e. 0x07) to the EFIR and then write the number of the desired Logical Device to the EFDR. If accessing the Chip (Global) Control Registers, this step is not required. Secondly, write the address of the desired configuration register within the Logical Device to the EFIR and then write (or read) the desired configuration register through the EFDR.

## **3. Exit the extended function mode**

To exit the Extended Function Mode, writing 0xAA to the EFER is required. Once the chip exits the Extended Function Mode, it is in the normal running mode and is ready to enter the configuration mode.

## **Example Program**

Enable watchdog timer and set the time-out interval to 30 seconds.

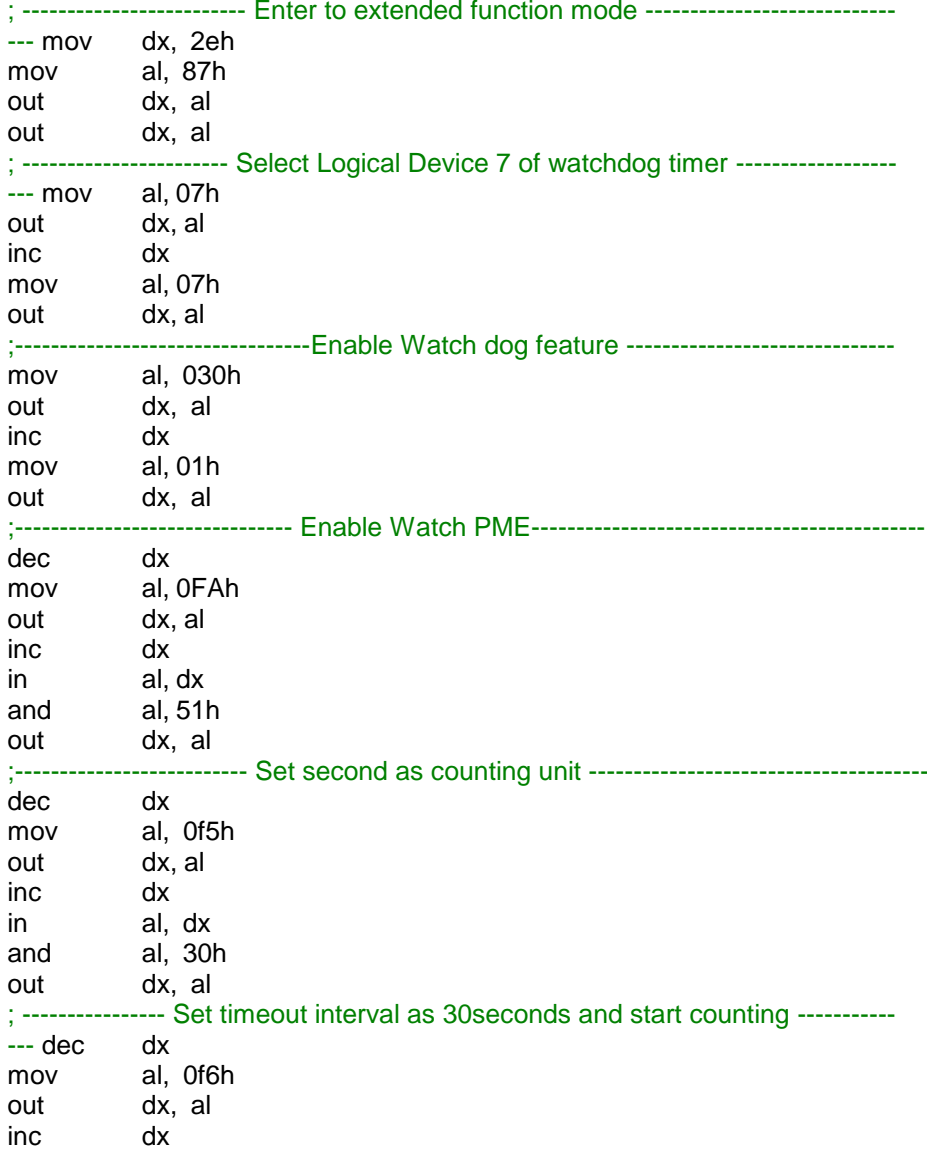

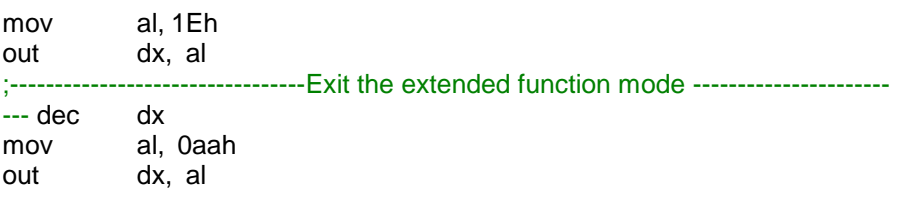

## **Flash BIOS Update**

#### **I. Before System BIOS Update**

- 1. Prepare a bootable media (e.g. USB storage device) which can boot system to DOS prompt.
- 2. Download and save the BIOS file (e.g. 25090TQ9.bin) to the bootable device.
- 3. Copy AMI flash utility AFUDOS.exe (v5.07) into a bootable device.
- 4. Make sure the target system can first boot to the bootable device.
	- (1) Connect the bootable USB device.
	- (2) Turn on the computer and press <Esc> or <Del> key during boot to enter BIOS Setup.
	- (3) The system will go into the BIOS setup menu.
	- (4) Select [Boot] menu.
	- (5) Select [Hard Drive BBS Priorities], set the USB bootable device to be the 1<sup>st</sup> boot device.
	- (6) Press <F4> key to save the configuration and exit the BIOS setup menu.

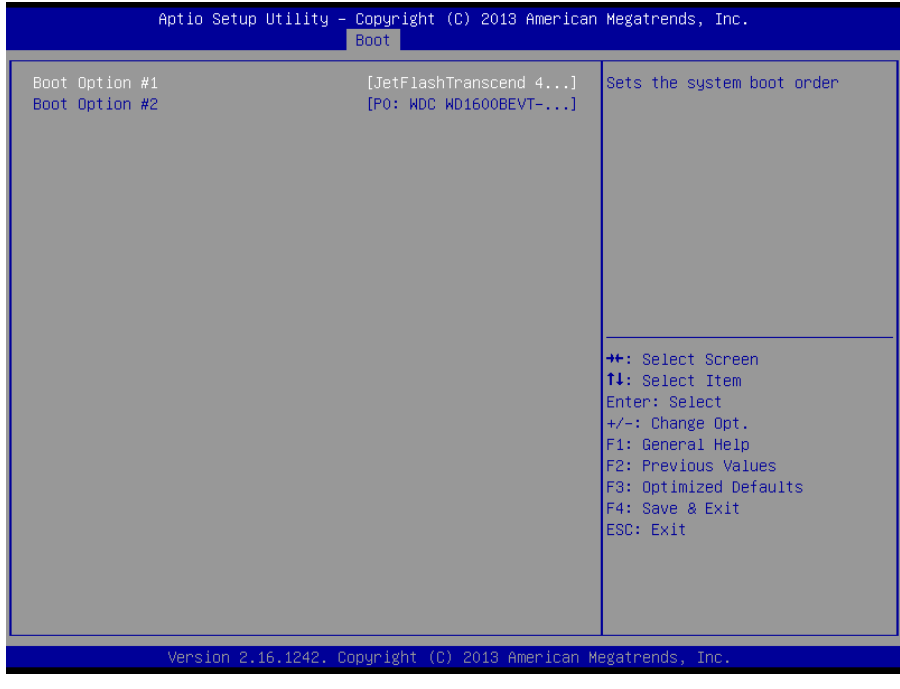

*BU-2509 USERS MANUAL Page: A-16*

## **II. AFUDOS Command for System BIOS Update**

AFUDOS.exe is the AMI firmware update utility; the command line is shown as below:

AFUDOS <ROM File Name> [option1] [option2]…

You can type AFUDOS /? to see all the definition of each control options. The recommended options for BIOS ROM update consist of following parameters:

/P: program main BIOS image /B: program Boot Block /N: program NVRAM /X: don't check ROM ID /REBOOT: Reboot after programming

#### **III. BIOS update procedure**

- 1. Use the bootable USB device to boot up system into the MS-DOS command prompt.
- 2. Type "**AFUDOS 2509xxxx.bin /p /b /n /x /reboot"** and press enter to start the flash procedure.

**Note:** xxxx means the BIOS revision part, ex. 0PH1.

- 3. During the update procedure, you will see the BIOS update process status and its percentage. Beware! Do not turn off system power or reset your computer if the whole procedure are not complete yet, or it may crash the BIOS ROM and make system unable to boot up next time.
- 4. After BIOS update procedures is completed, the following messages will be shown:

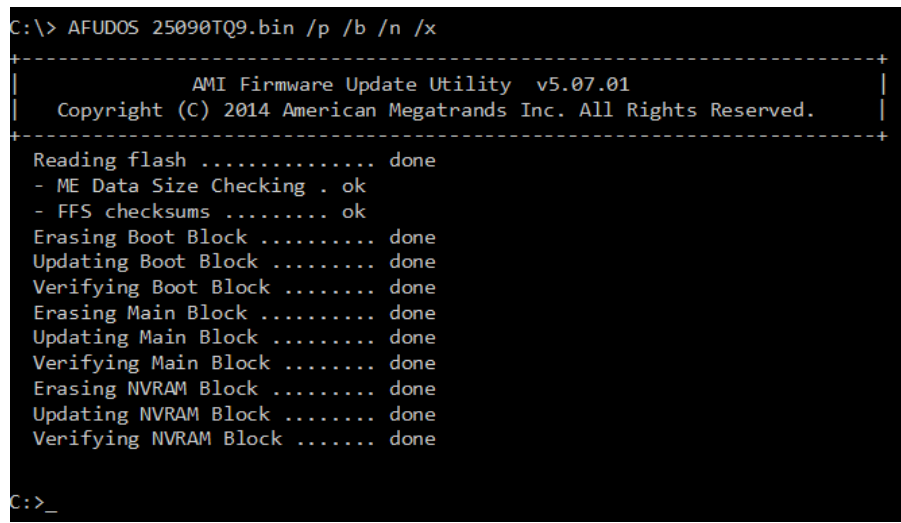

- 5. Restart the system and boot up with the new BIOS configurations.
- 6. The BIO Update is completed after the system is restarted.

**7.** Reboot the system and verify if the BIOS version shown on the initialization screen has been updated.

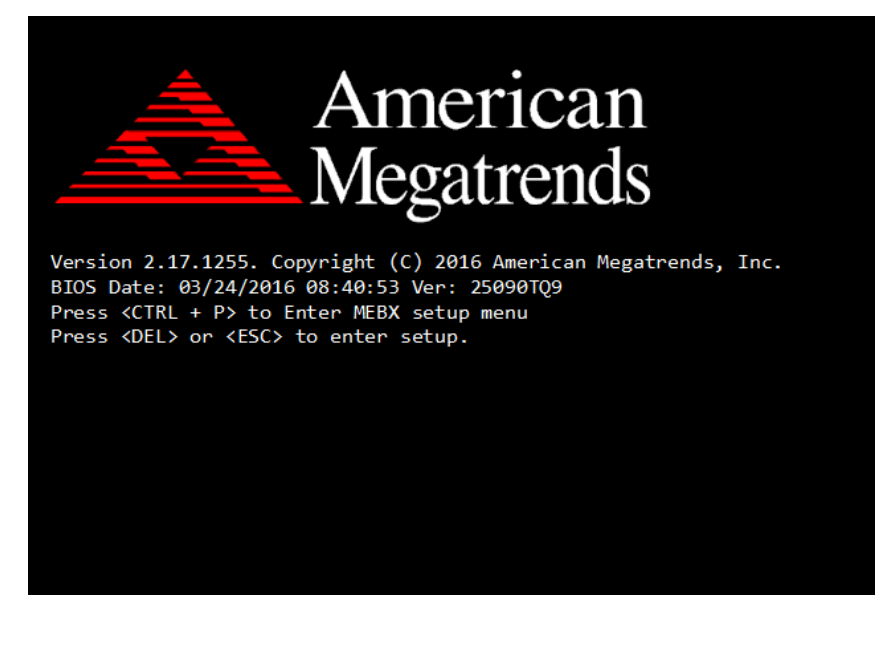